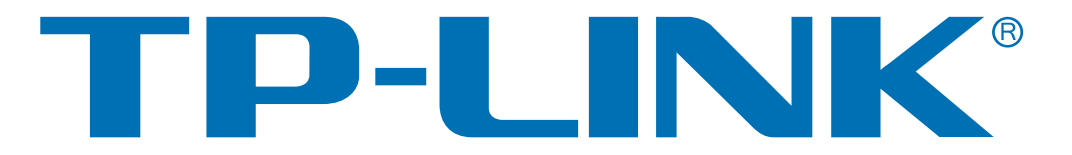

共享上网一体机

# **TD-89402**

详细配置指南

**Rev: 4.0.0 1910040325** 

# 声明

### **Copyright © 2013** 深圳市普联技术有限公司

### 版权所有,保留所有权利

未经深圳市普联技术有限公司明确书面许可,任何单位或个人不得擅自仿制、复制、誊抄或转译本 书部分或全部内容。不得以任何形式或任何方式(电子、机械、影印、录制或其他可能的方式)进 行商品传播或用于任何商业、赢利目的。

TP-LINK<sup>®</sup>为深圳市普联技术有限公司注册商标。本文档提及的其他所有商标或注册商 标,由各自的所有人拥有。

本手册所提到的产品规格和资讯仅供参考,如有内容更新,恕不另行通知。除非有特殊约定,本手 册仅作为使用指导,本手册中的所有陈述、信息等均不构成任何形式的担保。

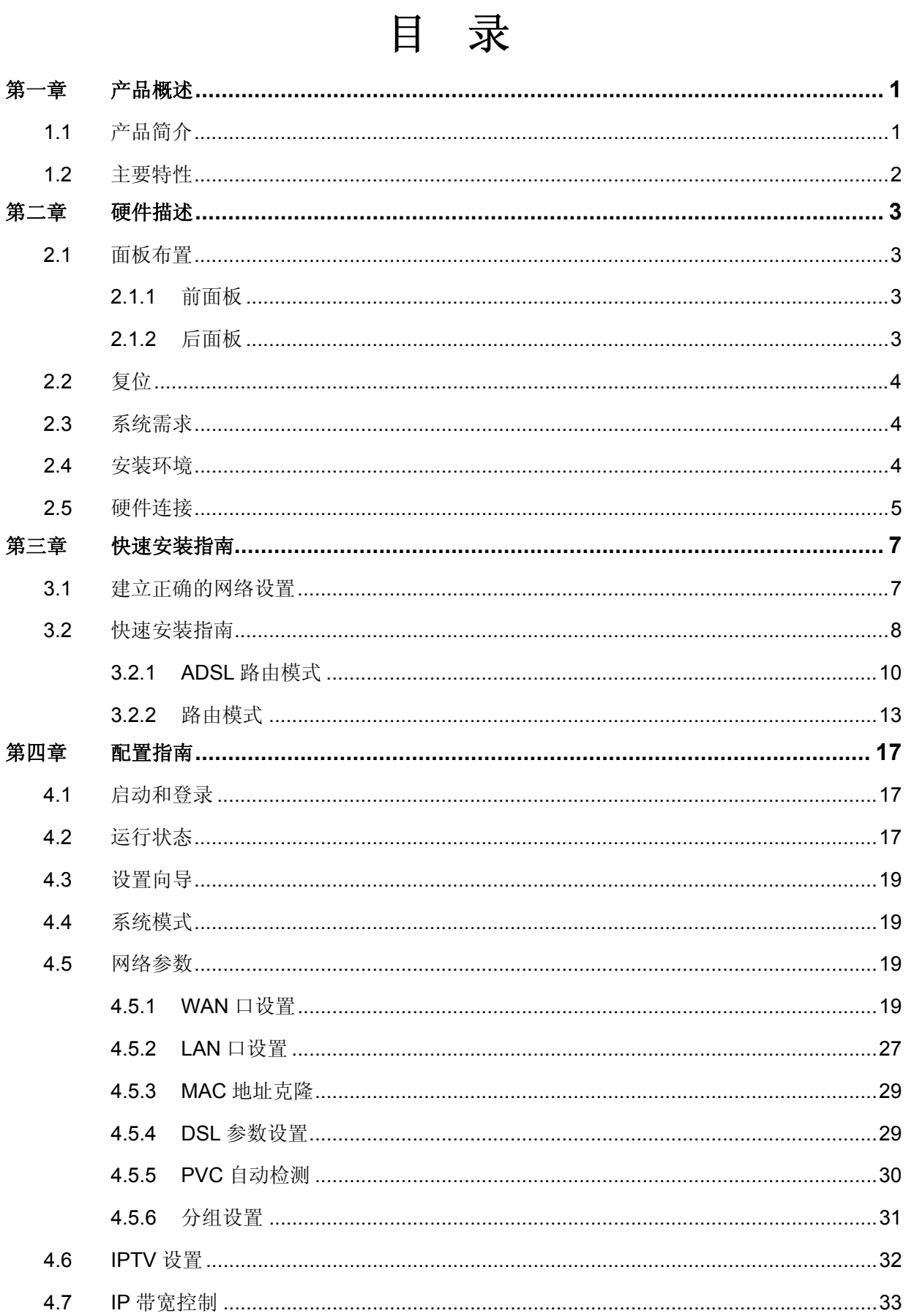

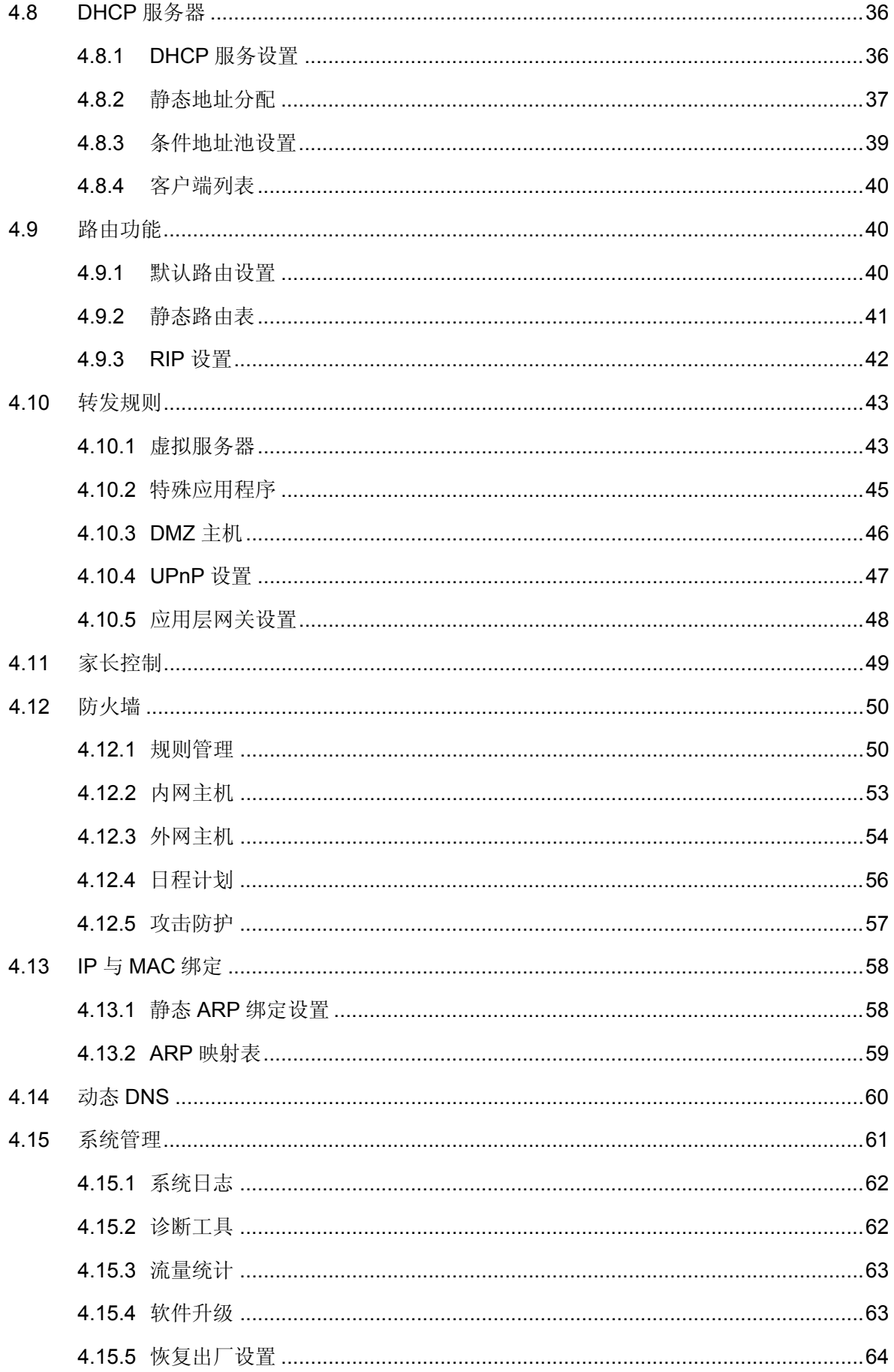

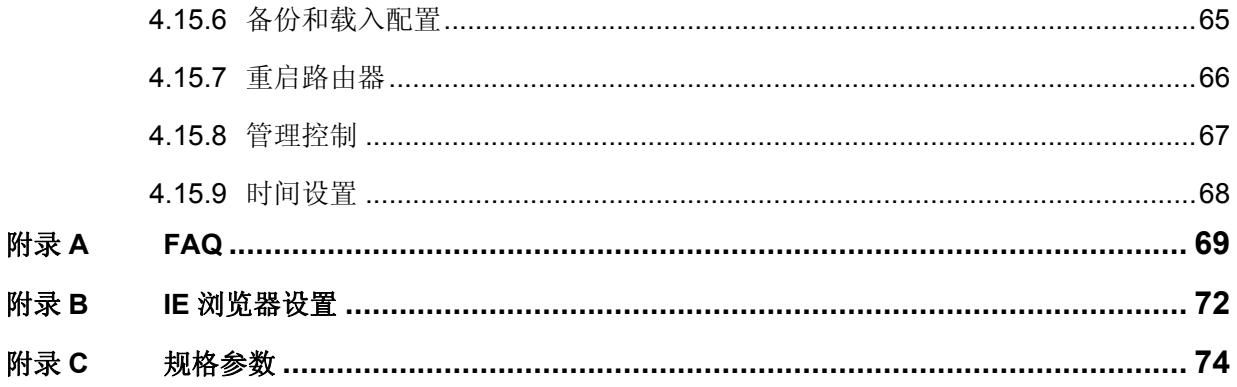

# 第一章 产品概述

# <span id="page-5-1"></span><span id="page-5-0"></span>**1.1** 产品简介

首先感谢您购买 TD-89402 共享上网一体机!

TD-89402 共享上网一体机是专为满足小型企业、办公室和家庭办公室的上网需要而设计的,它功 能实用、性能优越、易于管理。

TD-89402 系列共享上网一体机,集 ADSL2+、全功能路由、5 口交换机、防火墙于一体,专为满足 小型企业、办公室和家庭办公室的上网需要而设计,功能实用、性能优越、易于管理。

TD-89402 共享上网一体机提供多方面的管理功能,可以对 DHCP、DMZ 主机、虚拟服务器等进行 管理; 能够组建内部局域网, 允许多台计算机共享一条单独宽带线路和 ISP 账号, 并提供自动或按 时连通和断开网络连接功能,节省用户上网费用;支持访问控制,可以有效控制内网用户的上网权 限。

TD-89402 共享上网一体机安装和配置简单。采用全中文的配置界面,每步操作都配有详细的帮助 说明。特有的快速配置向导更能帮您轻松快速地实现网络连接。为了充分利用该款共享上网一体机 的各项功能,请仔细阅读该详细配置指南。

## 7 提示:

在本手册中,

- > 所提到的共享上网一体机, 如无特别说明, 系指 TD-89402 系列 共享上网一体机, 下面简 称为 TD-89402。
- > 用"→"符号说明在 WEB 界面上的操作引导, 其方法是点击菜单、选项、按钮等。
- > 共享上网一体机配置界面的菜单或按钮名采用"宋体+加粗"字表示,其它选项名或操作项 等用""表示。
- 图片界面都配有相关参数,这些参数主要是为您正确配置产品参数提供参考。实际产品的 配置界面并没有提供,您可以根据实际需要设置这些参数。

# <span id="page-6-0"></span>**1.2** 主要特性

- > 提供 1 个 RJ11 接口, 4 个 10/100M 自适应 RJ45 接口 (三个 LAN、一个 LAN/WAN 复用)
- 内部集成五口交换机,提供四个 10/100M 以太网(LAN)接口
- 内置网络地址转换(NAT)功能,支持虚拟服务器、特殊应用程序和 DMZ 主机
- 内建 DHCP 服务器,同时可进行静态地址分配

### 支持 VPN 穿透

- > 支持通用即插即用(UPnP), 符合 UPnP 标准的数据可顺利通过
- 内置安全功能,支持家长访问和访问控制,可以有针对地开放指定计算机的上网权限
- > 支持动态 DNS 功能, 能够为动态 IP 地址提供域名服务
- 内置静态路由功能,可以根据需要构建特殊网络拓扑
- > 支持基于 MAC 地址的局域网 WEB 管理,可以有效地限制局域网中计算机对 WEB 管理页 面的访问
- > 支持 WEB 软件升级,可以免费获得共享上网一体机的最新软件
- > 可以根据上网动作,自动或按时连通和断开网络连接
- > 支持本地和远端 WEB 管理, 全中文配置界面, 配备简易安装向导(Wizard)

# 第二章 硬件描述

# <span id="page-7-1"></span><span id="page-7-0"></span>**2.1** 面板布置

# <span id="page-7-2"></span>**2.1.1** 前面板

| <b>TP-LINK®</b> |            |          |             |                |             |   |   |  |
|-----------------|------------|----------|-------------|----------------|-------------|---|---|--|
| 共享上网一体机         | <b>SYS</b> | Internet | <b>ADSL</b> | $\blacksquare$ | $2^{\circ}$ |   | 4 |  |
| TD-89402增强型     | x          | Ø        | ت           | ۵              | ធ           | ω | 디 |  |

图 1 TD-89402 前面板示意图

### 指示灯:

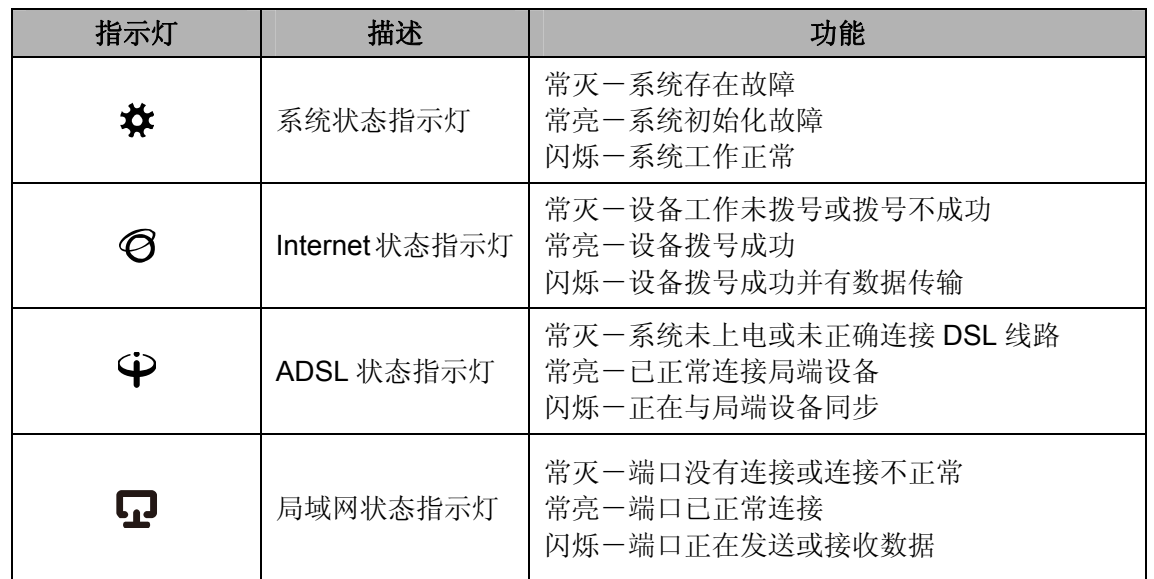

# **2.1.2** 后面板

<span id="page-7-3"></span>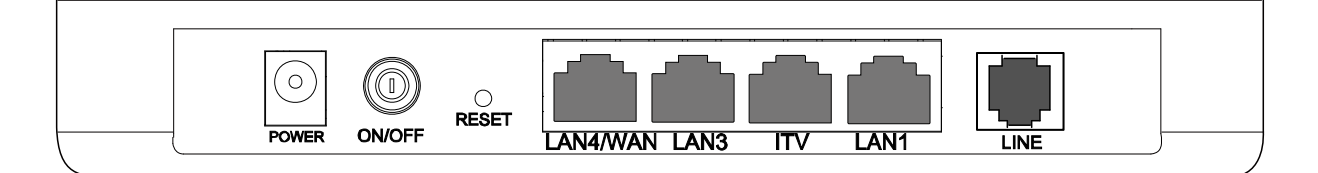

- 图 2 TD-89402 后面板示意图
- **1) POWER**: 电源插孔,用来连接电源,为共享上网一体机供电。

### 注意:

为了保证设备正常工作,请使用配套电源。

- **2) ON/OFF**: 电源开关。
- **3) RESET**: 复位按钮。用来使设备恢复到出厂默认设置。
- 4) LAN4/WAN: 机动端口, 在路由模式下该端口为广域网端口插孔(RJ45), 用来连接以太网电缆。 在其他模式下为局域网端口插孔(RJ45),用来连接局域网中的集线器、交换机或安装了网卡的 计算机。
- **5) LAN3 / iTV /LAN1**: 局域网端口插孔(RJ45),该端口用来连接局域网中的集线器、交换机或安 装了网卡的计算机。启用IPTV时(详见[4.6 IPTV](#page-36-0)设置),如果将PC连接在iTV端口上,则该PC 可能无法上网。
- **6) LINE**: 用来连接电话线。

# <span id="page-8-0"></span>**2.2** 复位

在共享上网一体机的后面板上有一个标识为 RESET 的圆孔,这就是复位键。如果您想要将共享上 网一体机恢复到出厂默认设置,请在共享上网一体机通电的情况下,使用一尖状物按压 RESET 键, 保持按压的同时观察 SYS 灯,大约等待五秒钟后,当所有指示灯齐亮一次后,表示共享上网一体机 已成功恢复出厂设置, 此时松开 RESET 键, 共享上网一体机将重启。

# <span id="page-8-1"></span>**2.3** 系统需求

- ▶ 宽带 Internet 服务(接入方式为以太网电缆接入或通过电话线接入)
- **>** 每台 PC 的以太网连接设备(有线网卡及网线)
- ▶ 支持 TCP/IP 协议的操作系统
- ▶ Web 浏览器, 如 Microsoft Internet Explorer、Mozilla Firefox、Apple Safari 等

# <span id="page-8-2"></span>**2.4** 安装环境

该共享上网一体机安装时应该遵循以下原则:

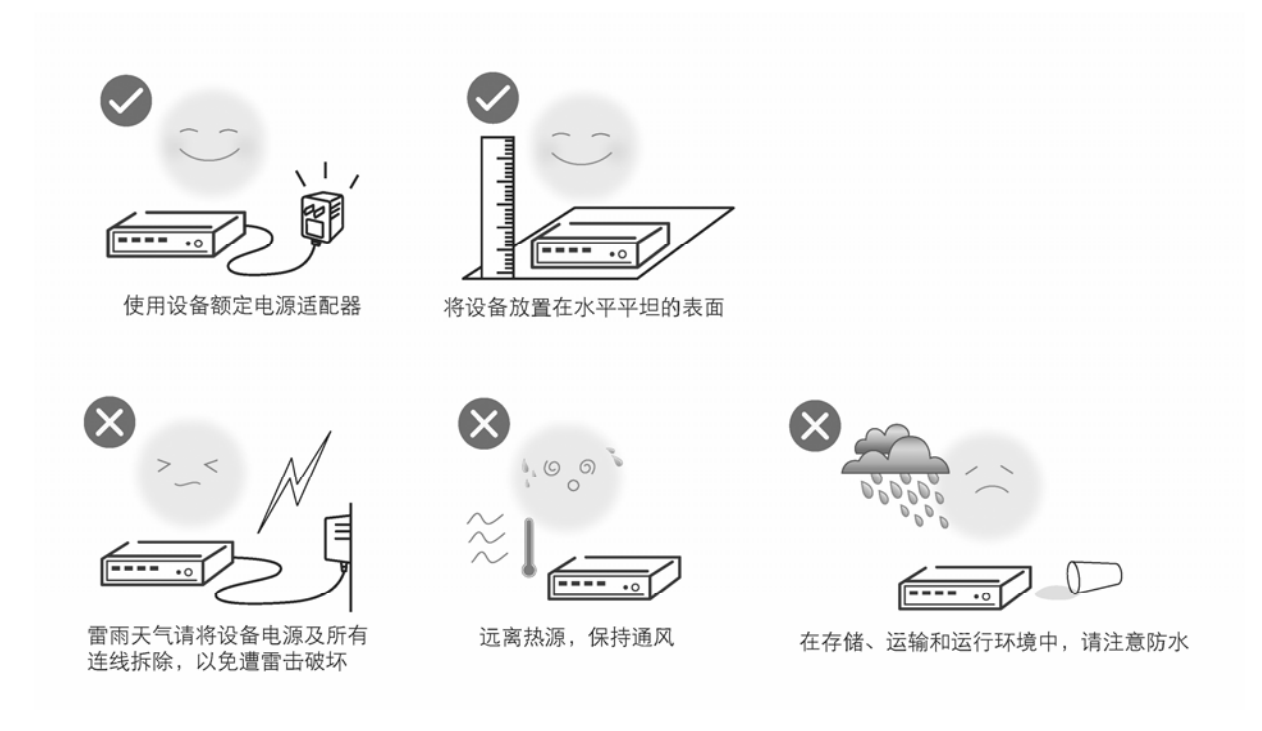

## 注意:

环境因素对传输距离有影响,详细介绍见附录 A。

# <span id="page-9-0"></span>**2.5** 硬件连接

### **1.** 建立局域网连接

用一根网线连接共享上网一体机的LAN口和局域网中的集线器或交换机,[如图](#page-10-0) 3所示。您也可以用 一根网线将共享上网一体机与您的计算机网卡直接相连。

### **2.** 建立广域网连接

TD-89402 支持ADSL(电话线)、小区宽带LAN(网线)双接入功能。当选择ADSL接入时,将入 户电话线接入语音分离器的LINE口,电话机从分离器PHONE口引出,TD-89402 的ADSL接口与分 离器MODEM口相连,如[图](#page-10-0) 3所示;当选择LAN接入时,请直接将入户网线连接到WAN/LAN(RJ45) 接口上,[如图](#page-10-1) 4所示。

<span id="page-10-0"></span>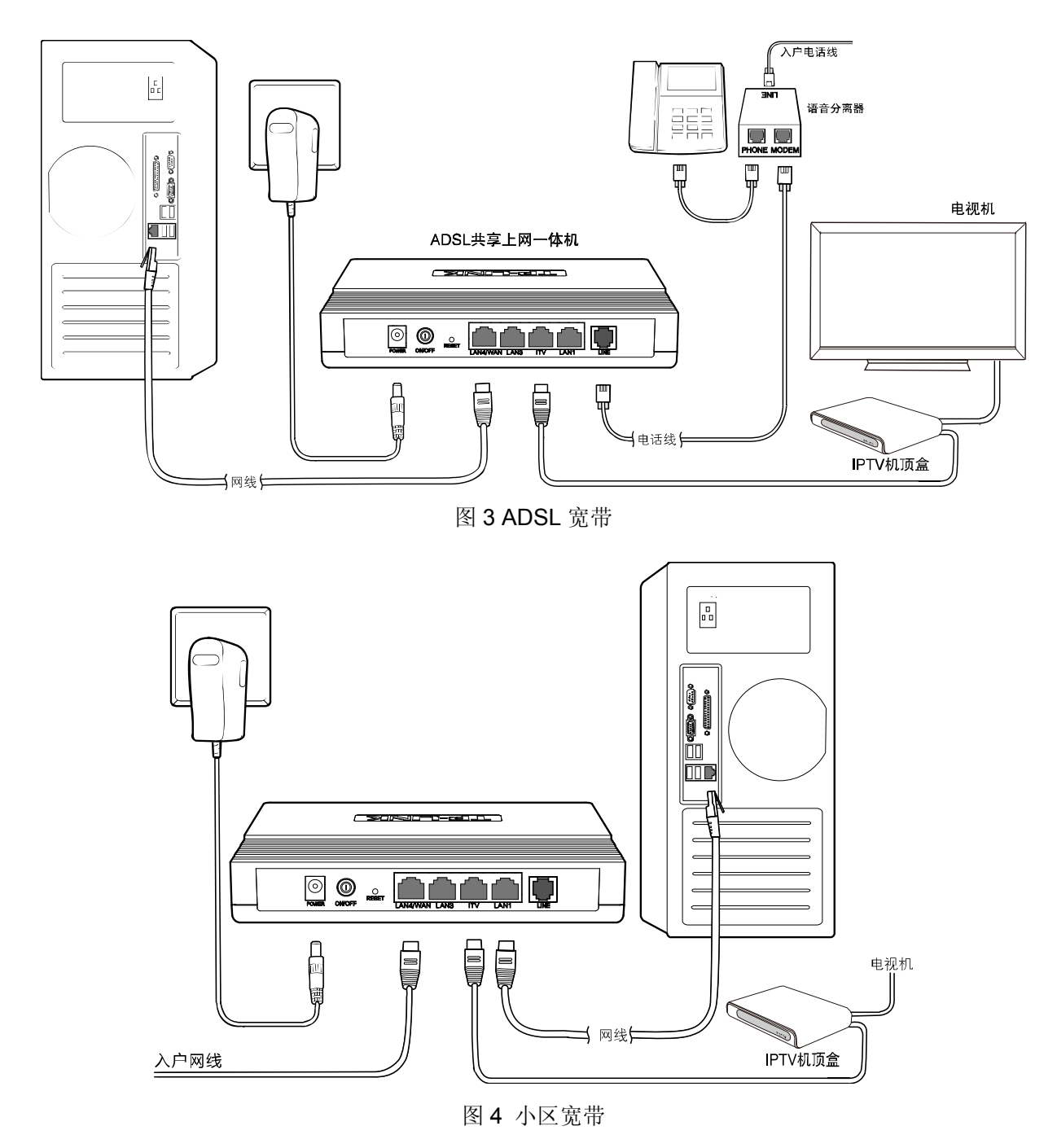

# <span id="page-10-1"></span>**3.** 连接电源

连接好电源,按下电源开关,开启共享上网一体机。

# 第三章 快速安装指南

<span id="page-11-0"></span>要正确使用共享上网一体机,您必须合理配置网络。下面以 Windows XP 为例,讲述具体配置过程。 如果只进行基本配置,您只需阅读本章内容;如果要进行高级配置,请继续阅读第四章内容。

# <span id="page-11-1"></span>**3.1** 建立正确的网络设置

共享上网一体机默认 IP 地址是 192.168.1.1, 默认子网掩码是 255.255.255.0。这些值可以根据您的 实际需要而改变,但配置指南中将按默认值说明。

首先请将您的计算机接到共享上网一体机的局域网端口,接下来为您的计算机设置 IP 地址。

打开本地连接→属性→**Internet** 协议(**TCP/IP**),在常规选项卡设置您计算机的 TCP/IP 协议为"自 动获得 IP 地址"和"自动获得 DNS 服务器地址"。这样共享上网一体机内置 DHCP 服务器将自动 为您的计算机设置 IP 地址。

#### 注意:

- 1) 如果您需要手动配置 IP 地址,请在常规选项卡中选择使用下面的 **IP** 地址和使用下面的 **DNS** 服 务器地址。并ᒙิଐႯ૦ࡼ IP ᒍᆐ 192.168.1.xDŽx భጲဵ 2 ᒗ 254 ᒄମࡼྀፀᑳၫDžLjᔇ 网掩码为 255.255.255.0、默认网关为 192.168.1.1、DNS 服务器地址请向您的网络服务提供商 咨询。
- 2) Windows 98 或更早版本的操作系统,以上设置可能需要您重启计算机。

在设置好 TCP/IP 协议后, 您可以使用 Ping 命令检查您的计算机和共享上网一体机之间是否连通。 下面的例子为一个在 Windows XP 环境中, 执行 Ping 命令, 操作步骤如下:

点击开始一运行,在随后出现的运行窗口输入"cmd"命令,回车或点击确认进入下图所示界面。

最后在该界面中输入命令 Ping 192.168.1.1, 其结果显示如下。

如果屏幕显示为:

Pinging 192.168.1.1 with 32 bytes of data: Reply from 192.168.1.1: bytes=32 time=6ms TTL=64 Reply from 192.168.1.1: bytes=32 time=1ms TTL=64 Reply from 192.168.1.1: bytes=32 time<1ms TTL=64 Reply from 192.168.1.1: bytes=32 time<1ms TTL=64 Ping statistics for  $192.168.1.1$ : Packets: Sent = 4, Received = 4, Lost =  $\theta$  (0% loss), Approximate round trip times in milli-seconds: Minimum = 0ms, Maximum = 6ms, Average = 1ms

那么恭喜您!您的计算机已与共享上网一体机成功建立连接。如果屏幕显示为:

```
Pinging 192.168.1.1 with 32 bytes of data:
Request timed out.
Request timed out.
Request timed out.
Request timed out.
Ping statistics for 192.168.1.1:
    Packets: Sent = 4, Received = 0, Lost = 4 (100% loss)
```
这说明设备还未安装好,您可以按照下列顺序检查:

### **A.** 硬件连接是否正确?

# 2 提示:

设备面板上对应局域网端口的LAN状态指示灯(1/2/3/4)和您计算机上的网卡灯应为点亮或闪烁状态。

**B.** 设备的 **IP** 地址是否为默认的值 **192.168.1.1**?

# 2 提示:

如果不确定设备是否为默认的 IP 地址 192.168.1.1, 您可以按照 2.2 节所述的复位方法, 将设备恢 复为出厂默认设置。

### **C.** 您的计算机的 **TCP/IP** 设置是否正确?

# 2 提示:

如果设备的IP地址为192.168.1.1, 那么在手动配置计算机IP地址时, 必须为192.168.1.x (x可以是2 至254之间的任意整数)。

# <span id="page-12-0"></span>**3.2** 快速安装指南

本产品提供基于 Web 浏览器(如 **I**nternet **E**xplorer)的配置界面,这种配置方案适宜于任何 MS Windows, Macintosh 或 UNIX 平台。下面以 IE 浏览器为例进行说明(基本设置请参见附**录 B IE** 浏览器设置)。

接着在浏览器的地址栏中输入共享上网一体机的 IP 地址: http://192.168.1.1。

连接建立起来后, 您将会看到[图](#page-13-0) 5所示登录界面。您需要以系统管理员的身份登录, 即在该登录界 面输入用户名和密码(用户名和密码的出厂设置均为**admin**),然后单击确定按钮。

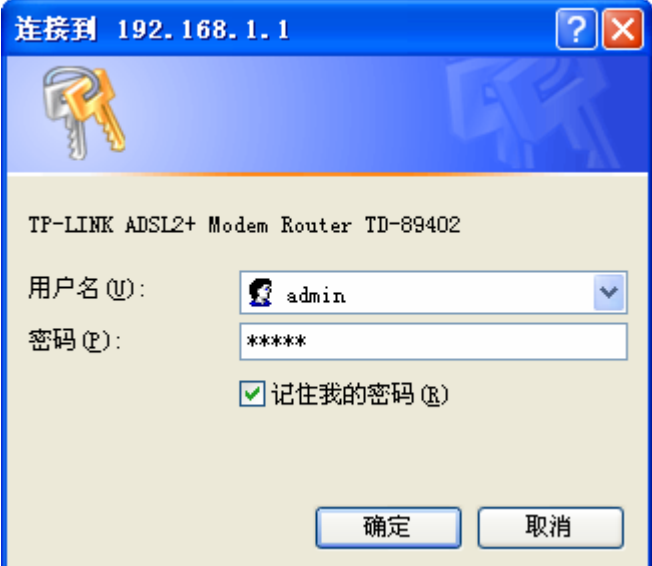

图 5 登录窗口

<span id="page-13-0"></span>点击管理员模式页面左边的设置向导,出现[下图](#page-13-1) 6所示界面。

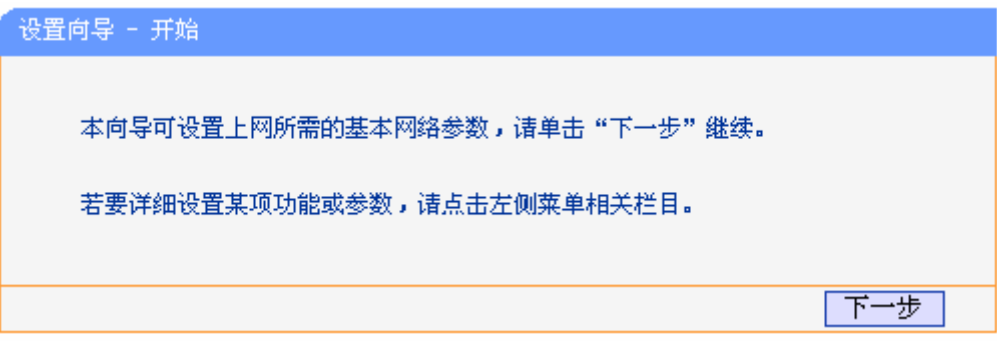

图 6 设置向导

<span id="page-13-1"></span>单击下一步,进入系统模式选择画面。

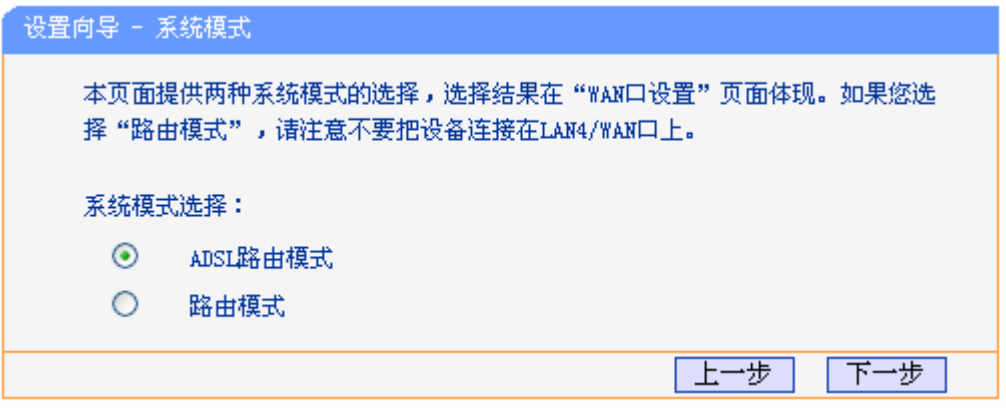

图 7 系统模式

TD-89402 支持 ADSL 路由模式和路由模式。您可以根据所需情况进行选择,然后单击下一步进行 后续基本网络参数的填写。以下将详细介绍这两种模式下的网络参数配置。

# <span id="page-14-0"></span>**3.2.1 ADSL**路由模式

选择 ADSL 路由模式,单击下一步后,需要手动填写虚电路的相关参数,如不清楚,您可以通过自 动检测功能来获取参数信息。如果检测失败,请您重启 ADSL 后再尝试检测。如果经过多次尝试后, 检测仍然不成功,您可向您的网络服务商咨询 PVC 信息。

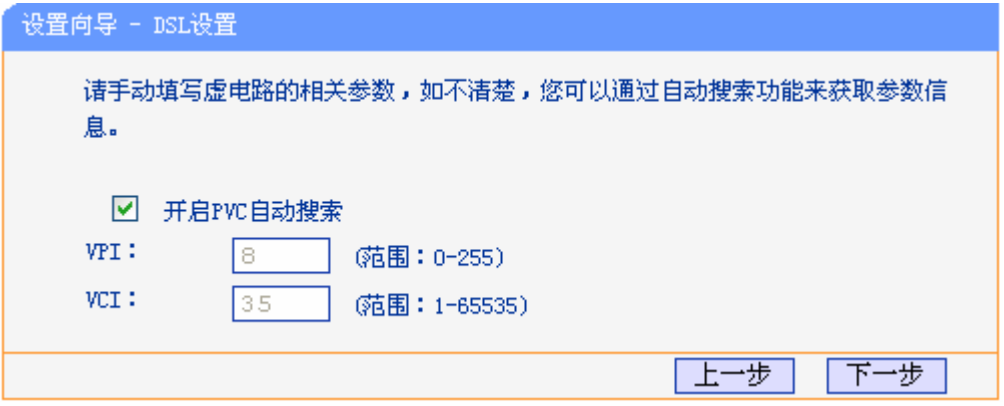

图 8 DSL 设置

单击下一步后,进入 WAN 口连接方式界面。

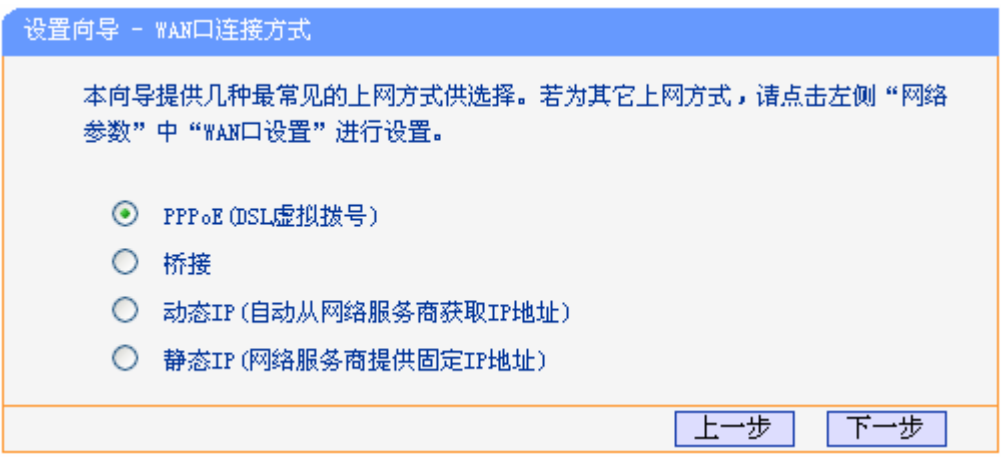

#### 图 9 WAN 口连接方式

本设置向导提供四种最常见的 ADSL 上网方式: PPPoE、桥接、动态 IP 和静态 IP。您可以根据自 身情况进行选择,然后单击下一步进行后续基本网络参数的填写。

### 注意:

如果您的上网方式为小区宽带(LAN 接入),应选择路由模式进行设置。

### **1. PPPoE**

选择 PPPoE 连接方式,单击下一步后,请填写 ISP (网络服务提供商)为您指定的 ADSL 上网帐 号和上网口令。不清楚可以向 ISP 询问。

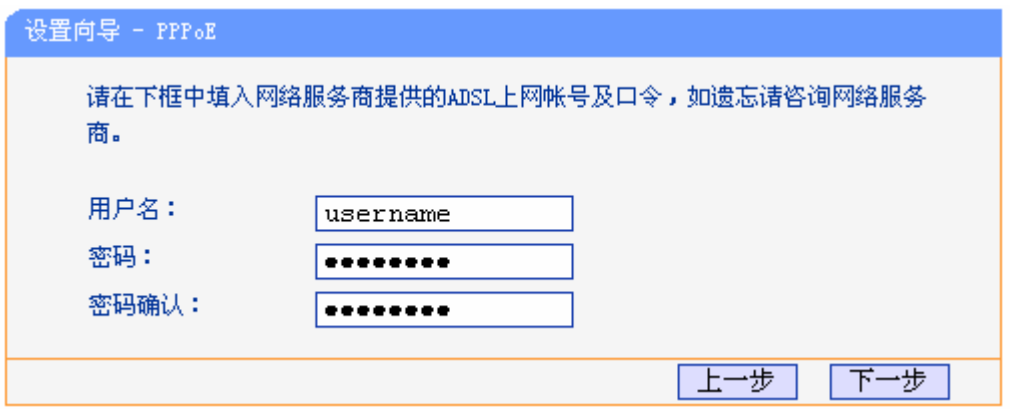

图 10 上网帐号和密码

以上设置完成后单击下一步,您将进入图 [11](#page-15-0)所示的IPTV设置页面。

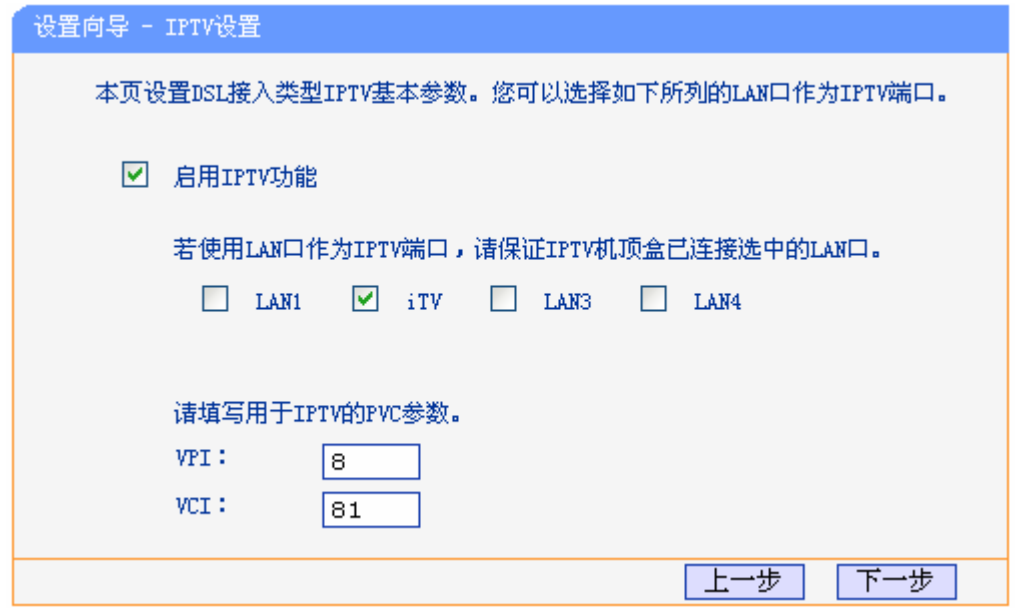

图 11 IPTV 设置

<span id="page-15-0"></span>选择用于IPTV的LAN口,输入IPTV服务商提供的PVC参数,单击"下一步"。将弹出下图 [12](#page-16-0)所示 的设置向导完成界面,单击保存保存配置并生效。

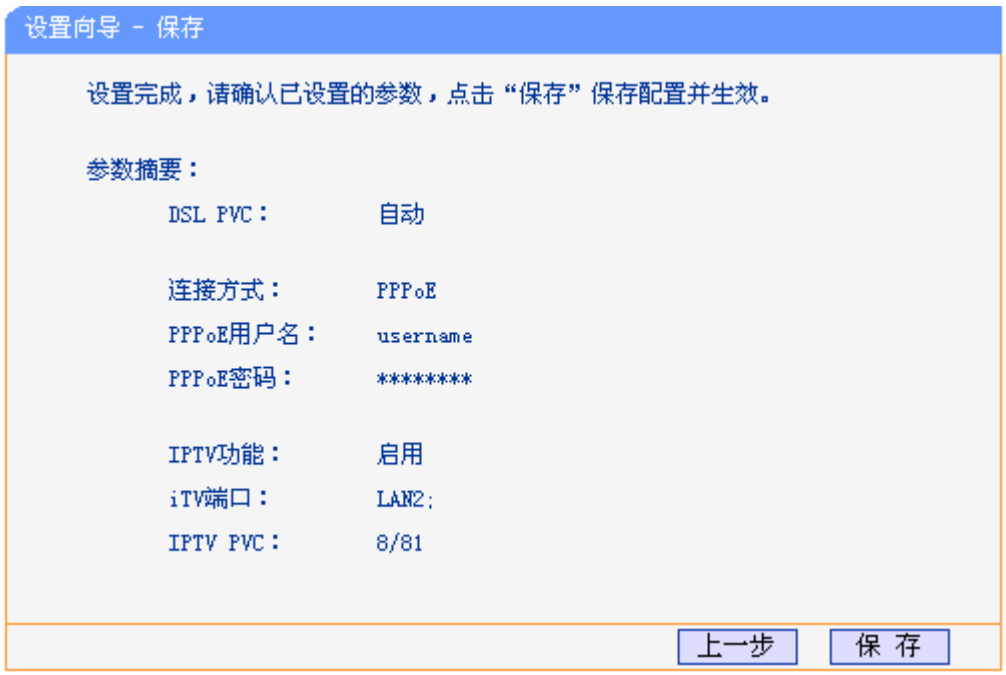

图 12 设置完成—保存使设置生效

<span id="page-16-0"></span>设置已生效,请点击重启使配置生效。

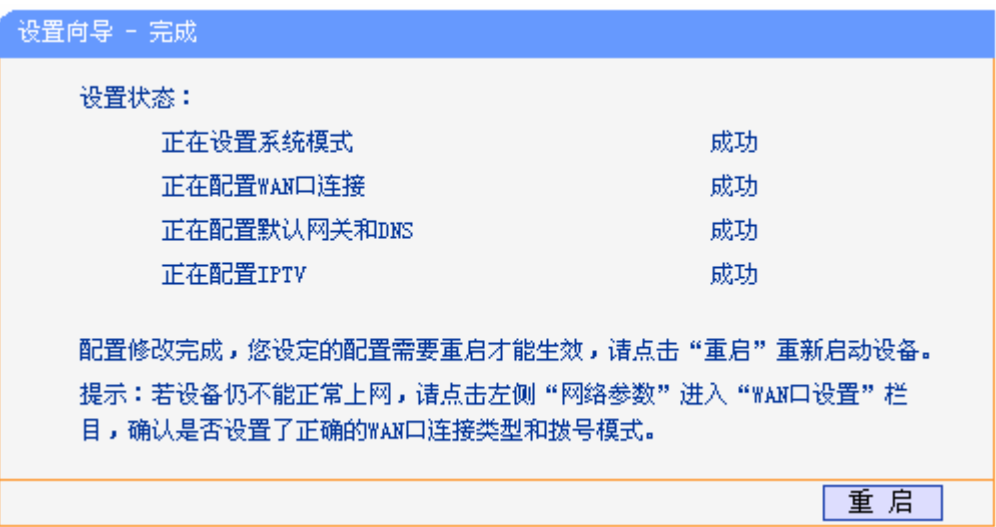

图 13 设置完成—结束设置向导

## **2.** 桥接

选择桥接,此处不需要进行设置,后续您将进行 IPTV 设置,具体步骤请参考 **PPPoE**。

#### **3.** 动态 **IP**

选择动态 **IP**,您可以自动从网络服务商获取 IP 地址,则您不需要填写任何内容即可直接上网。直接 点击下一步,后续您将进行 IPTV 设置,具体步骤请参考 **PPPoE**。

#### **4.** 静态 **IP**

选择静态IP, 即您拥有网络服务商提供的固定IP地址, 则您需要在下图 [14](#page-17-1) 所示页面中填写以下内 容:

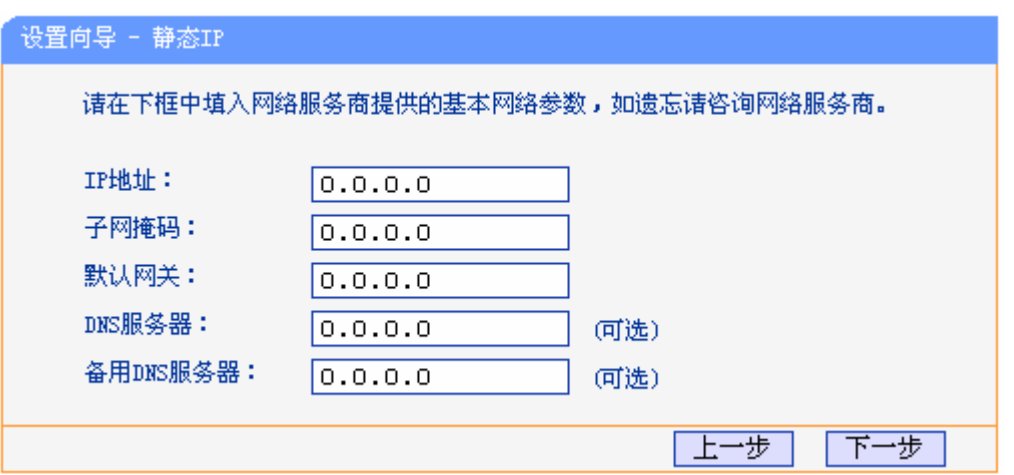

图 14 静态 IP

- <span id="page-17-1"></span>> IP 地址: 本共享上网一体机对广域网的 IP 地址, 即 ISP 提供给您的 IP 地址, 不清楚可以 向 ISP 询问。
- > 子网掩码: 本共享上网一体机对广域网的子网掩码, 即 ISP 提供给您的子网掩码, 一般为 255.255.255.0。
- 默认网关:填入 ISP 提供给您的网关,不清楚可以向 ISP 询问。
- > DNS 服务器: 填入 ISP 提供给您的 DNS 服务器地址, 不清楚可以向 ISP 询问。
- > 备用 DNS 服务器: 可选项, 如果 ISP 提供给您了两个 DNS 服务器地址, 则您可以把另一 个 DNS 服务器地址的 IP 地址填于此处。

设置完成后,单击下一步,后续您将进行 IPTV 设置,具体步骤请参考 **PPPoE**。

# <span id="page-17-0"></span>**3.2.2** 路由模式

选择路由模式,单击下一步后,进入 WAN 口连接方式界面。

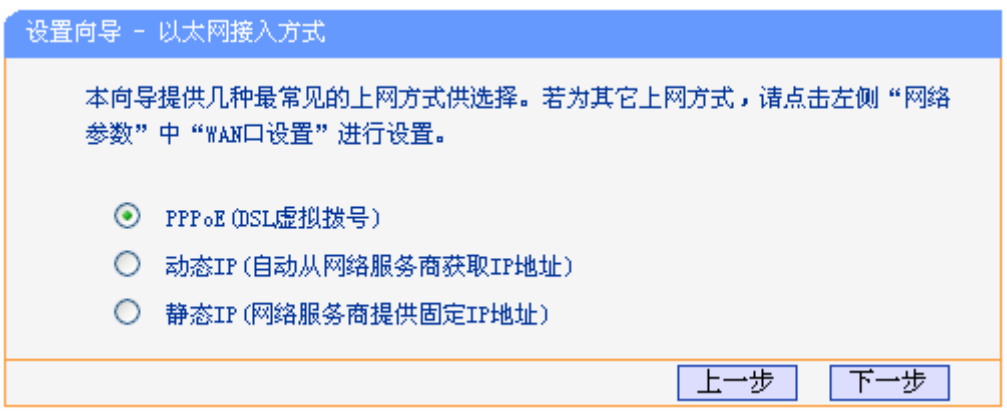

#### 图 15 WAN 口连接方式

本设置向导提供三种最常见的 ADSL 上网方式: PPPoE、动态 IP 和静态 IP。您可以根据自身情况 进行选择,然后单击下一步进行后续基本网络参数的填写。

### **1. PPPoE**

选择 PPPoE 连接方式,单击下一步后,请填写 ISP(网络服务提供商)为您指定的 ADSL 上网帐 号和上网口令。不清楚可以向 ISP 询问。

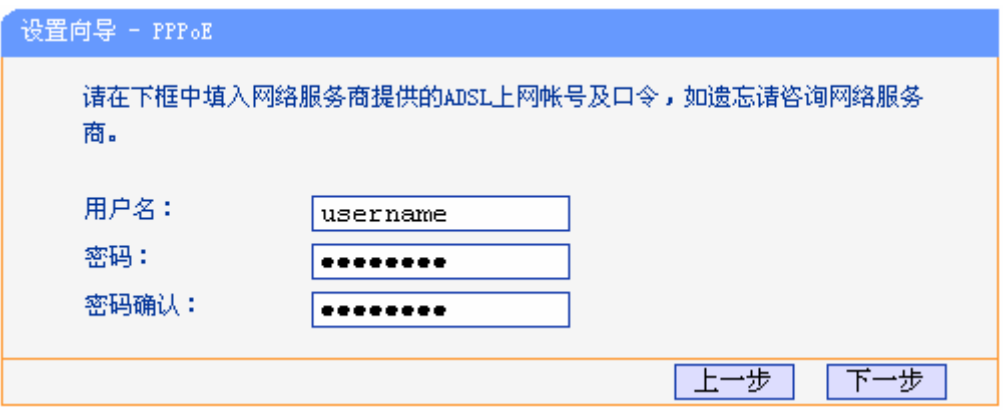

图 16 上网帐号和密码

以上设置完成后单击"下一步",您将进入图 [11](#page-15-0)所示的IPTV设置页面。

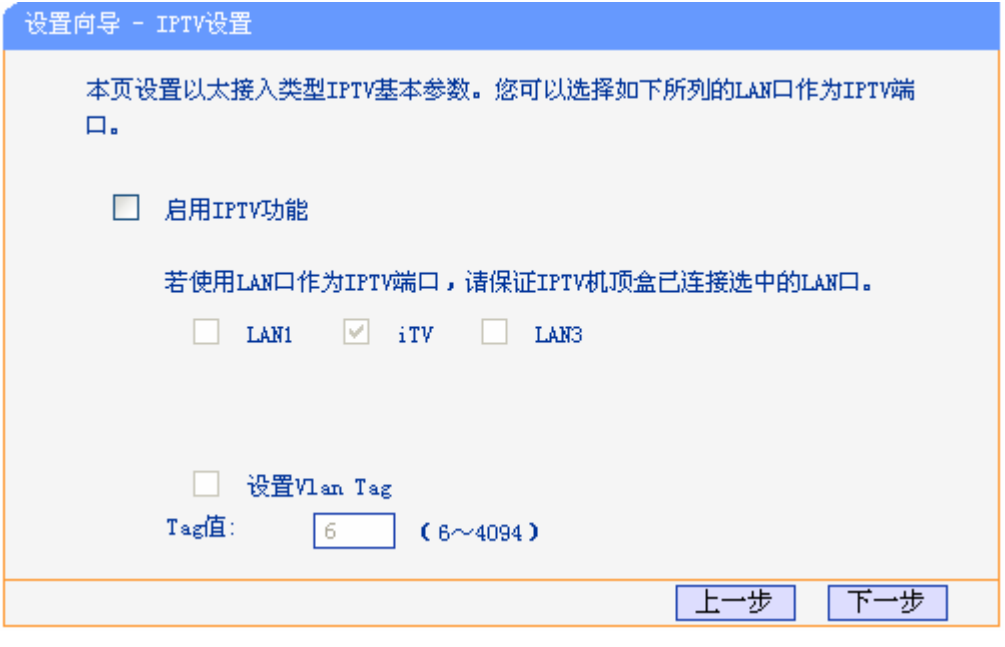

图 17 设置向导—IPTV 设置

路由模式下LAN4 作为WAN使用,如果您需要进行Vlan Tag设置,详情请咨询当地网络运营商,一 般情况下无需设置。单击"下一步",将弹出下图 [18](#page-19-0)所示的设置向导完成界面,单击保存保存配置 并生效。

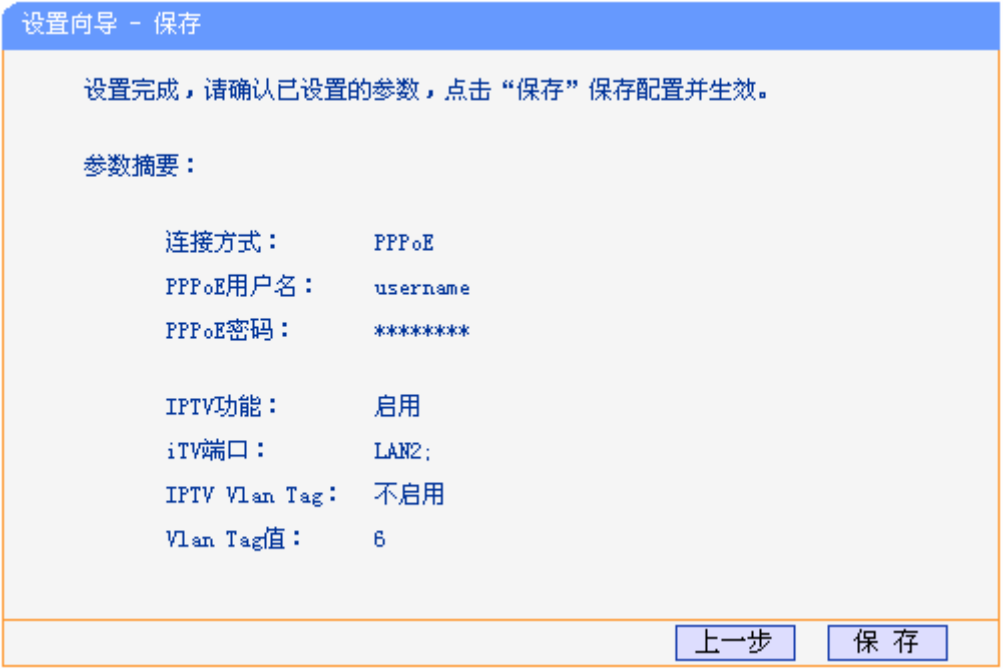

图 18 设置完成—保存使设置生效

<span id="page-19-0"></span>设置已生效,请点击重启退出设置向导。

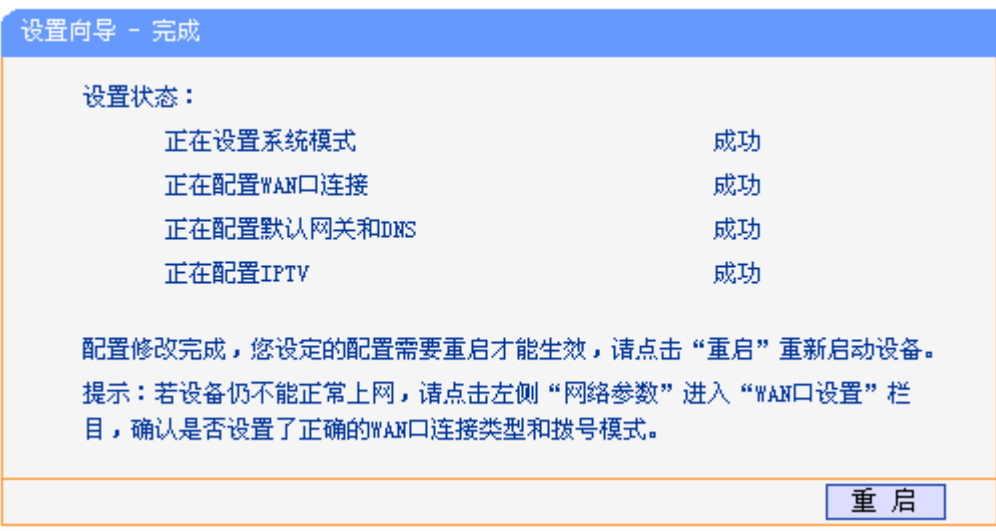

图 19 设置完成—结束设置向导

### **2.** 动态 **IP**

选择动态 **IP**,您可以自动从网络服务商获取 IP 地址,则您不需要填写任何内容即可直接上网。直接 点击下一步,后续您将进行 IPTV 设置,具体步骤请参考 **PPPoE**。

### **3.** 静态 **IP**

选择静态IP, 即您拥有网络服务商提供的固定IP地址, 则您需要在下图 [14](#page-17-1) 所示页面中填写以下内 容:

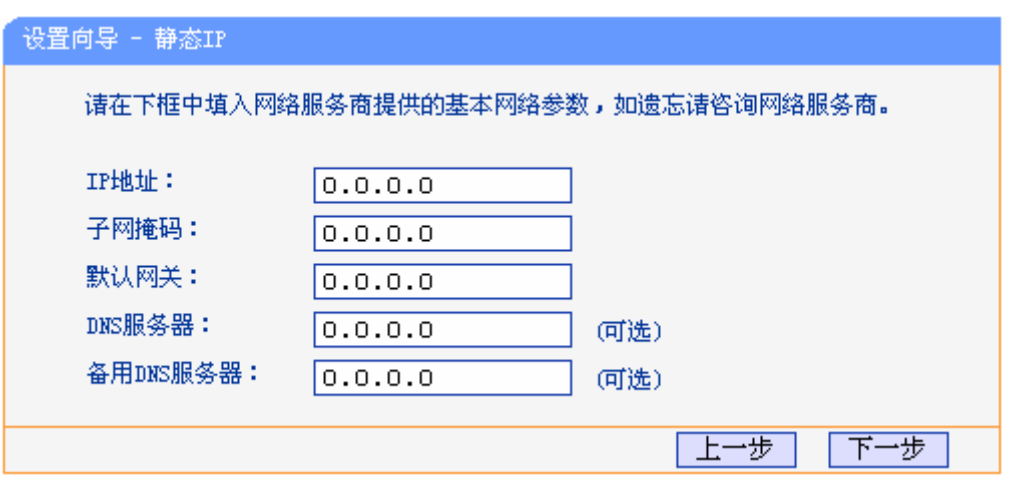

图 20 静态 IP

- > IP 地址:本共享上网一体机对广域网的 IP 地址, 即 ISP 提供给您的 IP 地址, 不清楚可以向 ISP 询问。
- **>** 子网掩码: 本共享上网一体机对广域网的子网掩码, 即 ISP 提供给您的子网掩码, 一般为 255.255.255.0。
- 默认网关:填入 ISP 提供给您的网关,不清楚可以向 ISP 询问。
- > DNS 服务器: 填入 ISP 提供给您的 DNS 服务器地址, 不清楚可以向 ISP 询问。
- > 备用 DNS 服务器: 可选项, 如果 ISP 提供给您了两个 DNS 服务器地址, 则您可以把另一个 DNS 服务器地址的 IP 地址填于此处。

设置完成后,单击下一步,后续您将进行 IPTV 设置,具体步骤请参考 **PPPoE**。

# 第四章 配置指南

# <span id="page-21-1"></span><span id="page-21-0"></span>**4.1** 启动和登录

启动共享上网一体机并成功登录共享上网一体机管理页面后,浏览器会显示管理员模式的界面,在 左侧菜单栏中,共有如图所示的多个菜单项。单击某个菜单项,您即可进行相应的功能设置。下面 将详细讲解各个菜单的功能。

| <b>TP-LINK®</b>      | ADSL、路由、交换多合一,共享上网更简约                                                   |                            |              |                              |                                |               |  |  |  |  |  |
|----------------------|-------------------------------------------------------------------------|----------------------------|--------------|------------------------------|--------------------------------|---------------|--|--|--|--|--|
|                      |                                                                         |                            |              |                              |                                |               |  |  |  |  |  |
| • 运行状态               | 版本信息                                                                    |                            |              |                              |                                |               |  |  |  |  |  |
| • 设置向导               |                                                                         |                            |              |                              |                                |               |  |  |  |  |  |
| • 系统模式               | 当前软件版本:<br>0.8.0 0.2 v0014.0 Build 121115 Rel. 34359n                   |                            |              |                              |                                |               |  |  |  |  |  |
| + 网络参数               | 当前硬件版本:<br>TD-89402 v4 00000000<br>运行时间:<br>$0 \text{ day(s)} 00:01:52$ |                            |              |                              |                                |               |  |  |  |  |  |
| • IPTV设置<br>· IP带宽控制 |                                                                         |                            |              |                              |                                |               |  |  |  |  |  |
| + DHCP服务器            |                                                                         |                            |              |                              |                                |               |  |  |  |  |  |
| +路由功能                | DSL状态                                                                   |                            |              |                              |                                |               |  |  |  |  |  |
| +转发规则                | 线路状态:                                                                   | DSL 未连接                    |              |                              |                                |               |  |  |  |  |  |
| • 家长控制               | DSL 模式:                                                                 | Multimode                  |              |                              |                                |               |  |  |  |  |  |
| +防火墙                 | Annex 类型:                                                               | Annex A                    |              |                              |                                |               |  |  |  |  |  |
| +IP与MAC绑定            |                                                                         |                            |              |                              |                                |               |  |  |  |  |  |
| • 动态DNS              |                                                                         |                            | 上行           |                              | 下行                             |               |  |  |  |  |  |
| + 系统管理               |                                                                         | 当前速率 (Kbps)                |              | $\mathbf{0}$<br>$\Omega$     | $\mathbf{0}$<br>$\overline{0}$ |               |  |  |  |  |  |
|                      |                                                                         | 最大速率 (Kbps)<br>SNR 容限 (db) |              | $\mathbf{0}$                 | 0                              |               |  |  |  |  |  |
|                      |                                                                         | 线路衰减 (db)                  |              | $\overline{0}$               | $\overline{0}$                 |               |  |  |  |  |  |
|                      |                                                                         | 错误统计 (个)                   | $\Omega$     |                              | $\overline{0}$                 |               |  |  |  |  |  |
|                      |                                                                         |                            |              |                              |                                |               |  |  |  |  |  |
|                      | WAN口状态                                                                  |                            |              |                              |                                |               |  |  |  |  |  |
|                      |                                                                         |                            |              |                              |                                |               |  |  |  |  |  |
|                      | 名称                                                                      | 类型                         | VPI/VCI      | IP地址/掩码                      |                                | 网关            |  |  |  |  |  |
|                      | br_0_35_0                                                               | Bridge                     | 0/35         | N/A                          |                                | N/A           |  |  |  |  |  |
|                      | br 8 35 1<br>iptv 8 81                                                  | Bridge<br>Bridge           | 8/35<br>8/81 | N/A<br>N/A                   |                                | N/A<br>N/A    |  |  |  |  |  |
|                      | $\prec$                                                                 |                            | <b>III</b>   |                              |                                | $\rightarrow$ |  |  |  |  |  |
|                      |                                                                         |                            |              |                              |                                |               |  |  |  |  |  |
|                      | LAN口状态                                                                  |                            |              |                              |                                |               |  |  |  |  |  |
|                      |                                                                         |                            |              |                              |                                |               |  |  |  |  |  |
|                      | 所属分组                                                                    | <b>MACHAIL</b>             |              | IP地址                         | 子网掩码                           | DHCP          |  |  |  |  |  |
|                      | Default                                                                 | AA: BB: BC: 12:23:31       |              | 192.168.1.1                  | 255.255.255.0                  | 启用            |  |  |  |  |  |
|                      | IPTV_Group                                                              | B6:BB:BC:12:23:32          |              | 192.168.2.1<br>255.255.255.0 |                                | 不启用           |  |  |  |  |  |

图 21 启动和登录

# <span id="page-21-2"></span>**4.2** 运行状态

选择菜单运行状态,您可以查看下图所示信息。

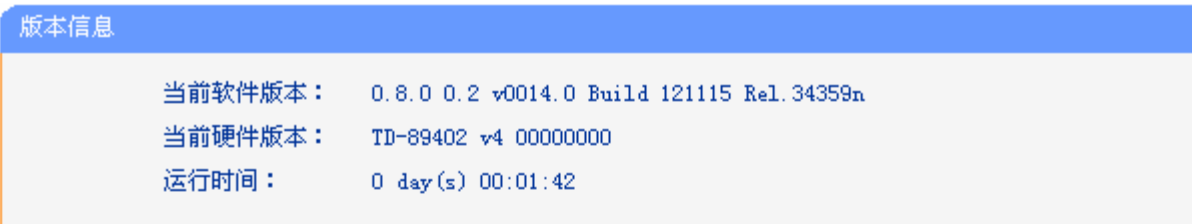

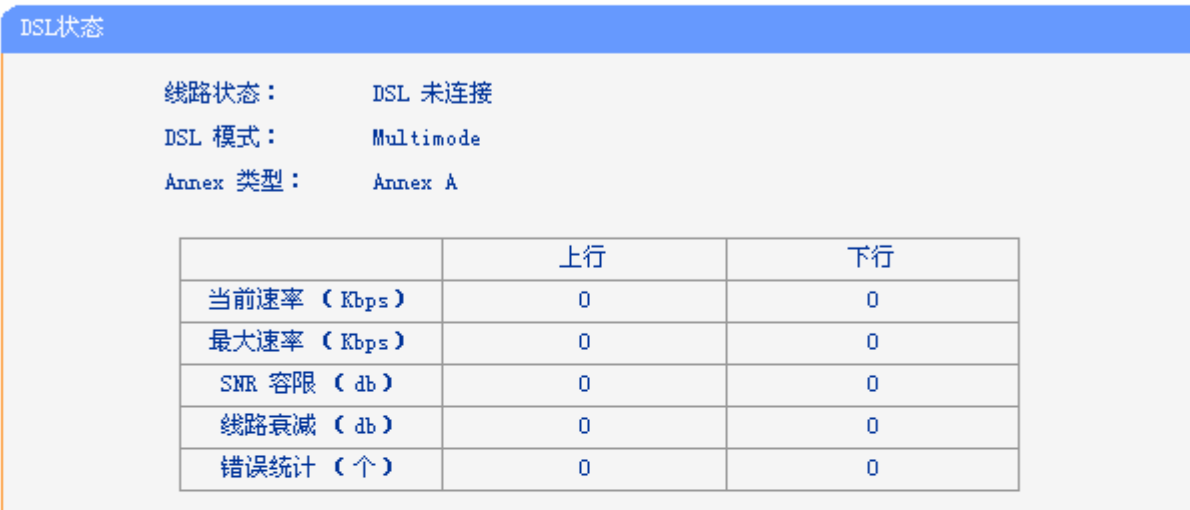

### WAN口状态

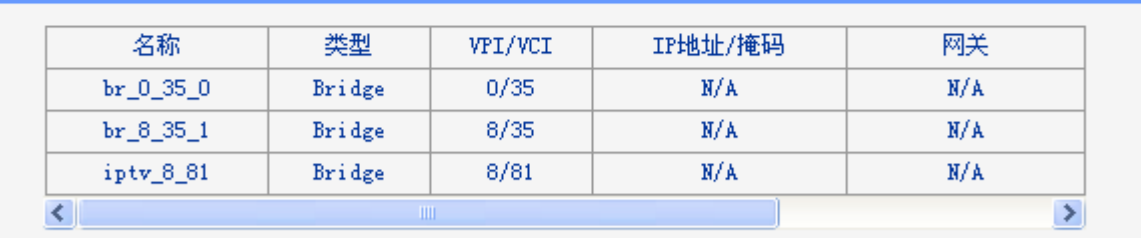

#### LAN口状态

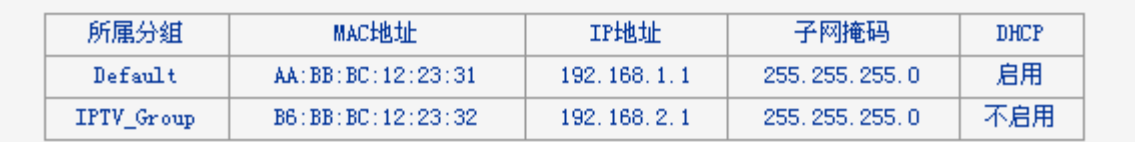

### 图 22 运行状态

- 版本信息:此处显示共享上网一体机当前的软硬件版本号和运行时间。
- > DSL 状态: 此处显示共享上网一体机当前 ADSL 连接状态、模式, Annex 类型, 以及详细 的 ADSL 参数等信息。
- > WAN 口状态: 此处显示共享上网一体机当前 WAN 口名称、连接类型、VPI/VCI 值, IP 和 子网掩码等信息。
- > LAN 口状态: 此处显示共享上网一体机当前 LAN 口 MAC 地址、IP 地址、子网掩码, 以及 DHCP 功能是否开启。

# <span id="page-23-0"></span>**4.3** 设置向导

详见本文档**[3.2](#page-12-0)** [快速安装指南部](#page-12-0)分。

# <span id="page-23-1"></span>**4.4** 系统模式

TD-89402 共享上网一体机提供两种系统模式: ADSL 路由模式和路由模式。选择菜单系统模式, 您 可以看到下图所示信息。

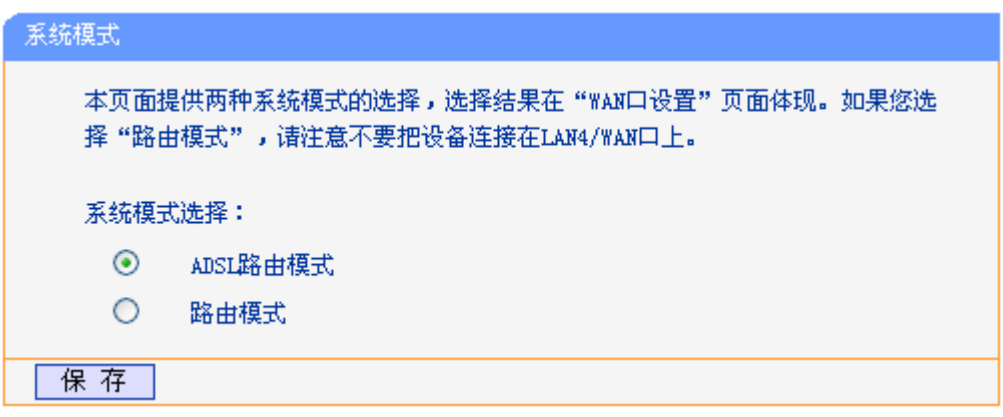

图 23 系统模式

您可根据自己的网络环境选择合适的模式,点击保存按钮,重启完成后,选择的系统模式生效。

# <span id="page-23-2"></span>**4.5** 网络参数

选择菜单网络参数(路由模式有 WAN 口设置、LAN 口设置、MAC 地址克隆、DSL 参数设置、PVC 自动检测、分组设置六个子菜单,这里以 ADSL 路由模式为例),您可以看到:

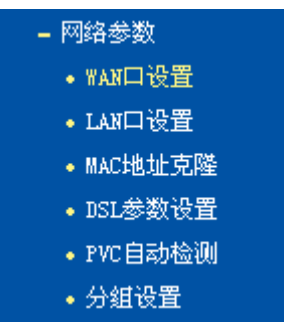

单击某个子项,您即可进行相应的功能设置,下面将详细讲解各子项的功能。

# <span id="page-23-3"></span>**4.5.1 WAN**口设置

选择菜单网络参数→WAN口设置,您可以查看ADSL宽带接入下的WAN口状态信息,如图 [24](#page-24-0)。

WAN 是广域网(Wide Area Network)的缩写。在 WAN 设置中全部 IP 信息都是公有 IP 地址, 可以在 互联网上访问。本共享上网一体机支持 4 种 ADSL 宽带上网方式:动态 IP、静态 IP、PPPoE 和 Bridge。 具体配置时,请首先选择您所需要的 WAN 口连接类型, 即上网方式。如果您不清楚应选择何种连

接类型,请咨询您的 ISP(网络服务提供商)。

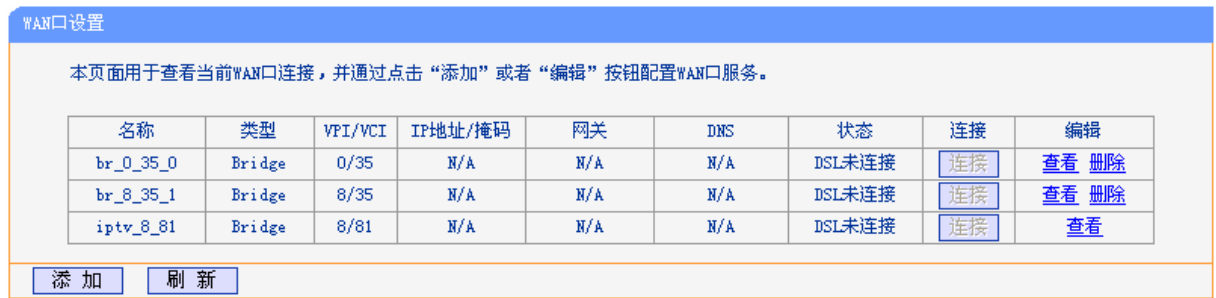

#### 图 24 WAN 口设置

<span id="page-24-0"></span>点击"添加"增加一条新的连接,您可以在随后出现的界面中配置 ATM 参数以及 WAN 口的网络参 数。

#### 1. 静态 IP

当ISP给您提供了所有WAN IP信息时,请选择静态**IP**,并在图 [25](#page-25-0)界面中输入IP地址、子网掩码、网 关和DNS地址(一个或多个)。具体设置时, 若不清楚, 请咨询ISP。

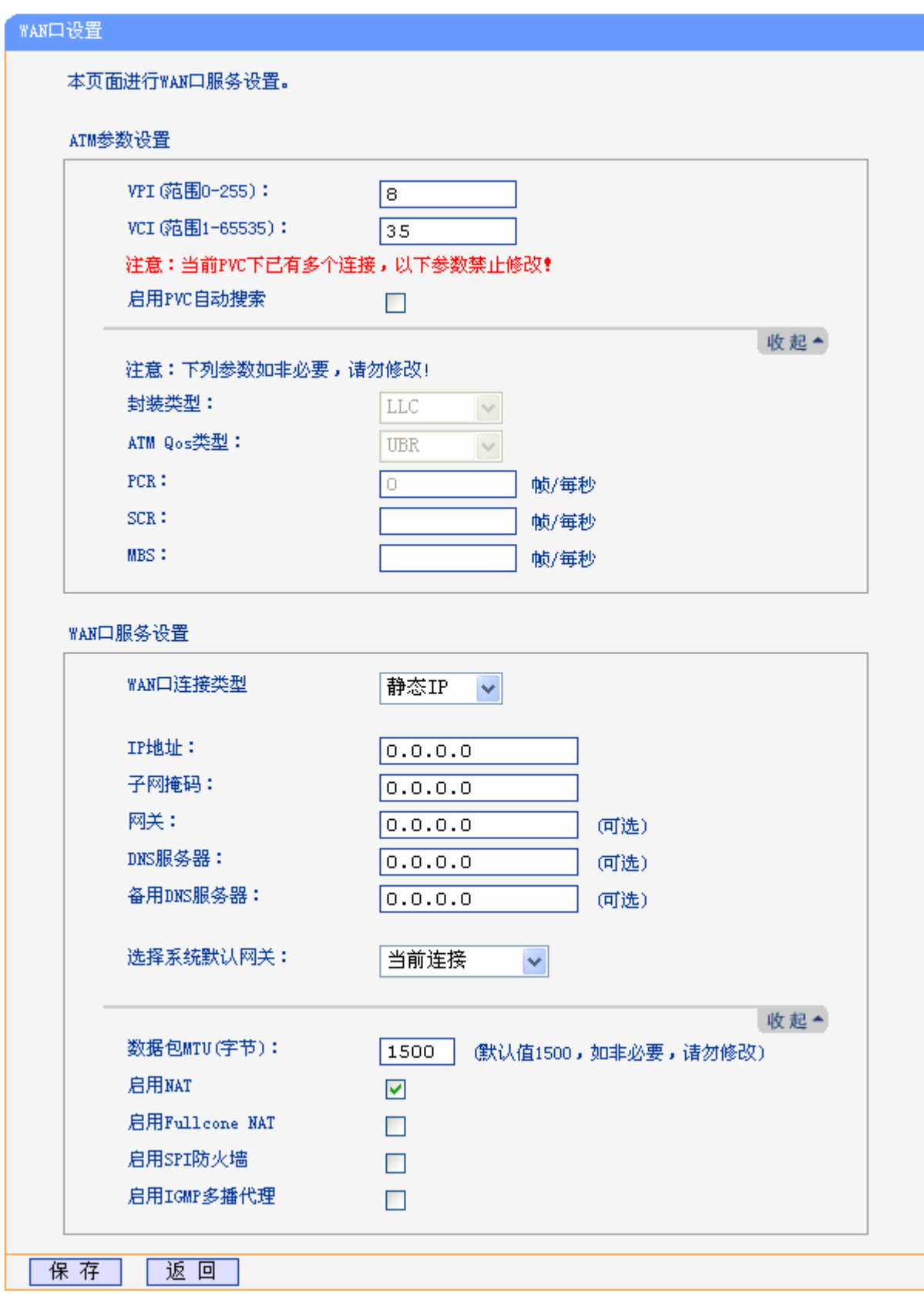

图 25 WAN 口设置-静态 IP

<span id="page-25-0"></span>ATM 参数设置

> VPI: 虚通路标识。

▶ VCI: 虚通道标识, VPI/VCI 一起标识一个虚连接。

如不清楚 VPI/VCI 值,您可以通过点击启动 **PVC** 自动搜索功能自动获取。

点击"高级",展开 ATM 参数设置高级选项。

- > 封装类型: 数据在 ATM 网络上的封装类型, 支持 LLC 和 VCMUX 两种数据封装类型。
- > ATM Qos 类型: 选择 ISP 分配的 ATM Qos 类型, 默认类型为 UBR。

WAN 口服务设置:

- IP 地址:本共享上网一体机对广域网的 IP 地址。请填入 ISP 提供的公共 IP 地址,必须设置。
- 子网掩码:本共享上网一体机对广域网的子网掩码。请填入 ISP 提供的子网掩码。根据不同 的网络类型子网掩码不同,一般为 255.255.255.0(C 类)。
- > 网关: 请填入 ISP 提供给您的网关。它是连接的 ISP 的 IP 地址。
- > DNS 服务器、备用 DNS 服务器: ISP 一般至少会提供一个 DNS(域名服务器)地址, 若提供 了两个 DNS 地址则将其中一个填入"备用 DNS 服务器"栏。
- > 选择系统默认网关: 从下拉菜单中选择一条连接,该连接对应的网关为本共享上网一体机的 默认网关。

点击"高级",展开 WAN 口服务设置高级选项。

- > 数据包 MTU: MTU 全称为最大数据传输单元, 缺省为 1500。请向 ISP 咨询是否需要更改。 如非特别需要,一般不要更改。
- ▶ 启用 NAT: NAT (网络地址转换)将私网 IP 地址转换为公网 IP 地址, 默认开启。
- **▶ 启用 Fullcone NAT: NAT** 的一种,只有启用 NAT,才能勾选启用 Fullcone NAT。
- > 启用 SPI 防火墙: 开启时只有内网主动发起的请求才可以建立连接, 所有来自外网的请求均 被此防火墙拒绝;关闭时内、外网发起的请求均可以建立连接,可能导致内网中的主机暴露 给外网,存在安全隐患。
- > 启用 IGMP 多播代理: IGMP 协议用于管理 Internet 网络上的组播, 某些 ISP 通过 IGMP 为 用户端设备提供远程配置服务。默认关闭,如不清楚,请向 ISP 咨询。

完成更改后,单击保存按钮。

#### 2. 动态 IP

选择动态IP,共享上网一体机将从ISP自动获取IP地址。当ISP未给您提供任何IP网络参数时,请选 择这种连接方式。如图 [26](#page-27-0)。

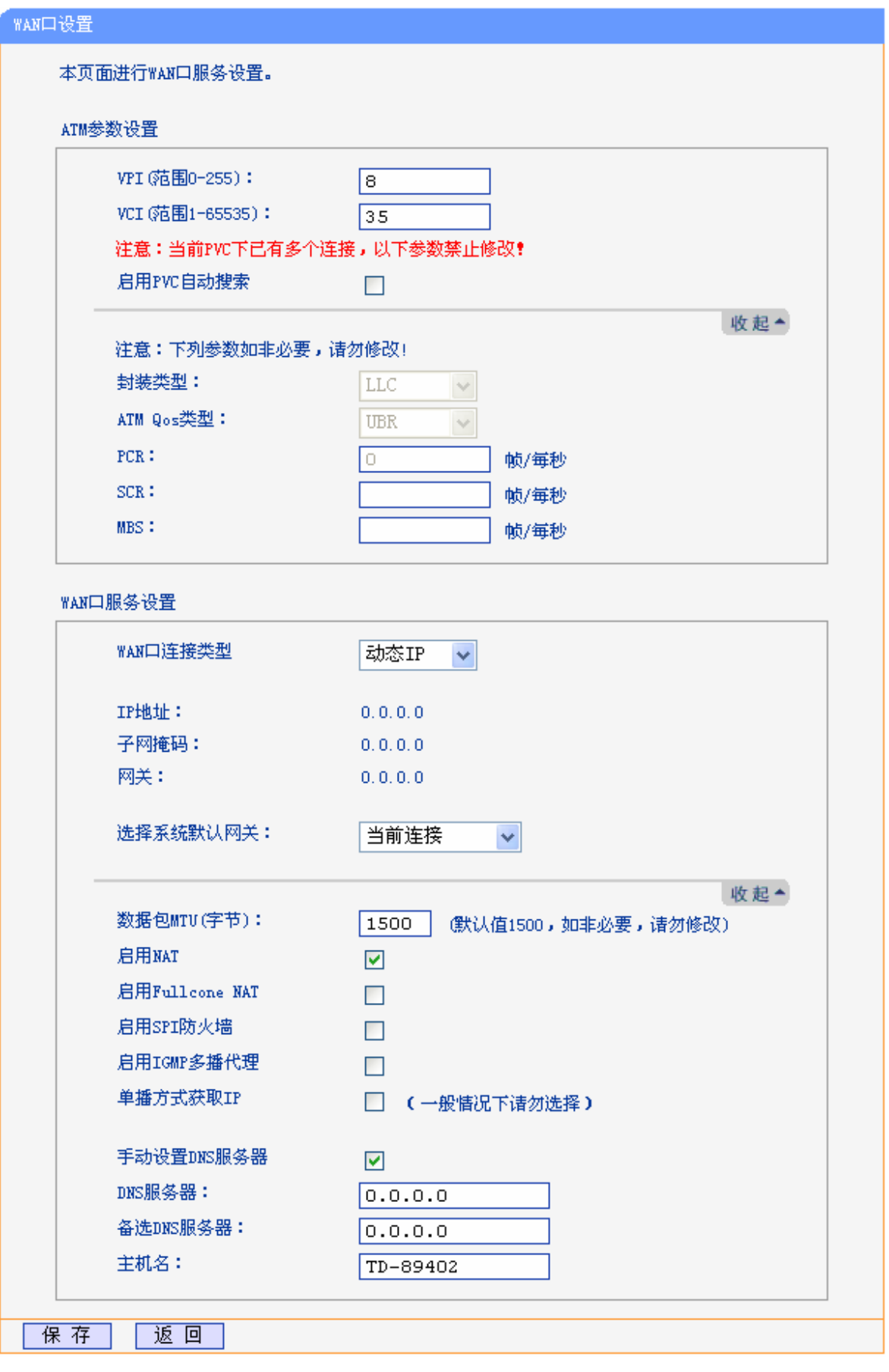

<span id="page-27-0"></span>图 26 WAN 口设置-动态 IP

- 选择系统默认网关:从下拉菜单中选择一条连接,该连接对应的网关为本共享上网一体机的 默认网关。
- 数据包 MTU:MTU 全称为最大数据传输单元,缺省为 1500。请向 ISP 咨询是否需要更改。 如非特别需要,一般不要更改。
- > 单播方式获取 IP: 少数 ISP 的 DHCP 服务器不支持广播请求方式, 如果您在网络连接正常 的情况下无法获取 IP 地址,请选择此项。
- > DNS 服务器、备用 DNS 服务器: 选择"手动设置 DNS 服务器", 则您可以在此处手动设 置 DNS 服务器和备用 DNS 服务器(至少设置一个), 连接时, 共享上网一体机将优先使用手 动设置的 DNS 服务器。

完成更改后,单击保存按钮。

#### 3. PPPoE

如果ISP给您提供的是PPPoE(以太网上的点到点连接),ISP会给您提供用户名和密码。具体设置时, 若不清楚,请咨询ISP,如图 [27](#page-29-0)。

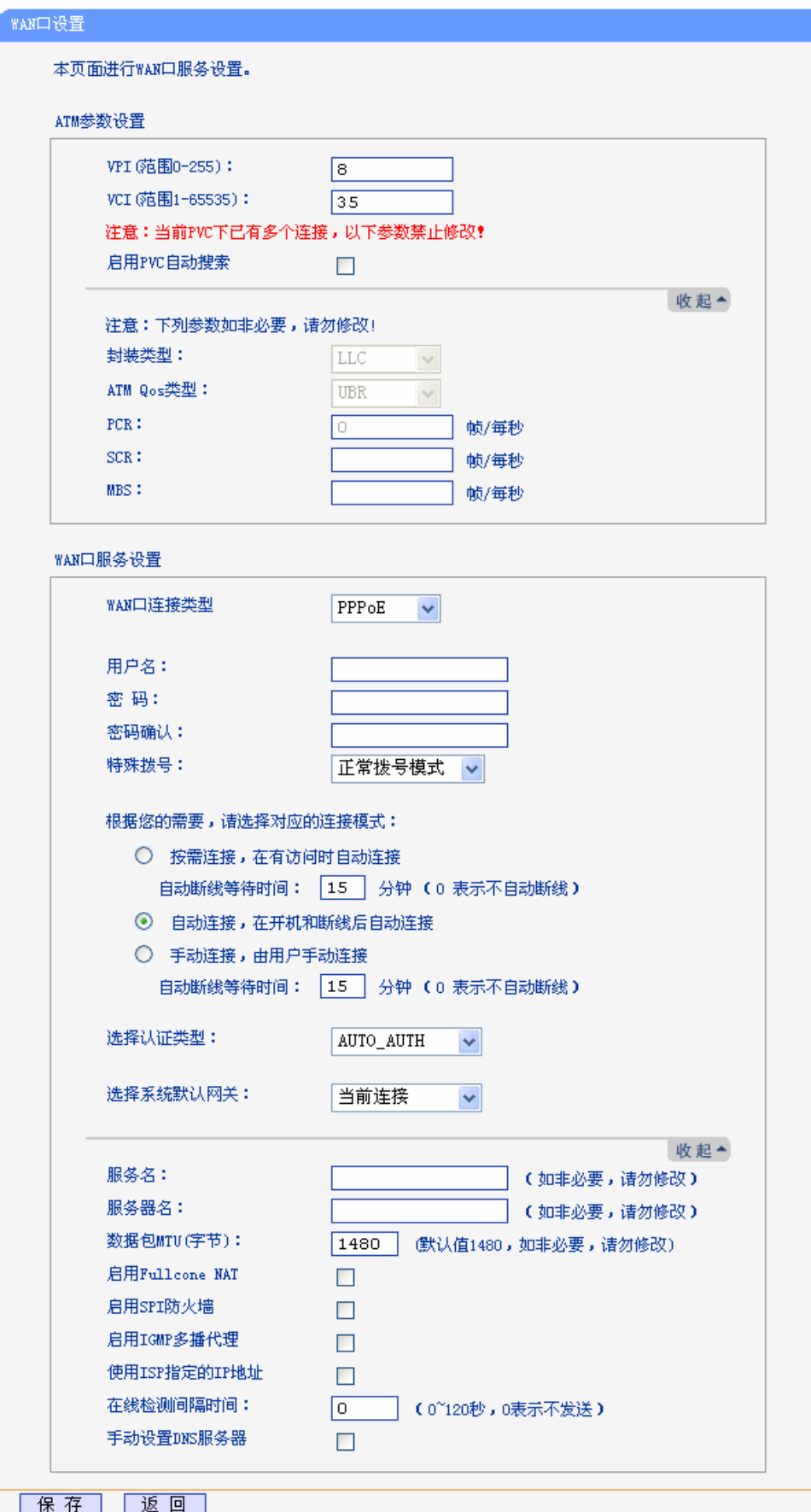

<span id="page-29-0"></span>图 27 WAN 口设置-PPPoE

- > 用户名、密码: 请正确填入 ISP 提供的用户名和密码, 必须填写。
- > 特殊拨号: 由于某些 ISP 的限制,可能导致正常拨号模式下 PPPoE 无法连接成功, 在此情 况下您可以依次尝试 7 种特殊拨号模式, 此项默认为无。
- > 按需连接: 若选择按需连接模式, 当有来自局域网的网络访问请求时, 系统会自动进行连接。 若在设定时间内(自动断线等待时间)没有任何网络请求时,系统会自动断开连接。对于采用 按使用时间进行交费的用户,可以选择该项连接方式,有效节省上网费用。
- > 自动断线等待时间: 如果自动断线等待时间 T 不等于 0(默认时间为 15 分钟), 则在检测到连 续 T 分钟内没有网络访问流量时自动断开网络连接, 保护您的上网资源。此项设置仅对"按 需连接"和"手动连接"生效。
- > 自动连接: 若选择自动连接模式, 则在开机后系统自动进行连接。在使用过程中, 如果由于 外部原因,网络被断开,系统则会每隔一段时间(10 秒)尝试连接,直到成功连接为止。若您 的网络服务是包月交费形式,可以选择该项连接方式。
- 手动连接:选择该项,开机后需要用户手动才能进行拨号连接,若在指定时间内(自动断线等 待时间)没有任何网络请求时,系统会自动断开连接。若您的网络服务是按使用时间进行交费, 可以选择该项连接方式。
- > 选择认证类型: 默认为 AUTO-AUTH, 如非特殊需要, 请勿更改。
- 选择系统默认网关:从下拉菜单中选择一条连接,该连接对应的网关为本共享上网一体机的 默认网关。

若需要进一步设置,可以点击高级,展开高级设置菜单。

- 服务名、服务器名:如果不是 ISP 特别要求,请不要填写这两项。
- > 数据包 MTU: 填入网络数据包的 MTU 值,缺省为 1480,如非特别需要,一般不要更改。
- > DNS 服务器、备用 DNS 服务器: 选择"手动设置 DNS 服务器", 则您可以在此处手动设 置 DNS 服务器和备用 DNS 服务器(至少设置一个),连接时,共享上网一体机将优先使用手 动设置的 DNS 服务器。

完成更改后,单击**保存**按钮。

4. 桥

选择**Bridge**,该模式下设备功能同一台ADSL Modem,用户可通过电脑或其他设备拨号上网。如[图](#page-31-1) [28](#page-31-1)。

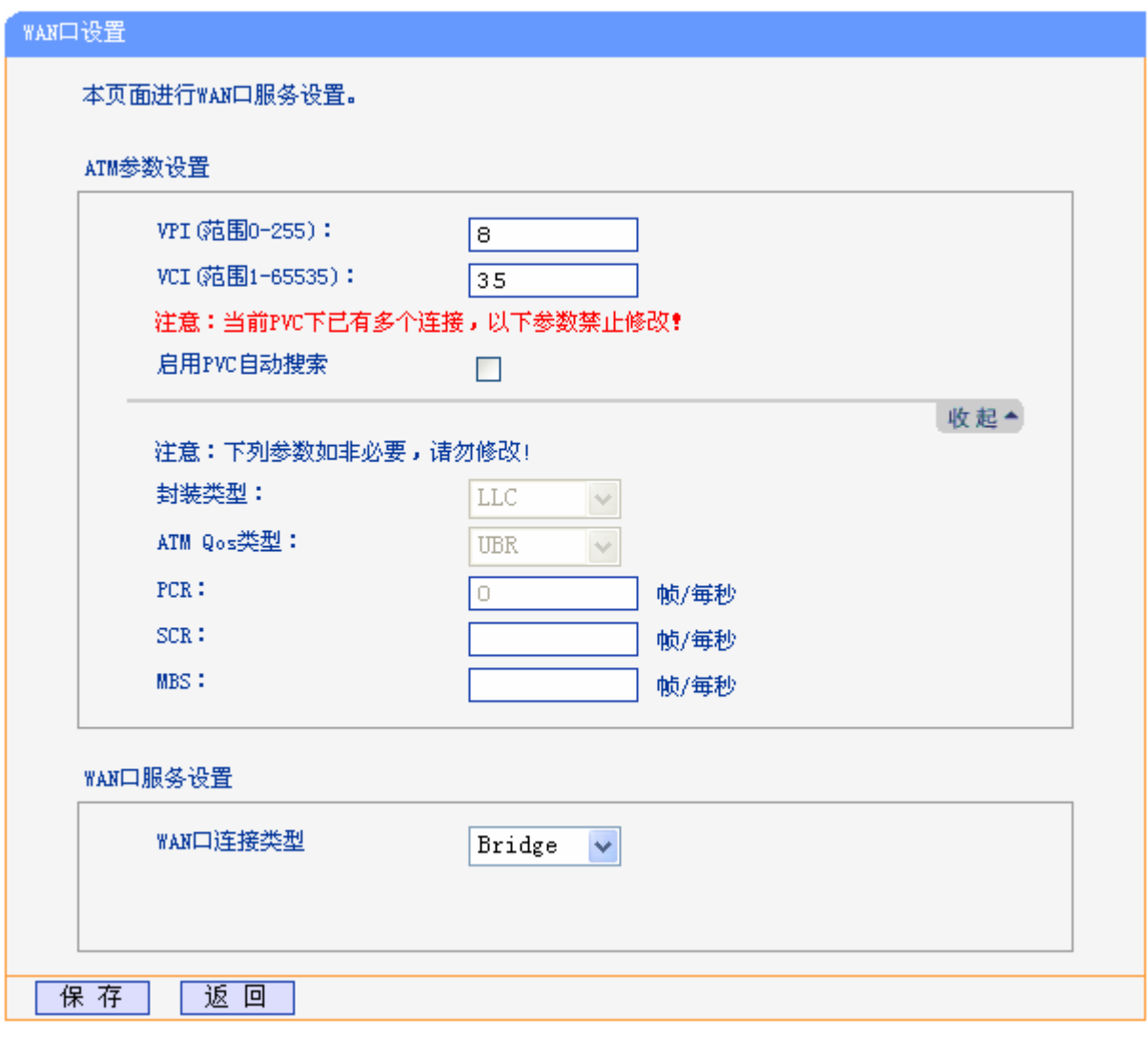

图 28 WAN 口设置-桥

<span id="page-31-1"></span>完成更改后,单击保存按钮。

# <span id="page-31-0"></span>**4.5.2 LAN**口设置

选择菜单网络参数→**LAN**口设置,您可以在下图 [29](#page-31-2)界面查看当前LAN口连接。如果需要,可以更改 LAN接口IP地址以配合实际网络环境的需要。

<span id="page-31-2"></span>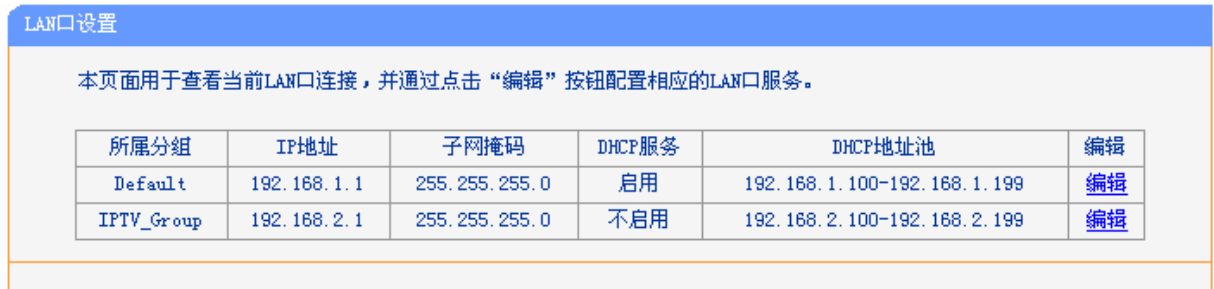

图 29 LAN 口设置

点击编辑,您可以在随后出现的界面配置 LAN 口的网络参数。

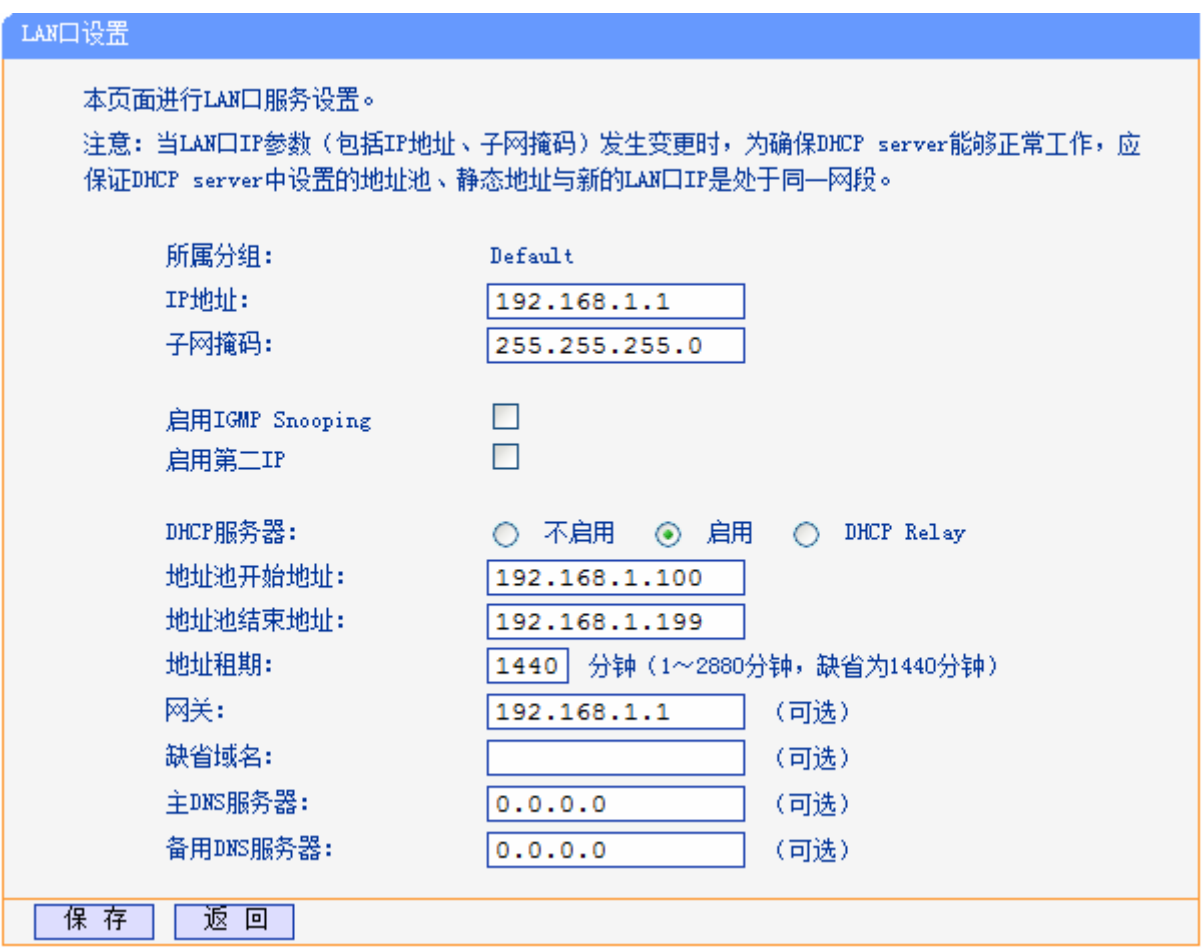

- > 所属分组: LAN 口所属分组的组名。
- > IP 地址: LAN 口所在组对局域网的 IP 地址。Default 组出厂默认值为 192.168.1.1, 您可 以根据需要改变它。
- **>** 子网掩码: LAN 口所在组对局域网子网掩码。您可以根据实际的网络状态输入不同的子网 掩码。
- > 启用 IGMP Snooping: IGMP 协议用于管理 TCP/IP 网络上的组播。默认关闭,如不清楚, 请向 ISP 咨询。
- > 启用第二 IP: 点击"启用第二 IP", 您可以为 LAN 口所在组设置第二对 IP 地址和子网掩 码。通过第二 IP, 您也可以登录共享上网一体机的 WEB 管理界面。

具体DHCP服务器设置,请参见[4.8.1 DHCP](#page-40-1)服务设置。

### 注意:

1) 当 LAN 口 IP 参数(包括 IP 地址、子网掩码)发生变更时,为确保 DHCP 服务器能够正常工作, 应保证 DHCP 服务器中设置的地址池、静态地址与新的 LAN 口 IP 是处于同一网段。

- 2) 如果改变了 Default 组的 IP 地址,您必须用新的 IP 地址才能登录共享上网一体机的 WEB 管理界 面,并且 Default 组中所有计算机的默认网关必须设置为该 IP 地址才能正常上网。
- 3) 同一分组中所有计算机的子网掩码必须与此处子网掩码设置相同。

## <span id="page-33-0"></span>**4.5.3 MAC**地址克隆

选择菜单网络参数→**MAC**地址克隆,您可以在下图 [30](#page-33-2)界面中设置共享上网一体机对广域网的MAC 地址。

下图WAN连接显示的是您在[4.5.1 WAN](#page-23-3)口设置建立的所有连接以及它们对应的默认MAC地址。在 "操作"下拉菜单中选择接口名称,单击"克隆",您可以将当前PC的MAC克隆到相应的接口处。

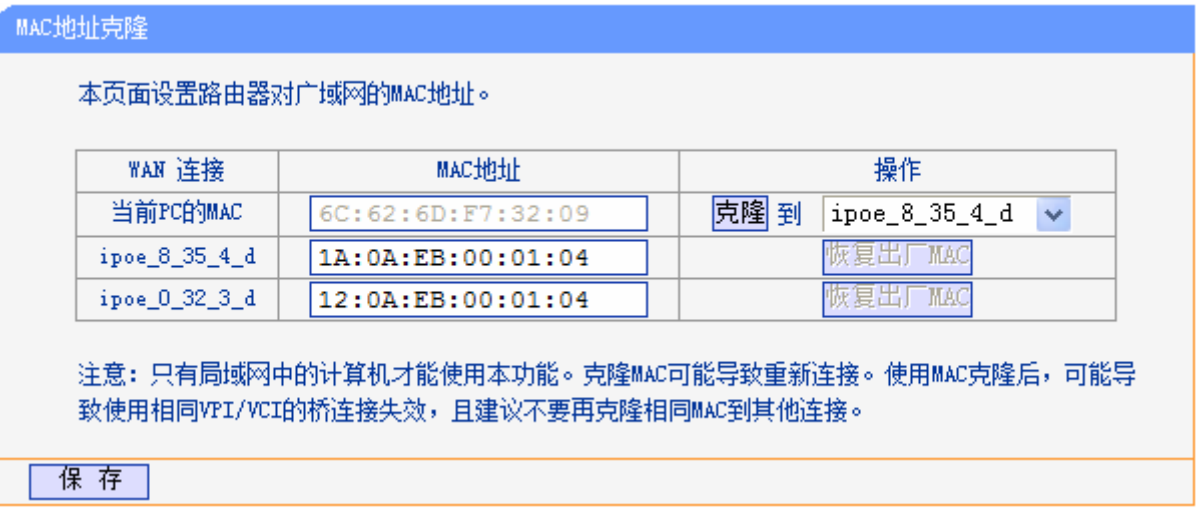

图 30 MAC 地址克隆

<span id="page-33-2"></span>完成设置后,单击保存按钮。

### 注意:

所有被克隆的 MAC 地址不能相同。

# <span id="page-33-1"></span>**4.5.4 DSL**参数设置

选择菜单网络参数→**DSL** 参数设置,您可以在随后出现的界面中配置 DSL 网络参数。如非需要, 请勿更改默认设置。

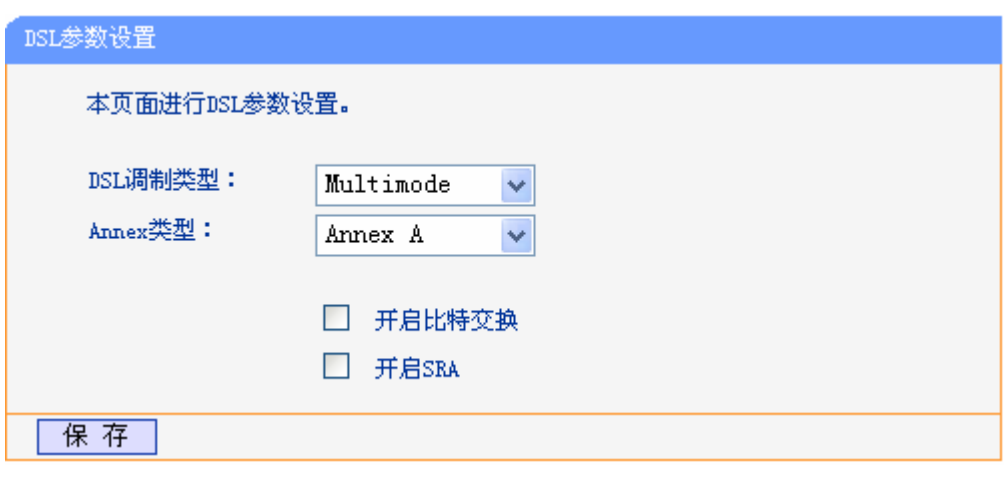

图 31 DSL 参数设置

# <span id="page-34-0"></span>**4.5.5 PVC**自动检测

本页可以设置PVC自动检测列表, TD-89402 内置了全国绝大多数地区的VPI/VCI组合, 在这些地区 的用户可以不用再手动设置VPI/VCI值。若您仍无法上网,请咨询您的网络服务供应商当地的VPI/VCI 参数,并在下图 [32](#page-34-1)页面进行设置。

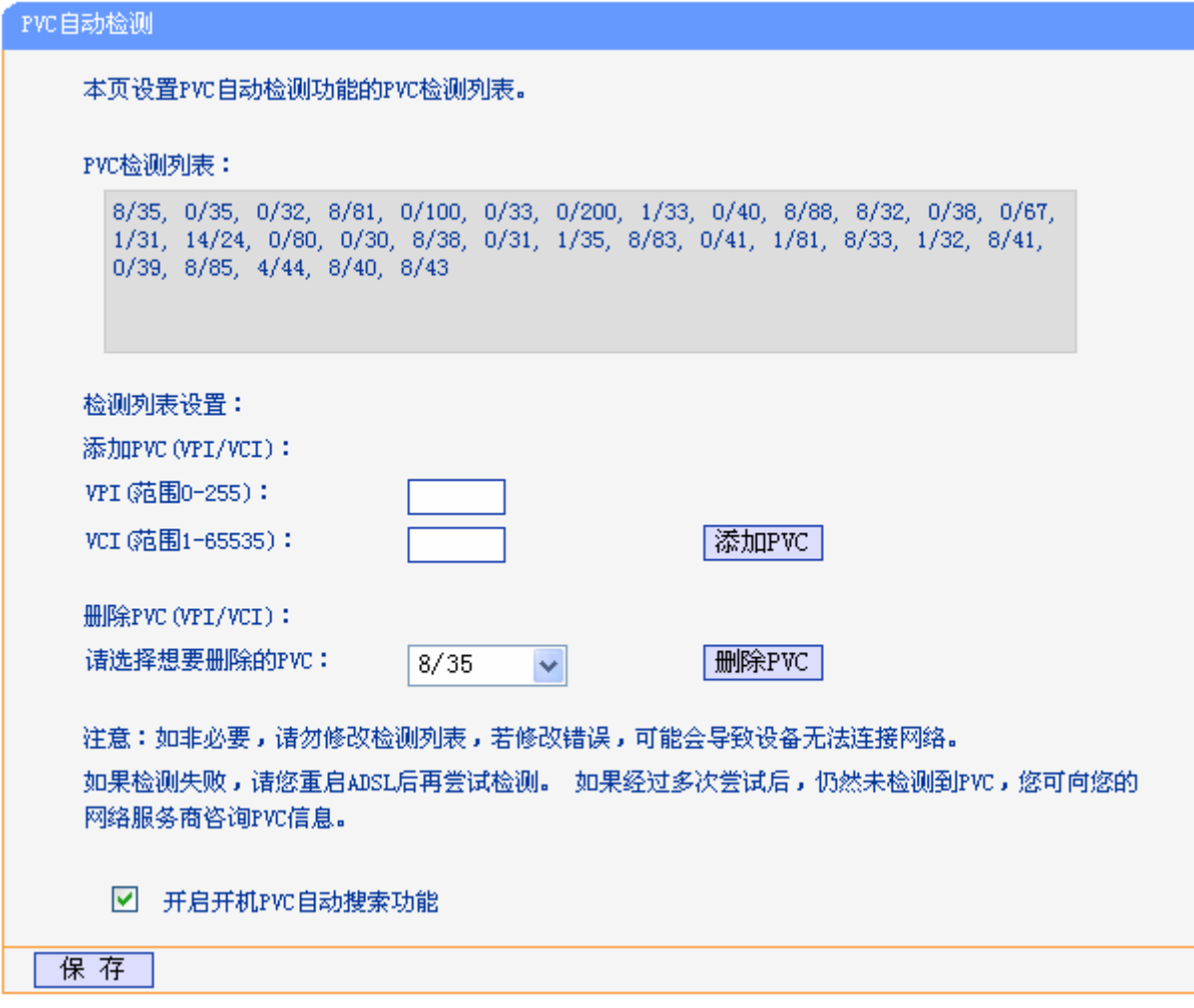

<span id="page-34-1"></span>图 32 PVC 自动检测

# <span id="page-35-0"></span>**4.5.6** 分组设置

选择菜单网络参数→分组设置,您可以查看当前所有分组,如图 [33](#page-35-1)。分组功能采用VLAN技术(虚 拟局域网),将网络设备从逻辑上划分为数个不同的网段,这样,数据包只能在VLAN内进行转发, 可以提高数据传输的安全性以及网络的整体性能。

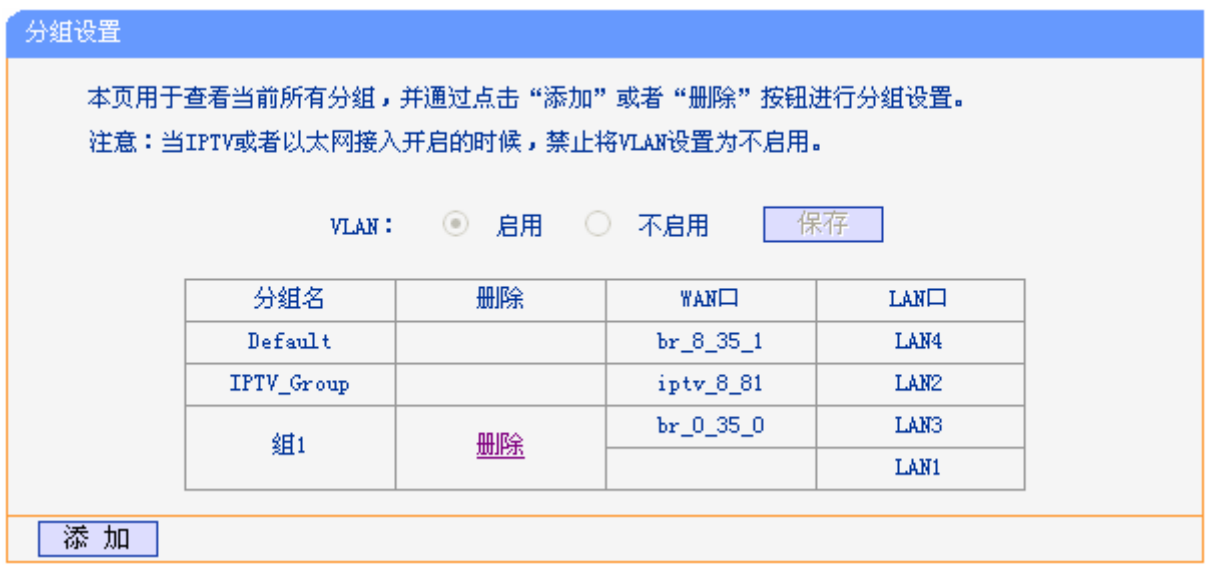

### 图 33 分组设置

### <span id="page-35-1"></span>注意:

2) 当前IPTV功能已启用, 默认LAN2 口为IPTV接口, 如果您需要更换IPTV接口, 请参照[4.6 IPTV](#page-36-0) [设置](#page-36-0)。

3) 当 IPTV 开启的时候,禁止将 VLAN 设置为不启用。

点击添加,您可以在随后出现的界面中添加新的分组。例如:您想将 LAN1 和 LAN3 划分为组 1, 采用 br\_0\_35 \_0 接口上网, 请参照下图进行设置。
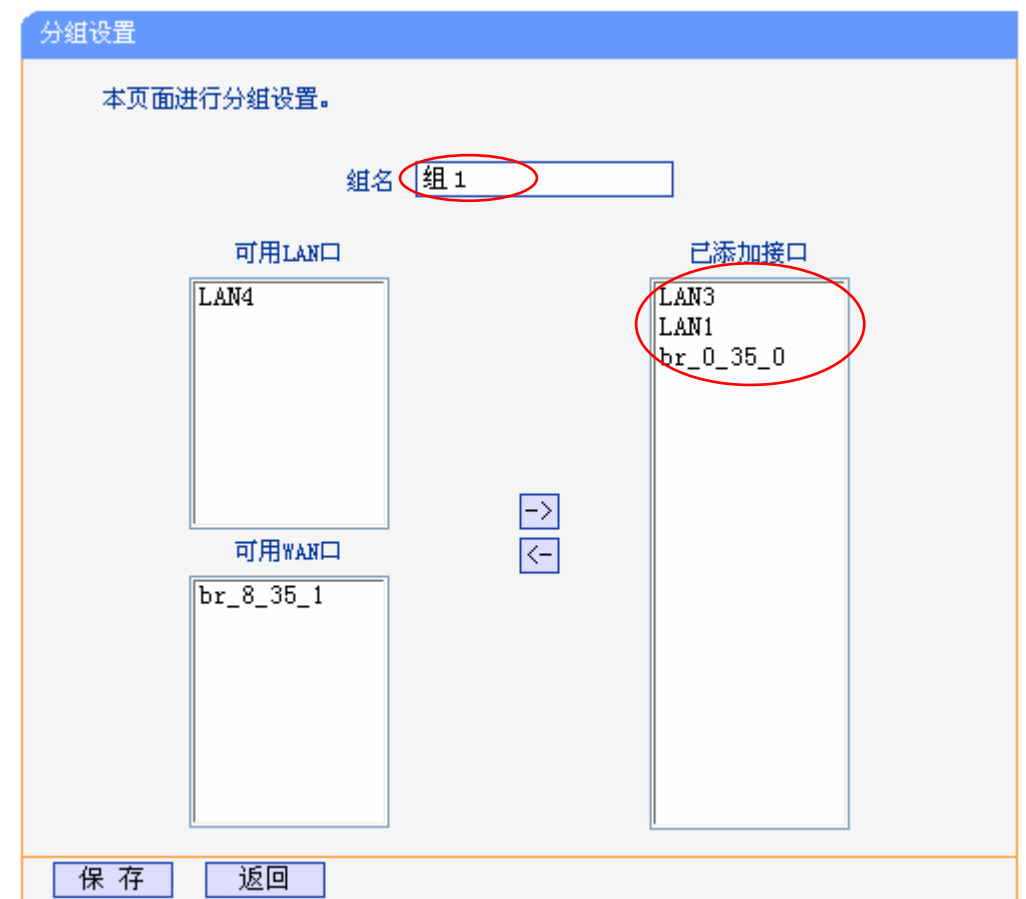

完成设置后,单击保存按钮,您可以在下图中看到新增加的分组。

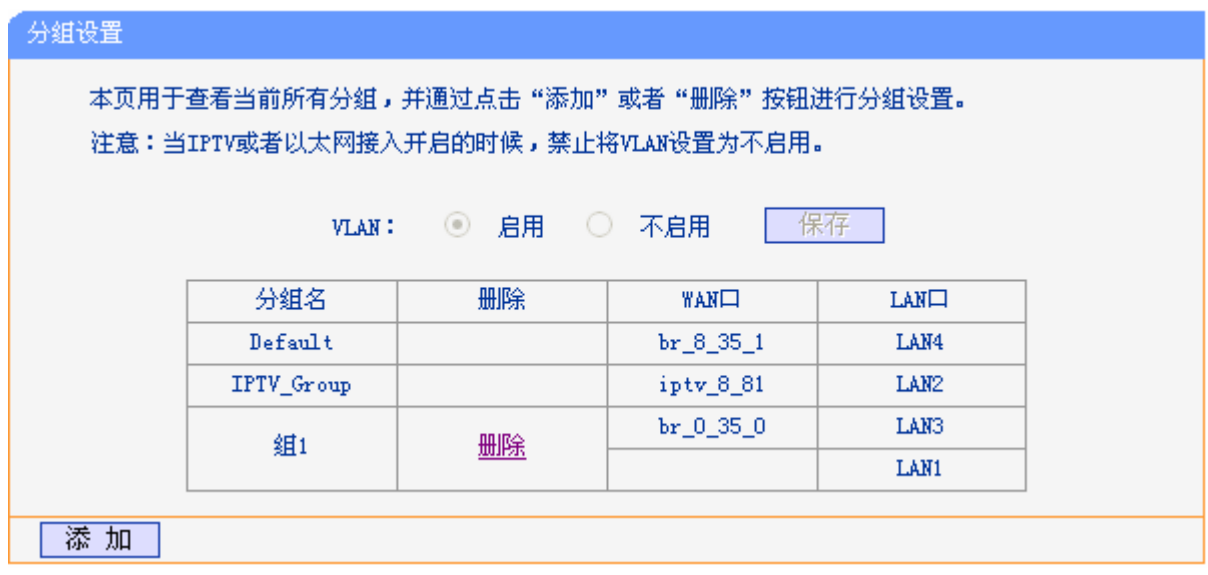

# **4.6 IPTV**设置

TD-89402 针对接入 IPTV 进行了专业的软件设计。选择菜单 **IPTV** 设置,您可以在下图界面中配置 IPTV 相关参数。

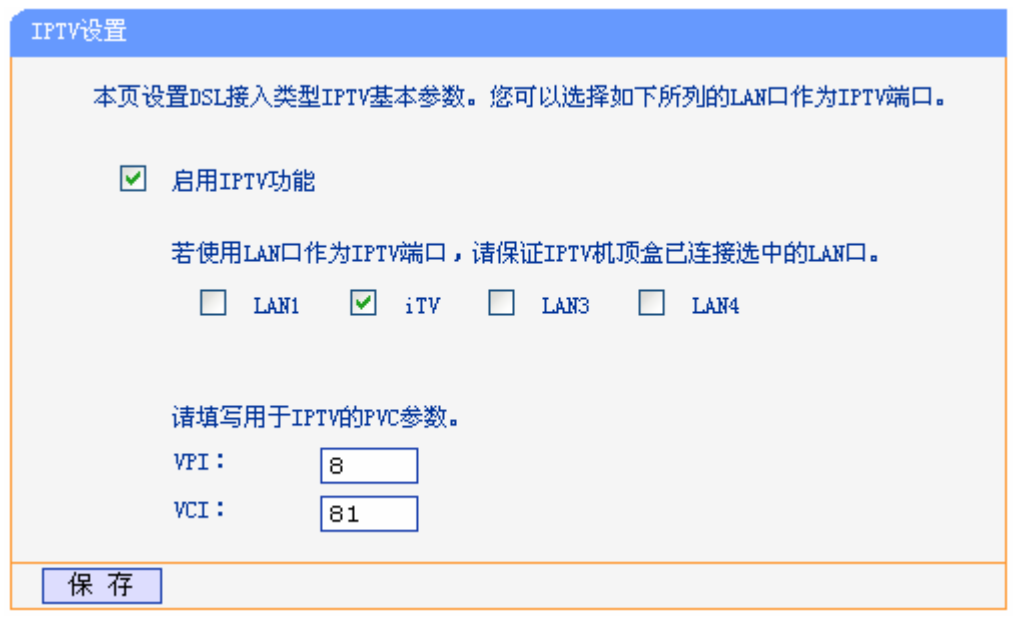

图 34 IPTV 设置

- > 启用 IPTV: 选择是否启用 IPTV 功能。
- > IPTV PVC 设置: 手动填写 IPTV 虚电路的相关参数, 如不清楚, 请向您的 IPTV 服务商咨询 PVC(VPI/VCI)参数信息。

完成 IPTV 的相关设置之后,单击保存按钮保存设置。

### 注意:

端口被设置为 IPTV 接口后, 将无法自动获取 IP。请勿选择已接入电脑的端口作为 IPTV 接口, 否则 将可能导致接入此端口的电脑无法正常连接上网。

# **4.7 IP**带宽控制

选择菜单**IP** 带宽控制,您将进入图 [35](#page-38-0)所示界面。本页主要对带宽控制以及IPTV带宽保障的开启与 关闭进行设置。

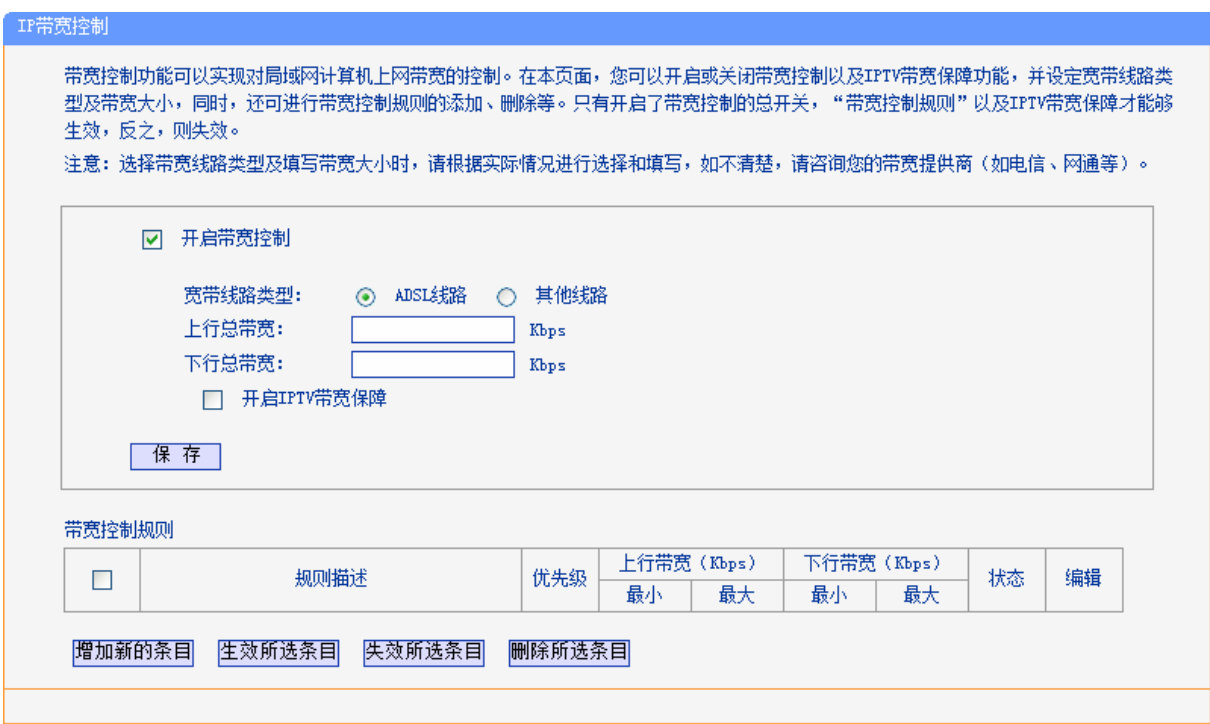

#### 图 35 IP 带宽控制设置

- <span id="page-38-0"></span>开启带宽控制:请您选择是否开启 IP 带宽控制设置,选中该复选框则表示启用该功能。
- 带宽线路类型:请选择您的带宽线路类型。
- 上行总带宽:请输入您希望共享上网一体机通过 WAN 口提供的上传速率,最大值为 100000Kbps。
- 下行总带宽:请输入您希望共享上网一体机通过 WAN 口提供的下载速率,最大值为 100000Kbps。
- ▶ 开启 IPTV 带宽保障: 请选择是否启用 IPTV 带宽保障功能。
- > 上行保障带宽: 请输入您希望 IPTV 播放发送数据时占用的带宽,最大值为100000Kbps。
- > 下行保障带宽: 请输入您希望 IPTV 播放接收数据时占用的带宽, 最大值为100000Kbps。

完成带宽控制的相关设置之后,单击保存按钮保存设置。

### 注意:

- 1) 只有 IP 带宽控制的总开关开启时, 后续的"控制规则"以及 IPTV 带宽保障才能够生效, 反之, 则无效。
- 2) 为了使 IP 带宽控制达到最佳效果,请向您的 ISP 了解线路的上行/下行总带宽。
- 规则描述:显示描述的信息,包括地址段,传输层的端口段和协议。其格式有:地址段/端口段 /协议,端口段/协议,端口段,地址段。
- > 优先级: 显示规则的级别。
- 上行带宽:显示 WAN 口允许的最大上传速度限制和最小上传速度保证,为 0 时表示采用缺省 值。输入范围为 0-100000Kbps。
- > 下行带宽: 显示 WAN 口允许的最大下载速度限制和最小下载速度保证, 为 0 时表示采用缺省 值。输入范围为 0-100000 Kbps。
- > 状态: 显示规则是否被启用。

当您点击控制规则列表中的增加新的条目或编辑按钮时,您将进入图 [36](#page-39-0)设置界面。在控制规则配置 中,您可以创建新的控制规则或修改已存在的规则。

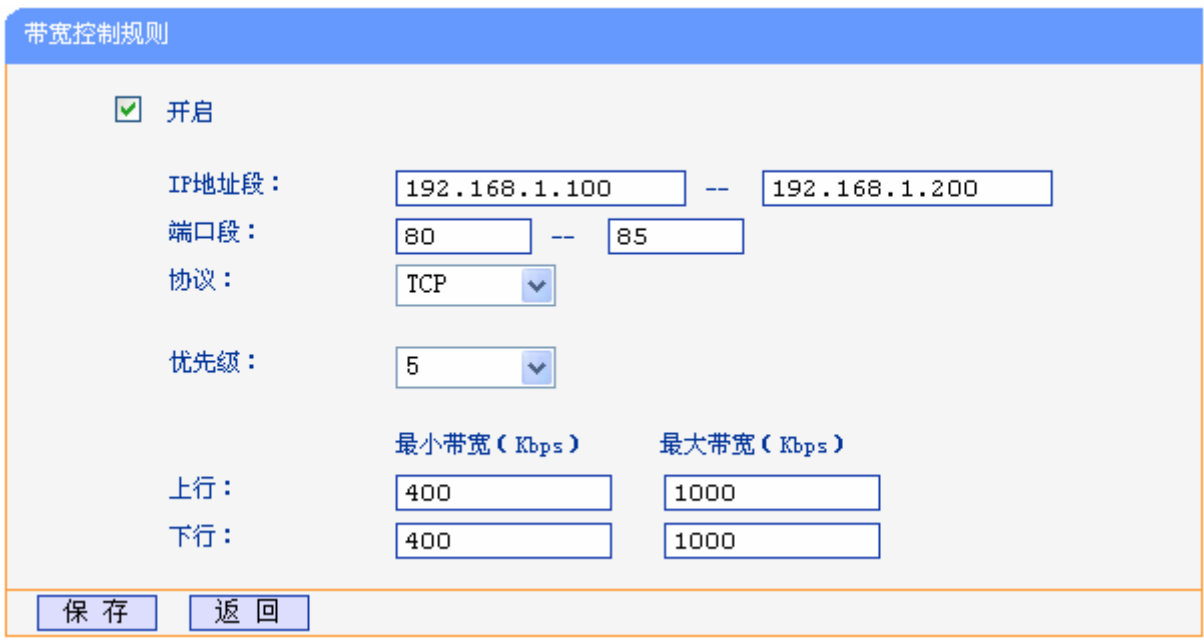

图 36 控制规则配置

- <span id="page-39-0"></span>开启:请选择是否启用该规则。
- IP 地址段:请输入内部主机的地址范围。当全部为空或为 0.0.0.0 时表示该域无效。
- 端口段:请输入内部主机访问外部服务器的端口范围。当全部为空或为 0 时表示该域无效。
- > 协议: 请输入传输层采用的协议类型, 这里有 ALL(任意匹配)、TCP 和 UDP, 该域只有在端口 段选中下才有效。
- 优先级:规则的级别,有 1~8 个级别可供选择,1 的级别最高,级别高的规则优先被实现。
- 上行带宽、下行带宽:请参考控制规则列表中所述来设置。

设置完成后,单击保存。

#### 注意:

- 1) 优先级不影响规则的最小保障带宽,不论优先级是否相同,规则的最小带宽都能得到保障。
- 2) 剩余带宽是指保障了各规则的最小带宽后,余下的可用带宽。
- 3) 优先级的作用是用来抢占剩余带宽,优先级越高,抢占剩余带宽的能力越强。即:优先级最高 的规则,最先对剩余带宽进行抢占,其抢占带宽的大小受限于规则的最大带宽限制。高优先级 的规则抢占完后,如果还有剩余带宽,则由次高优先级的规则来抢占,依此类推。对于优先级 相同的规则,最小带宽的值越大,能抢到的带宽就越多。

# **4.8 DHCP**服务器

选择菜单 **DHCP** 服务器,您可以看到:

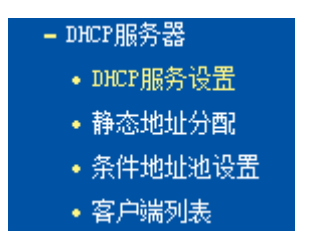

单击某个子项,您即可进行相应的功能设置,下面将详细讲解各子项的功能。

# **4.8.1 DHCP**服务设置

选择菜单**DHCP**服务器→**DHCP**服务设置,您将看到DHCP服务设置界面,如图 [37](#page-40-0)。

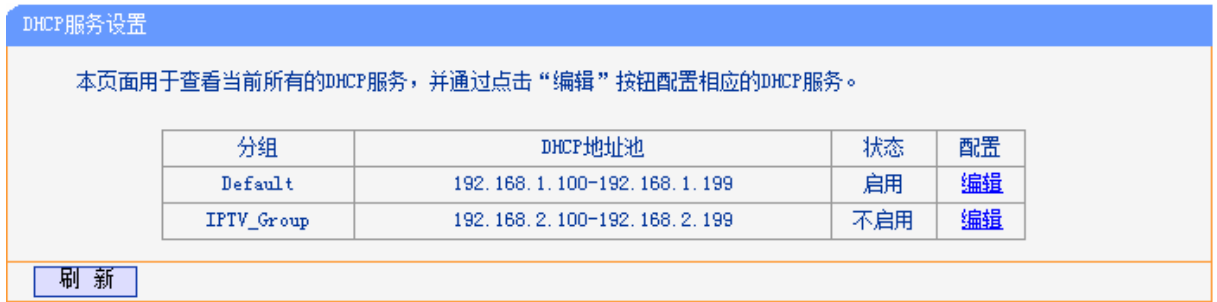

### 图 37 DHCP 服务设置

<span id="page-40-0"></span>DHCP指动态主机配置协议(Dynamic Host Configuration Protocol)。TD-89402 有一个内置的DHCP 服务器,它能够自动分配IP地址给局域网中的计算机。对用户来说,为局域网中的所有计算机配置 TCP/IP协议参数并不是一件容易的事,它包括IP地址、子网掩码、网关、以及DNS服务器的设置等。 若使用DHCP服务则可以解决这些问题。您可以按照下面各子项说明正确设置这些参数,如图 [38](#page-41-0)。

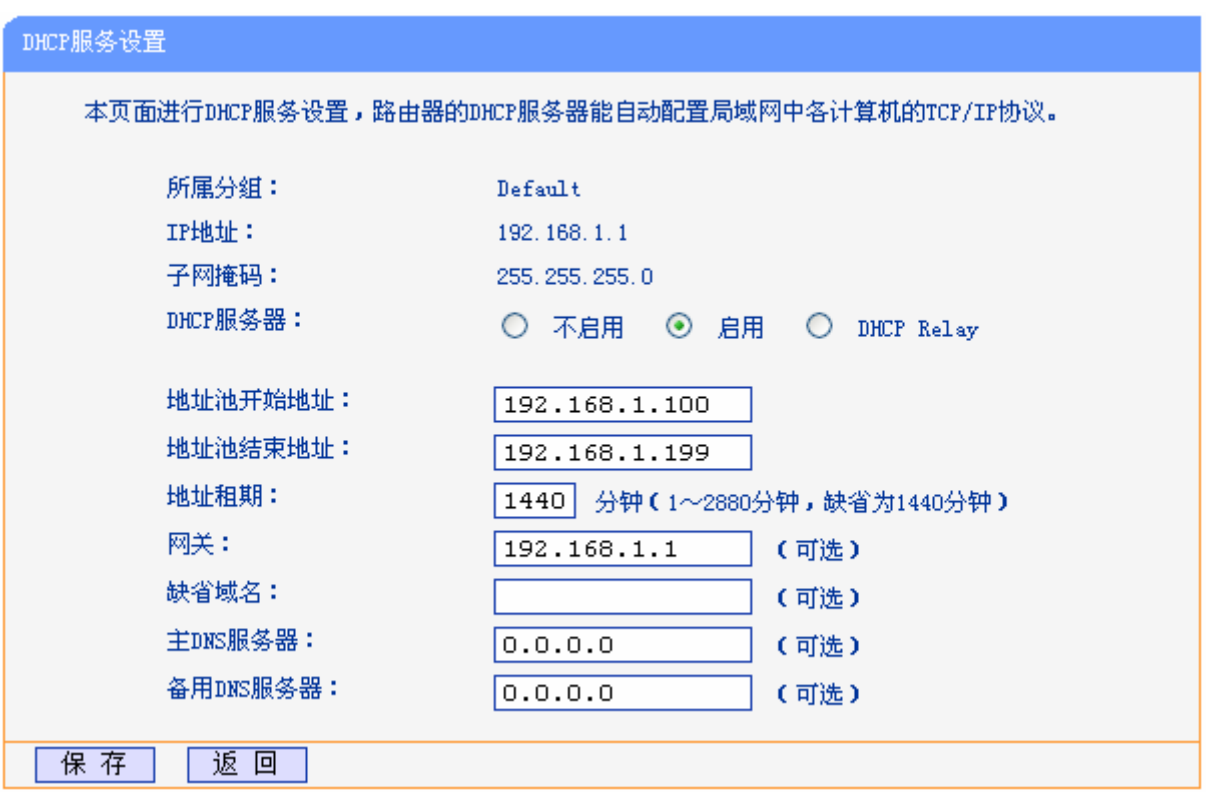

#### 图 38 DHCP 服务参数设置

- <span id="page-41-0"></span> 地址池开始地址、地址池结束地址:这两项为 DHCP 服务器自动分配 IP 地址时的起始地址 和结束地址。设置这两项后,内网主机得到的 IP 地址将介于这两个地址之间。
- > 地址租期: 该项指 DHCP 服务器给客户端主机分配的动态 IP 地址的有效使用时间。在该段 时间内,服务器不会将该 IP 地址分配给其它主机。
- > 网关: 此项应填入共享上网一体机 LAN 口的 IP 地址, 缺省是 192.168.1.1。
- 缺省域名:此项为可选项,应填入本地网域名(默认为空)。
- 主 DNS 服务器、备用 DNS 服务器:这两项为可选项,可以填入 ISP 提供给您的 DNS 服务 器,不清楚可以向 ISP 询问。

完成更改后,单击保存按钮并重启共享上网一体机使现在的设置生效。

#### 注意:

若要使用本共享上网一体机的 DHCP 服务器功能,局域网中计算机的 TCP/IP 协议项必须设置为"自 动获得 IP 地址"。

### **4.8.2** 静态地址分配

选择菜单**DHCP**服务器→静态地址分配,您可以在下图 [39](#page-42-0)界面中设置静态IP地址。

静态地址分配功能可以为指定 MAC 地址的计算机预留静态 IP 地址。当该计算机请求 DHCP 服务器 分配 IP 地址时, DHCP 服务器将给它分配表中预留的 IP 地址。并且一旦采用,该主机的 IP 地址将 不再改变。

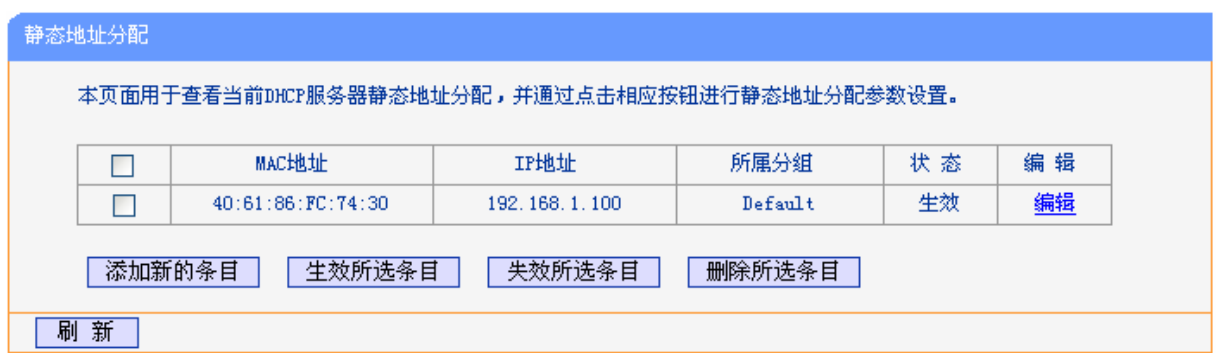

### 图 39 静态地址分配

- <span id="page-42-0"></span>> MAC 地址: 该项指定将要预留静态 IP 地址的计算机的 MAC 地址。
- > IP 地址: 该项指定给内网主机预留的 IP 地址。
- 所属分组:显示给内网主机指定的组。
- > 状态: 显示该条目状态"生效"或"失效",只有状态为生效时,本条规则才生效。
- > 添加新的条目: 单击该按钮, 你可以在随后的界面中添加新的静态地址条目, [如图](#page-42-1) 40。
- 生效所选条目:单击该按钮,您可以使表中的所有选定条目生效。
- 失效所选条目:单击该按钮,您可以使表中的所有选定条目失效。
- 删除所选条目:单击该按钮,您可以删除表中所有选定的条目。

### 注意:

IP 地址须和所属分组的 LAN 口 IP 在同一子网且不能是当前 LAN 网段的保留地址。

- 例**1**:如果您希望给局域网中MAC地址为 40:61:86:FC:74:30 的计算机预留IP地址:192.168.1.100 (该计算机所在组为 Default 组)这时您可以按照如下步骤设置:
	- 第一步: [在图](#page-0-0)39 界面中单击添加新的条目。
	- 第二步: 在图 40界面中设置MAC地址为 "40:61:86:FC:74:30", IP地址为 "192.168.1.100", 选择所属分组"Default", 状态为"生效"。

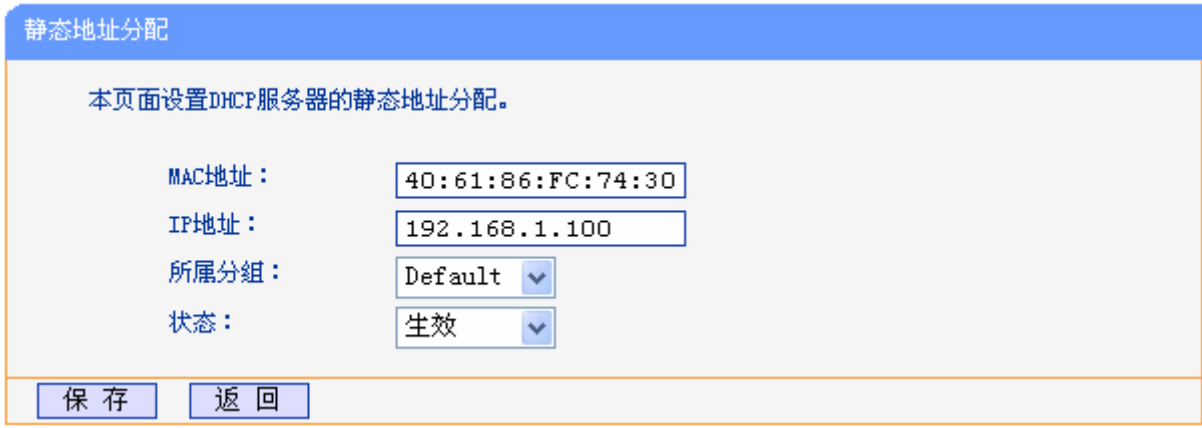

图 40 添加静态地址条目

<span id="page-42-1"></span>第三步:单击保存按钮使现在的设置生效。

# **4.8.3** 条件地址池设置

选择菜单**DHCP**服务器→条件地址池设置,您可以在下图 [41](#page-43-0)界面中查看条件地址池列表。

设置条件地址池后,DHCP 服务器可以根据 Vendor ID 为局域网中的设备配置 TCP/IP 协议参数。 Vendor ID 是供应商代码, 每一个设备都有一个 Vendor ID。

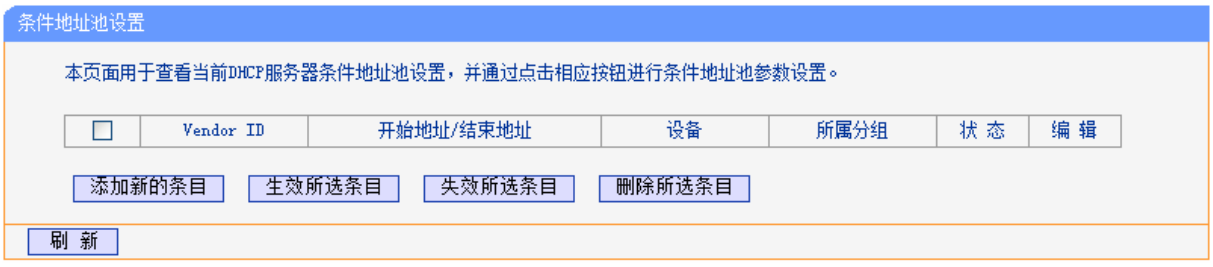

图 41 条件地址池设置

<span id="page-43-0"></span>点击添加新的条目,您可以添加新的条件地址池条目。

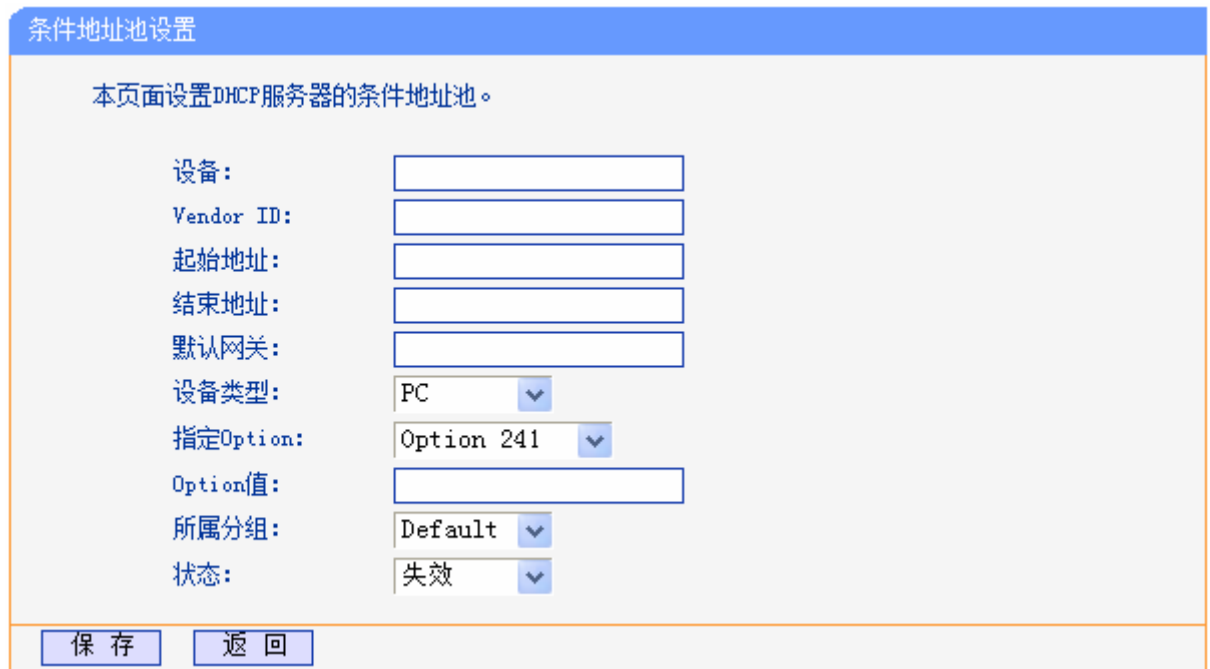

图 42 添加条件地址池条目

- 设备:设备名称。您可以输入任意字符串,以标识设备。
- > Vendor ID: 供应商代码。如不清楚, 请咨询设备供应商。
- 起始地址、结束地址:这两项为 DHCP 服务器自动分配 IP 地址时的起始地址和结束地址。设 置这两项后,局域网内指定 Vendor ID 的设备得到的 IP 地址将介于这两个地址之间。
- 默认网关:此项应填入设备所在分组的 LAN 口 IP 地址。
- > 设备类型: 在下拉菜单中选择设备类型。IPTV 机顶盒的设备类型为: STB。
- > 指定 Option、Option 值: 如果设备需要指定 Option(240~245)来配置一些参数, 可以选择正确 的"指定 Option",按正确的参数格式填入"Option 值"中。不清楚可向设备供应商询问。
- 所属分组:请在下拉菜单中选择分组,将设备划分到相应的组。
- 状态:设置该条目状态"生效"或"失效"。

### **4.8.4** 客户端列表

选择菜单**DHCP**服务器→客户端列表,您可以查看所有通过DHCP服务器获得IP地址的主机的信息, 单击刷新按钮可以更新表中信息,如图 [43](#page-44-0)。

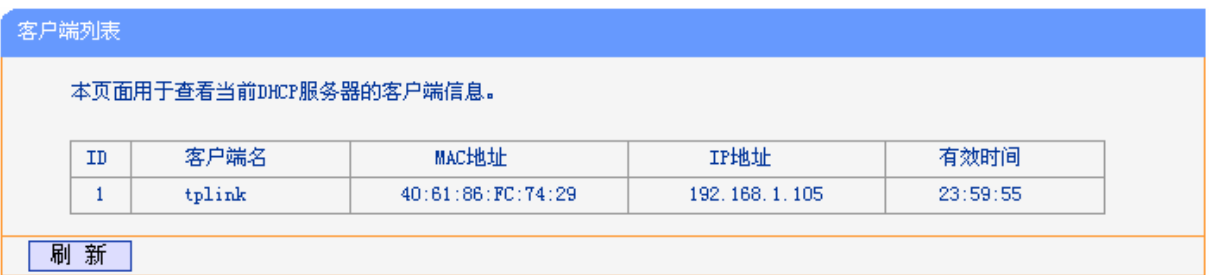

图 43 客户端列表

- <span id="page-44-0"></span>客户端名:该处显示获得了 IP 地址的客户端计算机的名称。
- > MAC 地址: 该处显示获得了 IP 地址的客户端计算机的 MAC 地址。
- ▶ IP 地址: 该处显示 DHCP 服务器分配给客户端主机的 IP 地址。
- > 有效时间: 该项指客户端主机获得的 IP 地址离到期的时间, 每个 IP 地址都有一定的租用时 间,客户端软件会在租期到期前自动续约。

# **4.9** 路由功能

选择菜单路由功能,您可以看到:

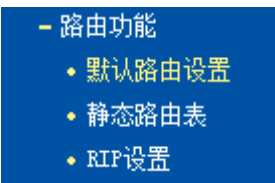

单击某个子项,您即可进行相应的功能设置,下面将详细讲解各子项的功能。

### **4.9.1** 默认路由设置

选择菜单路由功能→默认路由设置,您可以在下图 [44](#page-45-0)的界面中设置默认路由信息。

默认路由是一种特殊的静态路由, 指的是当路由表中与 IP 包的目的地址之间没有匹配的表项时路由 器选择的路由。如果没有默认路由,那么目的地址在路由表中没有匹配表项的包将被丢弃。

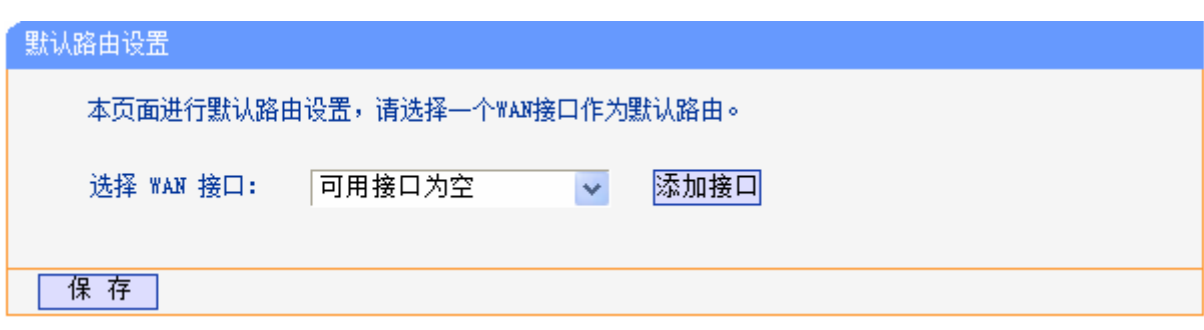

图 44 默认路由设置

<span id="page-45-0"></span>> 选择 WAN 接口: 请从下拉菜单中选择一个 WAN 接口作为默认路由。

添加接口:通过点击"添加接口"按钮配置WAN口服务,详见[4.5.1 WAN](#page-23-0)口设置。

设置完成后,单击保存按钮。

# **4.9.2** 静态路由表

选择菜单路由功能→静态路由表,您可以在下图 [45](#page-45-1)的界面中设置静态路由信息。

静态路由是一种特殊的路由,在网络中使用合适的静态路由可以减少路由选择问题和路由选择数据 流的过载,提高数据包的转发速度。通过设定目的 IP 地址、子网掩码和网关地址可以确定一个路由 条目, 其中目的 IP 地址和子网掩码用来确定一个目标网络/主机, 之后共享上网一体机会通过网关 将数据包发往指定的目标网络/主机。

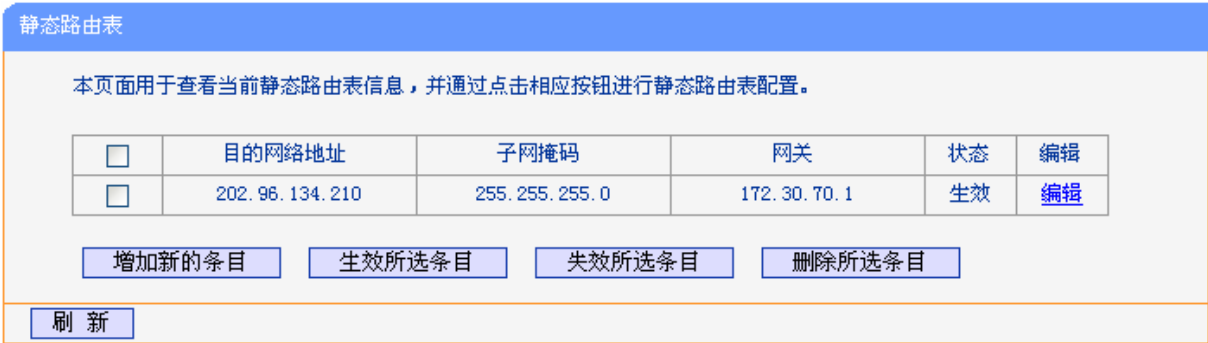

图 45 静态路由表

- <span id="page-45-1"></span>目的网络地址:用来标识希望访问的目标地址或目标网络。
- 子网掩码:该项与目的 IP 地址一起来标识目标网络,把目标地址和网络掩码逻辑与即可得 到目标网络。
- 网关:数据包被发往的共享上网一体机或主机的 IP 地址。
- 状态:显示该条目是否生效,只有状态为生效时,此路由条目才起作用。

点击增加新的条目,你可以在图 [46](#page-46-0)中添加静态路由条目。

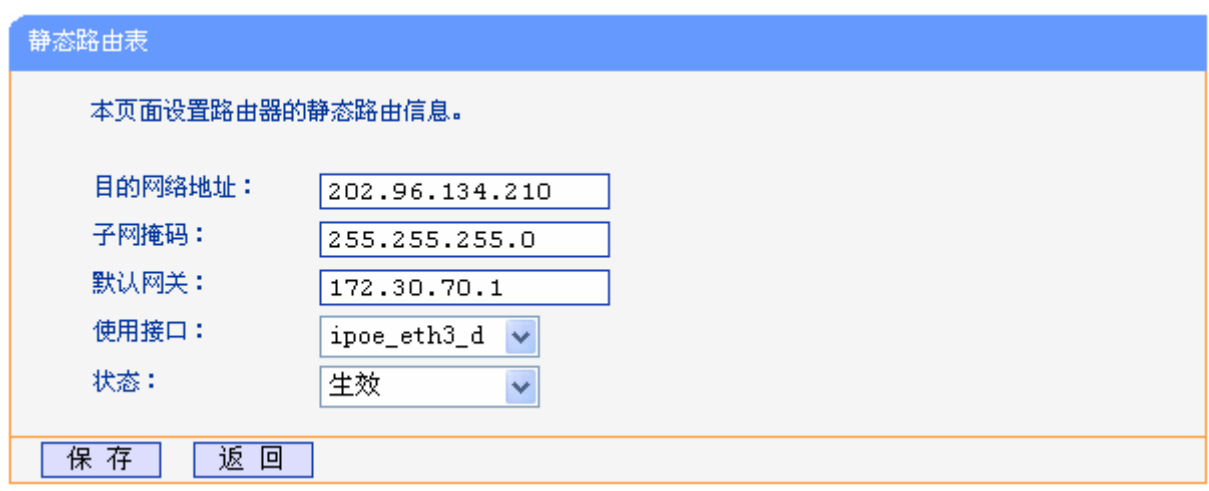

图 46 添加静态路由条目

<span id="page-46-0"></span>完成设置后,单击保存按钮。

### 注意:

设置静态路由条目时,目的网络地址不能和共享上网一体机的 WAN 口或 LAN 口 IP 地址处于同一 网段。

## **4.9.3 RIP**设置

选择菜单路由功能→**RIP**设置,您可以进入下图 [47](#page-46-1) RIP设置界面。

路由信息协议(RIP)是一种在网关与主机之间交换路由选择信息的标准。RIP 使用非常广泛, 它简 单、可靠,便于配置,但是只适用于小型的同构网络,因为它允许的最大站点数为15,任何超过15 个站点的目的地均被标记为不可达。

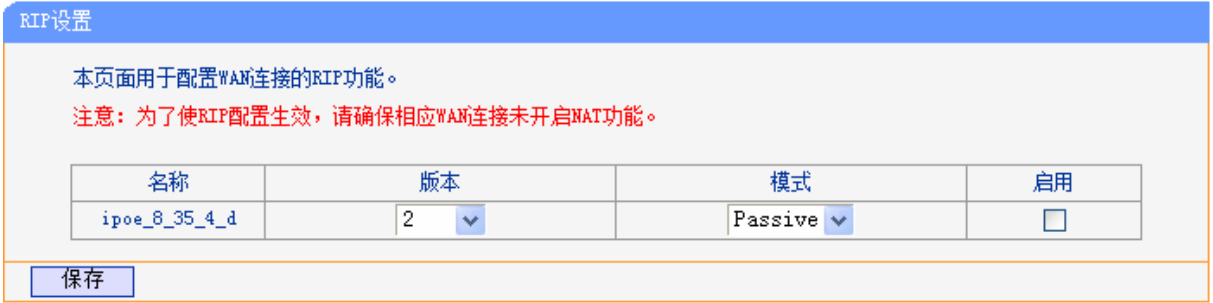

#### 图 47 RIP 设置

- <span id="page-46-1"></span>> 版本: 请在下拉菜单中选择 RIP 版本。版本 1 采用广播方式来通告路由信息, 版本 2 采用组播 来通告路由信息,且支持变长子网掩码以及认证。
- 模式:请在下拉菜单中选择模式。主动模式下,共享上网一体机主动将路由表广播给相邻路由 器,被动模式下共享上网一体机只接收相邻路由器的路由信息。
- 启用:点击"启用",使设置生效。

完成设置后,单击保存按钮。

### 注意:

RIP 只能在没有开启 NAT 的路由接口上生效。

# **4.10** 转发规则

选择菜单转发规则,您可以看到:

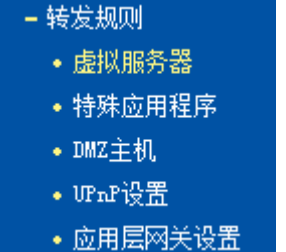

单击某个子项,您即可进行相应的功能设置,下面将详细讲解各子项的功能。

# **4.10.1** 虚拟服务器

选择菜单转发规则→虚拟服务器,您可以在下图 [48](#page-47-0)界面中设置虚拟服务器条目。

TD-89402 可配置为虚拟服务器,它能使通过公共 IP 地址访问 Web 或 FTP 等服务的远程用户自动 转向到局域网中的本地服务器。

TD-89402 内置的防火墙特性能过滤掉未被识别的包,保护您的局域网络。在共享上网一体机默认 设置下,局域网中所有的计算机都不能被外界看到。如果希望在保护局域网内部不被侵袭的前提下, 某些 LAN 中的计算机在广域网上可见,请使用虚拟服务器。

虚拟服务器可以定义一个服务端口,外网所有对此端口的服务请求都将改发给共享上网一体机指定 的局域网中的服务器(通过 IP 地址指定), 这样外网的用户便能成功访问局域网中的服务器, 而不影 响局域网内部的网络安全。

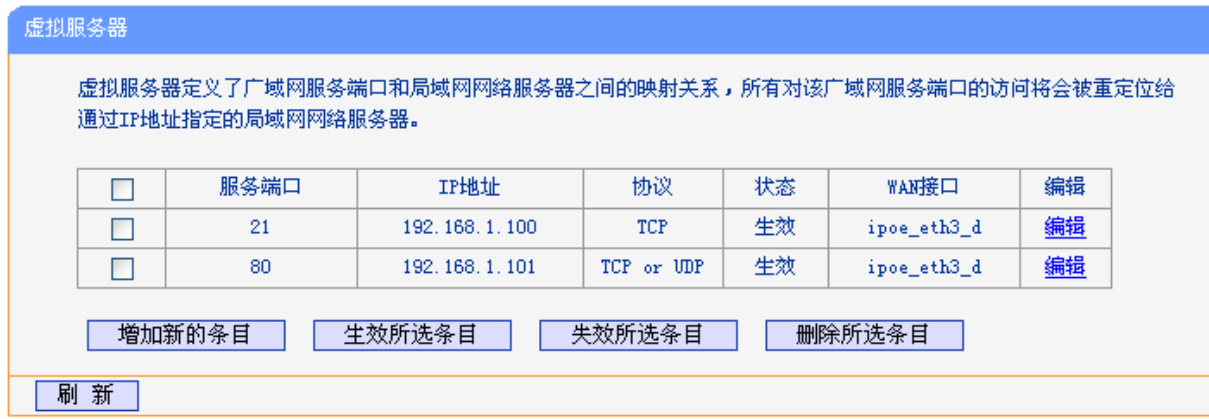

#### 图 48 虚拟服务器

<span id="page-47-0"></span>> 服务端口: 此项为共享上网一体机提供给广域网的服务端口, 广域网用户通过向该端口发送 请求来获取服务。可输入单个端口值或端口段。端口段输入格式为"开始端口-结束端口", 中间用"-"隔开。

- > IP 地址: 局域网中被指定提供虚拟服务的服务器地址。
- > 协议: 虚拟服务所用的协议,可供选择的有: TCP、UDP 和 ALL。若对采用的协议不清楚, 可以选择 ALL。
- > 状态:该项显示该条目状态"生效"或"失效",只有状态为生效时,本条目的设置才生效。
- > WAN 接口: 虚拟服务器条目对应的网络接口。远程用户只有通过指定的 WAN 接口才能访 问局域网中的本地服务器。
- 例 **1**:如果希望广域网用户通过端口 21 访问您的 FTP 服务器,FTP 服务器在局域网中的 IP 地址为 192.168.1.100, 协议选择为 TCP, 则您可以按照如下步骤设置:
	- 第一步: 在图 [48](#page-47-0)界面中点击添加新的条目按钮。

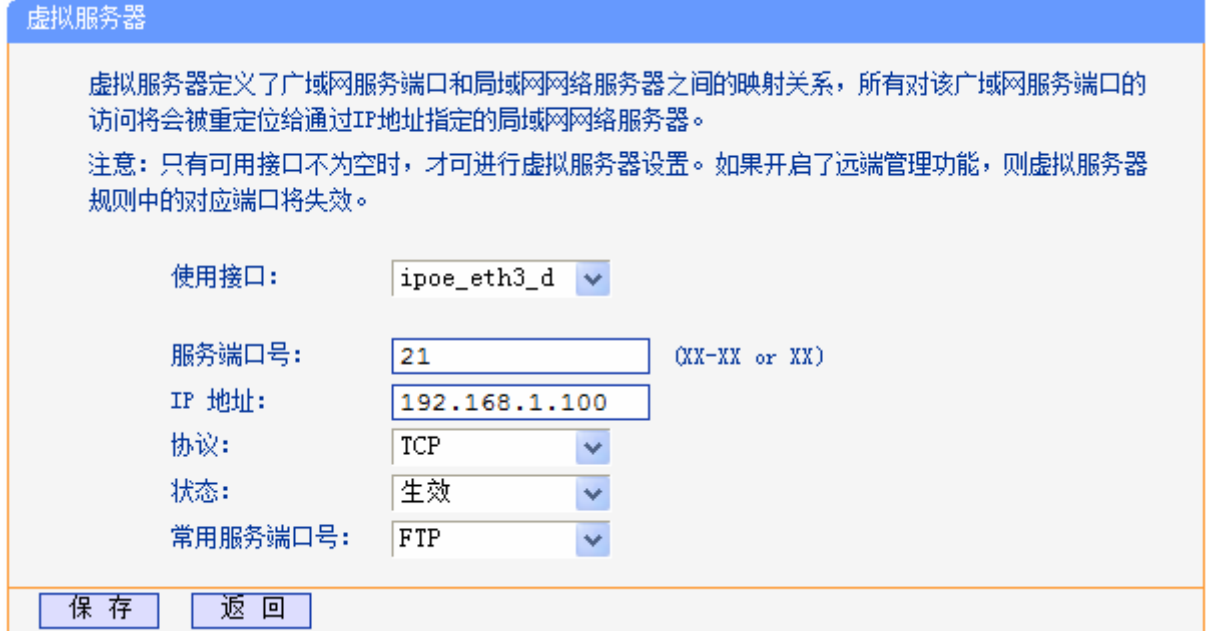

#### 图 49 添加虚拟服务条目

- <span id="page-48-0"></span>使用接口:请在下拉菜单中选择网络接口。
- 常用服务端口号:在"常用服务端口号"中,列出了常用协议的端口,您可以直接从中选择 一个,系统则会将该服务的端口号、协议类型,自动添加到对应序列的"服务端口号"和"协 议"项中,您只需要再为其指定服务器 IP 地址并启用即可。对于常用服务端口中没有列出 的端口,如果需要,也可以在服务端口号处手动添加。

第三步: 选择使用接口,输入 IP 地址为"192.168.1.100", 设置条目状态为"生效"。

第四步: 单击**保存**按钮。

设置好以后,您只要在局域网的服务器上进行相应的设置,广域网的计算机就可以访问到您局域网 的服务器上了。

例 **2**:如果希望广域网用户通过端口 80 访问您的 Web 服务器,Web 服务器在局域网中的 IP 地址 为 192.168.1.101, 协议选择为 ALL, 则您可以按照如下步骤设置:

第一步: 在图 [48](#page-47-0)界面中点击增加新的条目按钮。

第二步: 在图 [49](#page-48-0)界面中点击"常用服务端口号"下拉菜单, 查找FTP服务, 选中"FTP"服务。

第二步: 在图 [49](#page-48-0)界面中设置服务端口为"80",输入IP地址为"192.168.1.101", 选择协 议为"ALL"。

例 1 和例 2 设置完成后生成的虚拟服务列表为:

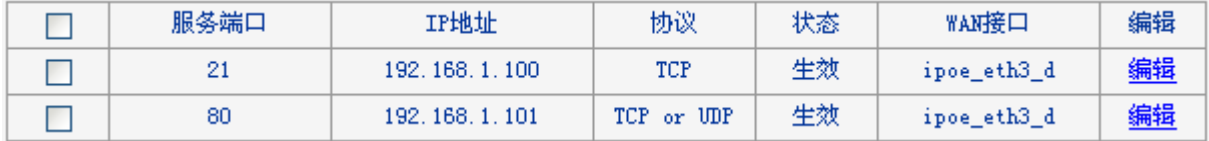

#### 注意:

如果设置了服务端口为80的虚拟服务器,则需要将系统管理→管理控制的"远端管理端口"设置为 80 以外的值,如 88,否则会发生冲突,从而导致虚拟服务器不起作用。

例 1 中的服务在"常用服务端口"中已经提供,对于"常用服务端口"中没有提供的服务,可参照 例 2 来添加。

### **4.10.2** 特殊应用程序

选择菜单转发规则→特殊应用程序,您可以在下图 [50](#page-49-0)界面中设置特殊应用程序条目。

某些应用需要多条连接,如 Internet 网络游戏、视频会议、网络电话等。由于防火墙的存在,这些 程序无法在简单的 NAT 路由器下工作。然而,特殊应用程序使得某些这样的应用程序能够在 NAT 路由器下工作。当一个应用程序向触发端口上发起连接时,对应的所有开放端口将会打开,以备后 续连接并提供服务。

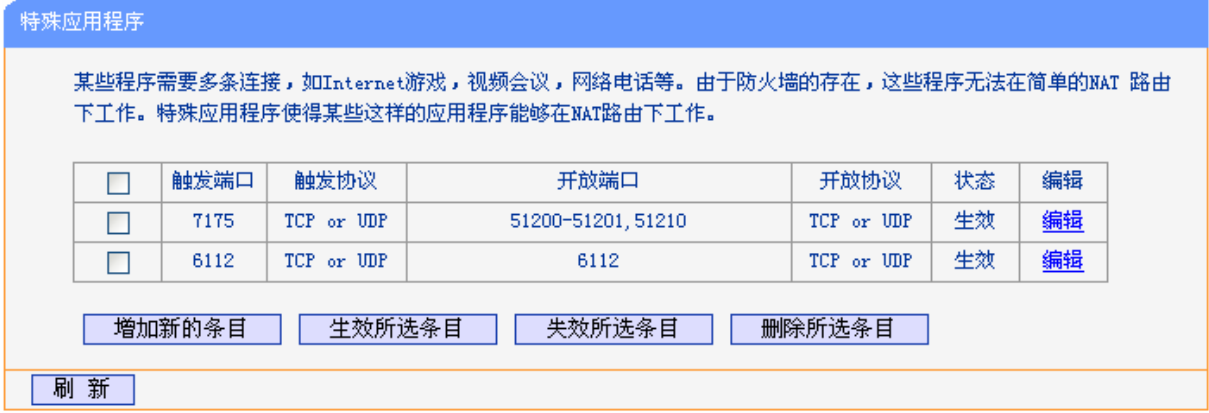

图 50 特殊应用程序

- <span id="page-49-0"></span> 触发端口:该端口是应用程序首先发起连接的端口,只有在该端口上发起连接,开放端口中 的所有端口才可以开放,否则开放端口是不会开放的。
- 触发协议:代表触发端口上使用的协议,可以选择 ALL、UDP 或 TCP。若不清楚采用哪种 协议,可以选用 ALL。
- 开放端口:当向触发端口上成功发起连接后,对应的开放端口会打开,应用程序便可以向该 开放端口发起后续的连接。此处可以输入一个或者多个端口或端口段,端口段输入格式为"开 始端口-结束端口",中间用"-"隔开,不同的端口段用","隔开。

第三步: 单击保存按钮。

- 开放协议:代表开放端口上使用的协议,可以选择 ALL、UDP 和 TCP。若不清楚采用哪种 协议,可以选用 ALL。
- > 状态: 该项显示该条目状态"生效"或"失效",只有状态为生效时,本条目的设置才生效。

在图 [50](#page-49-0)界面中点击增加新的条目按钮,您可以在下图 [51](#page-50-0)界面中添加新的特殊应用程序条目。

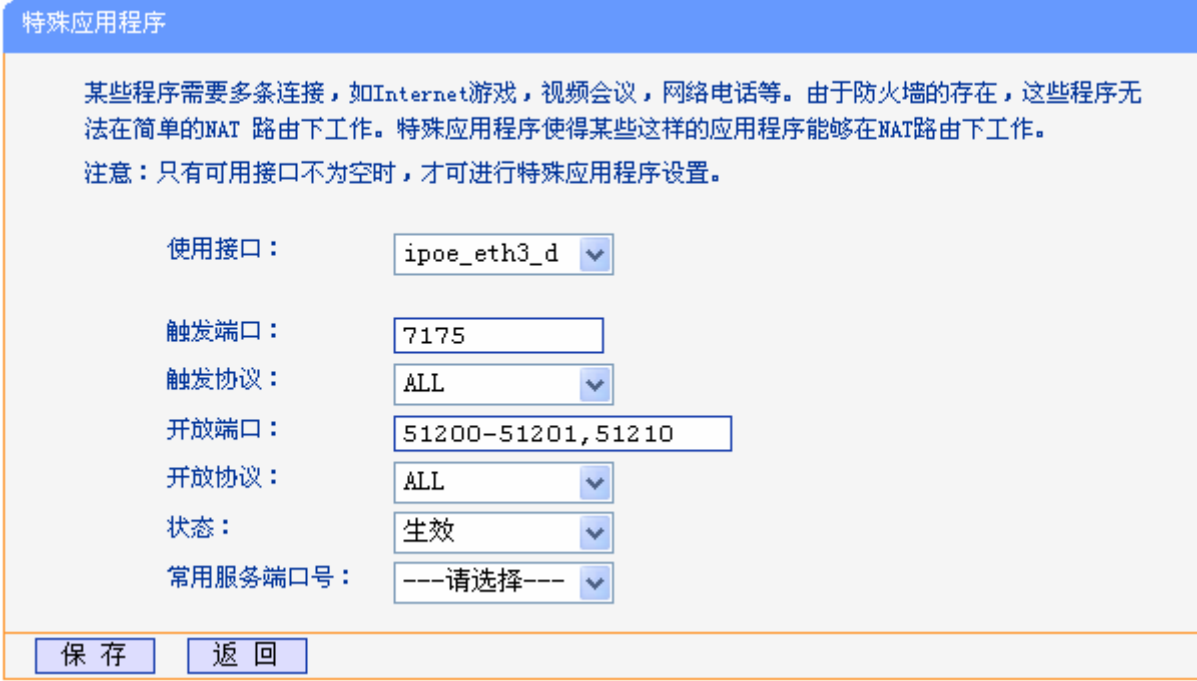

图 51 添加特殊应用程序条目

- <span id="page-50-0"></span>使用接口:请在下拉菜单中选择网络接口。
- > 常用服务端口号: 在"常用服务端口号"中,列出了常用的应用程序, 您可以直接从中选择 一个,系统则会自动将该常用应用程序的触发端口号和开放端口号添加到对应的"触发端口" 和"开放端口"项中,并且会启用该条目。对于常用应用程序中没有列出的程序,您可以手 动添加。

完成设置后,单击保存按钮。

### **4.10.3 DMZ**主机

选择菜单转发规则→**DMZ**主机,您可以在下图 [52](#page-51-0)界面中设置DMZ(非军事区)主机。

局域网中设置 DMZ 主机后,该主机将完全暴露给广域网,可以实现双向无限制通信。具体设置时, 只需输入局域网中指定为 DMZ 主机的 IP 地址, 然后选中启用并单击保存即可。向 DMZ 添加客户 机可能会给客户机带来不安全因素,因此不要轻易使用这一选项。

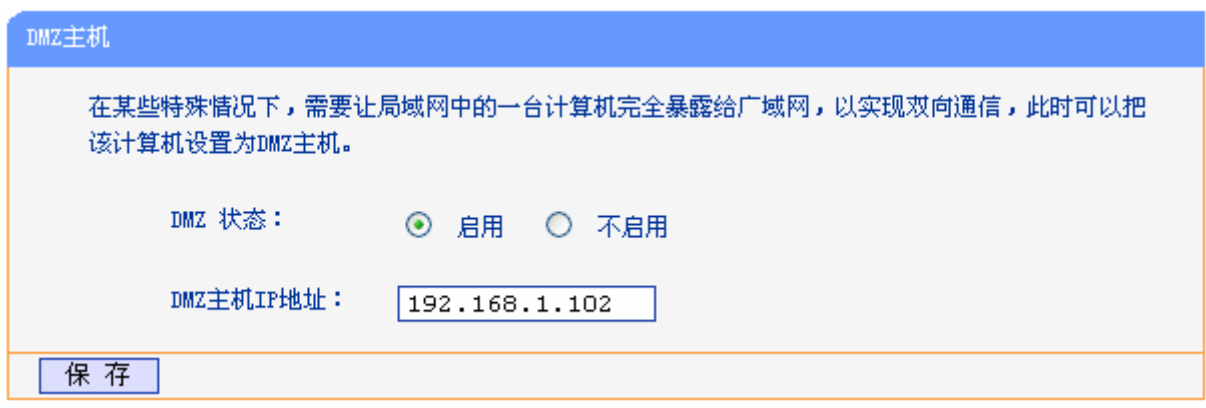

图 52 DMZ 主机

### <span id="page-51-0"></span>**4.10.4 UPnP**设置

选择菜单转发规则→**UPnP**设置,您可以在下图 [53](#page-51-1)界面中查看UPnP信息。

通常情况下局域网中所有的计算机都不能被外界看到,外部主机(应用程序)需要访问内部主机上 的资源时,需通过设置共享上网一体机进行特定的端口转发。UPnP(Universal Plug and Play)通 用即插即用协议,可以根据应用程序的需要自动打开相应的端口,而不需要用户手动去添加端口转 发,使得外部主机能够在需要时访问内部主机上的资源,对于一些端口不固定的应用将会更加方便。

例如, Windows XP和Windows ME系统上安装的MSN Messenger, 在使用音频和视频通话时就可 以利用UPnP协议,这样原本受限于NAT的功能便可以恢复正常使用。

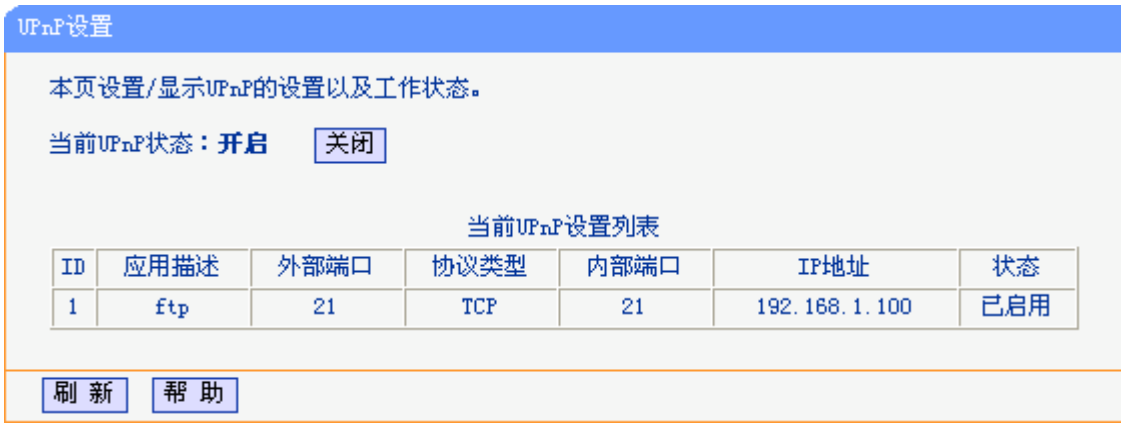

图 53 UPnP 设置

- <span id="page-51-1"></span>> 应用描述: 应用程序通过 UPnP 向共享上网一体机请求端口转换时给出的描述。
- > 外部端口: 端口转换使用的共享上网一体机端口号。
- > 协议类型: 表明是对 TCP 还是 UDP 进行端口转换。
- 内部端口:需要进行端口转换的主机端口号。
- > IP 地址: 需要进行端口转换的主机 IP 地址。
- 状态:该项显示条目是否已经启用。
- > 刷新: 单击该按钮, 可以刷新当前的 UPnP 列表信息。

UPnP 的使用方法如下:

- 1. 点击开启按钮开启 UPnP 功能。
- 2. 当 MSN Messenger 等程序在运行中使用本功能时,单击刷新按钮可以看到端口转换信息。端 口转换信息由应用程序发出请求时提供。
- 3. 不使用时请点击关闭按钮关闭 UPnP 功能。

### 注意:

- 1) 因为现阶段版本的 UPnP 协议的安全性还未得充分保证, 在不需要时请关闭 UPnP 功能。
- 2) 只有支持 UPnP 协议的应用程序才能使用本功能, MSN Messenger 还可能需要操作系统的支持 (如 Windows ME/Windows XP/Windows Vista)。
- 3) UPnP 功能需要操作系统的支持(如 Windows ME/Windows XP/Windows Vista/Windows 7)。

## **4.10.5** 应用层网关设置

选择菜单网络参数→应用层网关设置,您可以在下图 [54](#page-52-0)界面中设置是否启用本共享上网一体机对各 个应用层的网关。

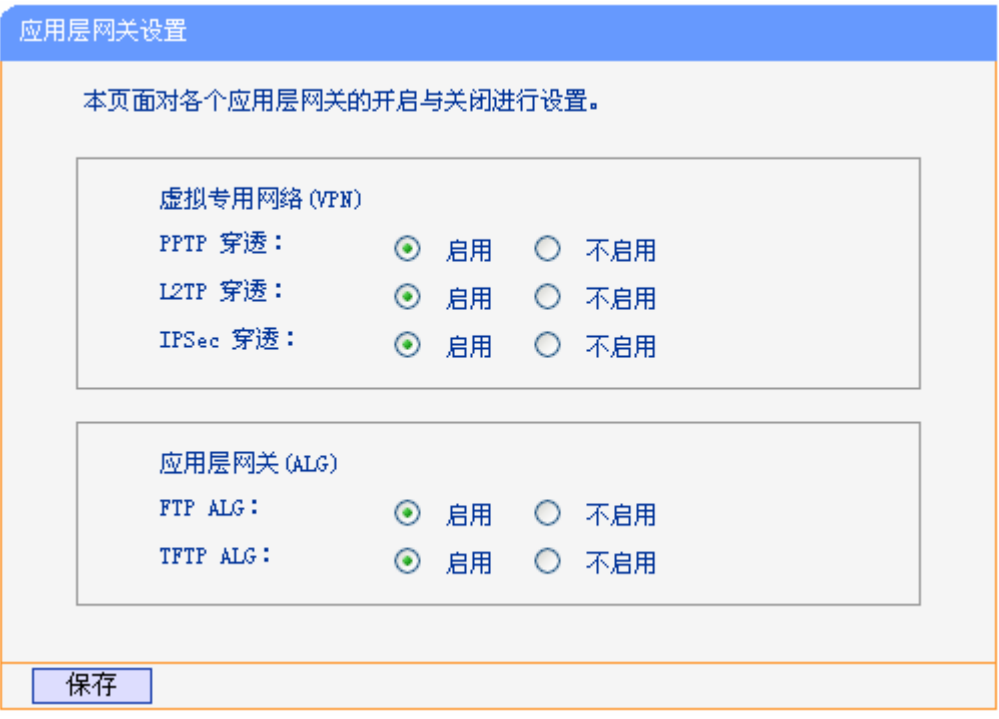

图 54 应用层网关设置

- <span id="page-52-0"></span>> 虚拟专用网络(VPN): VPN 为远程计算机通过广域网进行安全通信提供了方法,如果内 网主机需要使用 VPN 协议(如 PPTP、L2TP、IPSec)通过共享上网一体机连接到远程 VPN 网络,那么应开启相应的 VPN 穿透功能。
- > 应用层网关(ALG): ALG 为某些采用"控制/数据"模式的应用层协议(如 FTP、TFTP、 H323 等) 在通过 NAT 网关时作网络地址和端口的转换。推荐保持默认状态"启用"。

完成设置后,单击保存按钮。

# **4.11** 家长控制

选择菜单家长控制,您可以在下图 [55](#page-53-0)界面中对小孩的上网时间和访问的网站进行控制。

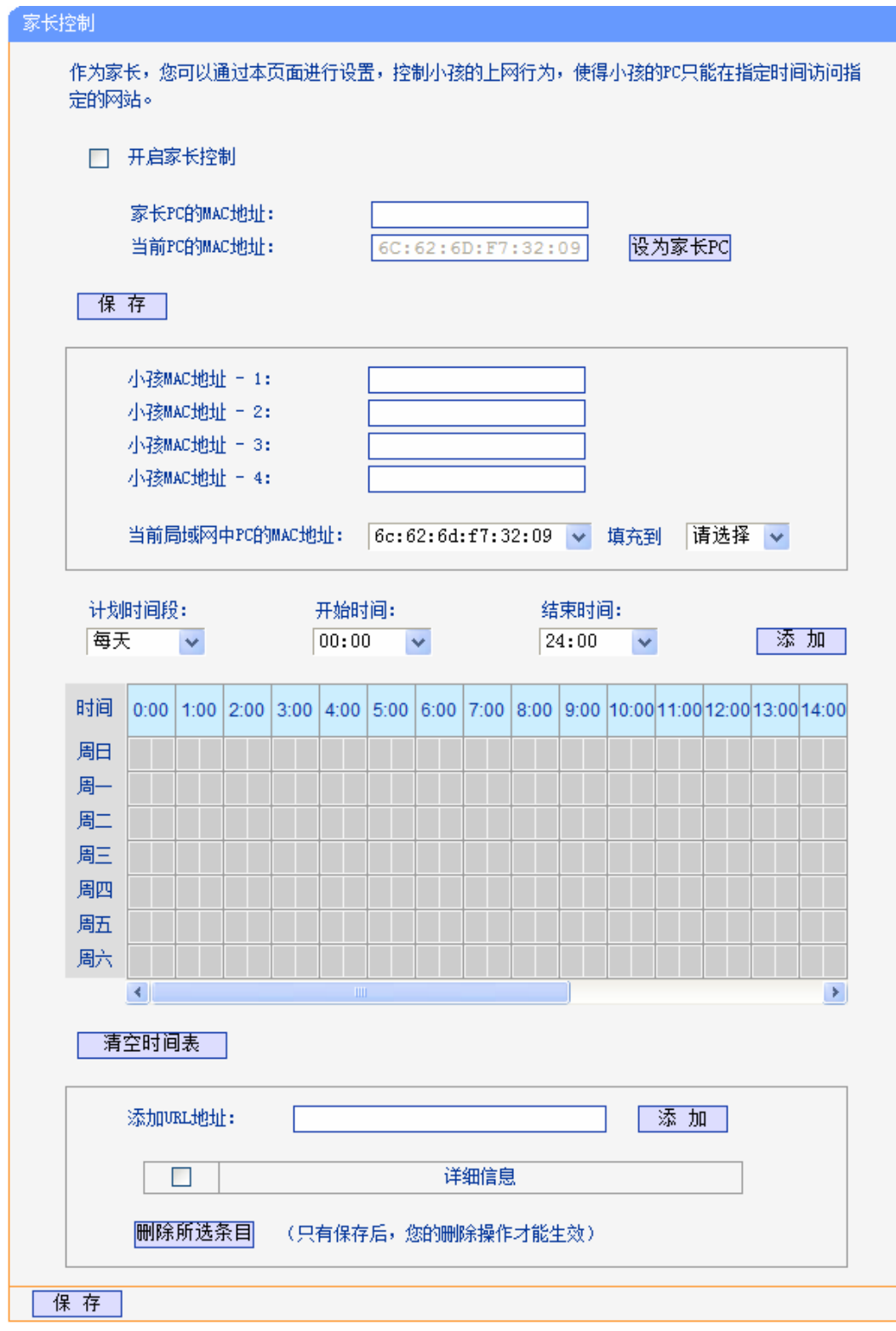

图 55 家长控制设置

<span id="page-53-0"></span>开启家长控制:选择是否开启家长控制功能。

 $\triangleright$  家长 PC 的 MAC 地址: 设定不受控制的 PC 的 MAC 地址。

- > 设为家长 PC: 单击此按钮可以把当前正在管理此 WEB 页面的 PC 的 MAC 地址复制到"家 长 PC 的 MAC 地址"中。
- > MAC 地址 -1/2/3/4: 设定小孩 PC 的 MAC 地址, 您可以在"当前局域网中 PC 的 MAC 地 址"下拉列表中选择小孩 PC 的 MAC 地址,并复制到"MAC 地址 -1/2/3/4"。
- 计划时间段,开始/结束时间:您可以通过下列菜单选择允许小孩访问指定网站的时间段,也 可以通过单击时间表内的灰色框设置。
- 添加 URL 地址:输入允许小孩访问的网站地址,最多可输入 200 条 URL 地址。

完成更改后,单击**保存**按钮。

# **4.12** 防火墙

洗择菜单防火墙,您可以看到:

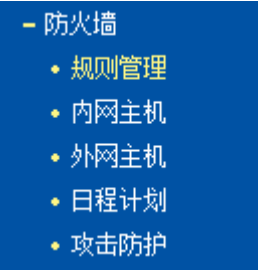

单击某个子项,您即可进行相应的功能设置,下面将详细讲解各子项的功能。

# **4.12.1** 规则管理

选择菜单防火墙→规则管理,您可以在下图 [56](#page-54-0)界面中设置对内网主机上网行为的控制规则。

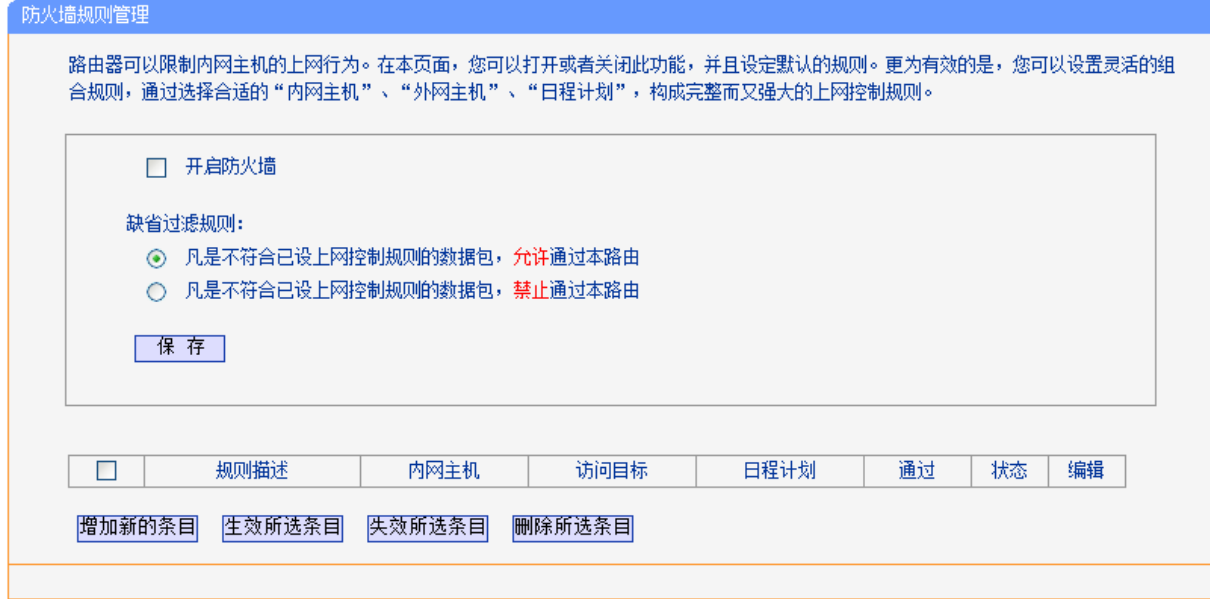

图 56 防火墙规则管理

<span id="page-54-0"></span>开启防火墙:选中时开启防火墙功能。

- 凡是不符合已设上网控制规则的数据包,允许通过本路由:选择此项,则凡是和您设置的上网 控制规则不符的数据包,均可以通过本共享上网一体机。
- 凡是不符合已设上网控制规则的数据包,禁止通过本路由:选择此项,则凡是和您设置的上网 控制规则不符的数据包,均不能通过本共享上网一体机。

完成更改后,单击保存按钮。

增加新的条目:单击此按钮,可以在[下图](#page-55-0) 57界面中设置新的上网控制条目。

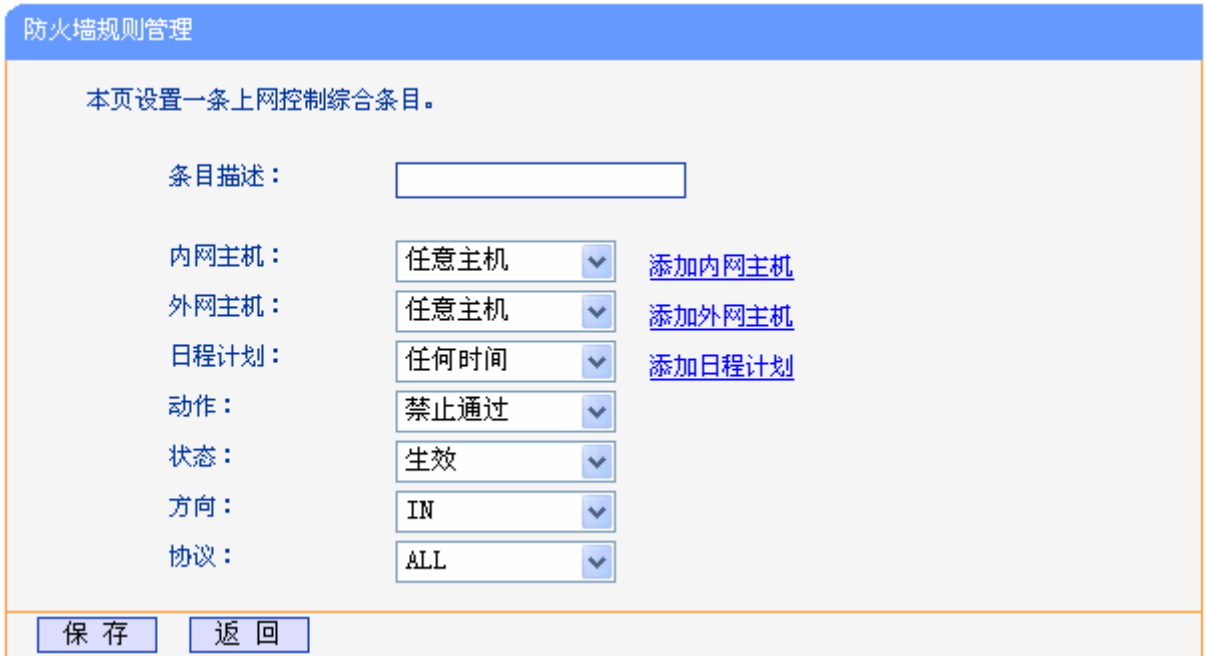

图 57 防火墙规则设置

- <span id="page-55-0"></span>条目描述:对该上网控制条目的简单描述,此描述必须是唯一的。
- 内网主机:此条目要控制的内网主机。如果您已在防火墙→内网主机中设置好了要控制的 主机的信息,请直接在下拉列表中选择,否则请单击添加内网主机进入内网主机列表设置 对话框进行设置。有关内网主机列表的设置请参阅本文档**[4.12.2](#page-57-0)** [内网主机](#page-57-0)部分。
- 外网主机: 允许或禁止"主机列表"中的主机访问的IP地址、MAC地址或网站域名, 即 访问目标。如果您已在**防火墙→外网主机**中设置好了外网主机信息,请直接在下拉列表中 选择,否则请单击添加外网主机进入外网主机设置对话框进行设置。有关外网主机的设置 请参阅本文档**[4.12.3](#page-58-0)** [外网主机部](#page-58-0)分。
- 日程计划: 允许或禁止"内网主机"中的主机访问"外网主机"的时间段。如果您已在防 火墙→日程计划中设置好了时间,请直接在下拉列表中选择,否则请单击添加日程计划进 入日程计划设置对话框进行设置。有关日程计划的设置请参阅本文档**[4.12.4](#page-60-0)** [日程计划部](#page-60-0) 分。
- 动作:对符合上述控制规则的情况,允许或禁止上网。
- 状态:该上网控制条目是否生效。
- 方向: IN 或 OUT, IN 表示外网主机对内网主机的访问, OUT 表示内网主机对外网主机 的访问。
- 协议:访问外网主机的服务器所使用的协议。如果您对采用的协议不清楚,推荐选择 ALL。

完成更改后,单击保存按钮。此时图 [56](#page-54-0)所示上网控制规则管理界面的列表中将显示您刚刚设置 的控制条目的信息,单击"编辑"列中的编辑,可以修改相关信息。

- 生效所选条目:单击该按钮,可以使列表中的所有选定条目生效。
- 失效所选条目:单击该按钮,可以使列表中的所有选定条目失效。
- 删除所选条目:单击该按钮,可以一次性删除列表中的所有选定条目。
- 例 **1**:如果您希望限制局域网中 IP 地址为 192.168.1.88 的计算机(假设该计算机的主人为小明)只 能在周六、周日的 8:00—9:00 访问网易网站(www.163.com),而局域网中的其它主机(假 设 IP 地址为 192.168.1.89—192.168.1.91)不受任何控制,请按照以下步骤进行设置:
	- 第一步: 在**内网主机**中添加两个条目, 其一: 主机名为小明的计算机, IP 地址为 192.168.1.88; 其二: 主机名为其他计算机, IP 地址为 192.168.1.89-192.168.1.91。
	- 第二步: 在外网主机中添加一个列表, 其规则描述为网易, 模式选择 URL 地址并填入 www.163.com。
	- 第三步: 在日程计划中添加一个列表,日程描述为周末早上 8-9 点, 在日程表中选择时间。
	- 第四步:回到上网控制规则管理设置界面,启用上网控制功能,选择缺省过滤规则为"凡是不 符合已设上网控制规则的数据包,禁止通过本共享上网一体机",单击保存按钮。
	- 第五步:点击增加新的条目按钮,按下图 [58](#page-56-0)所示进行设置并保存。

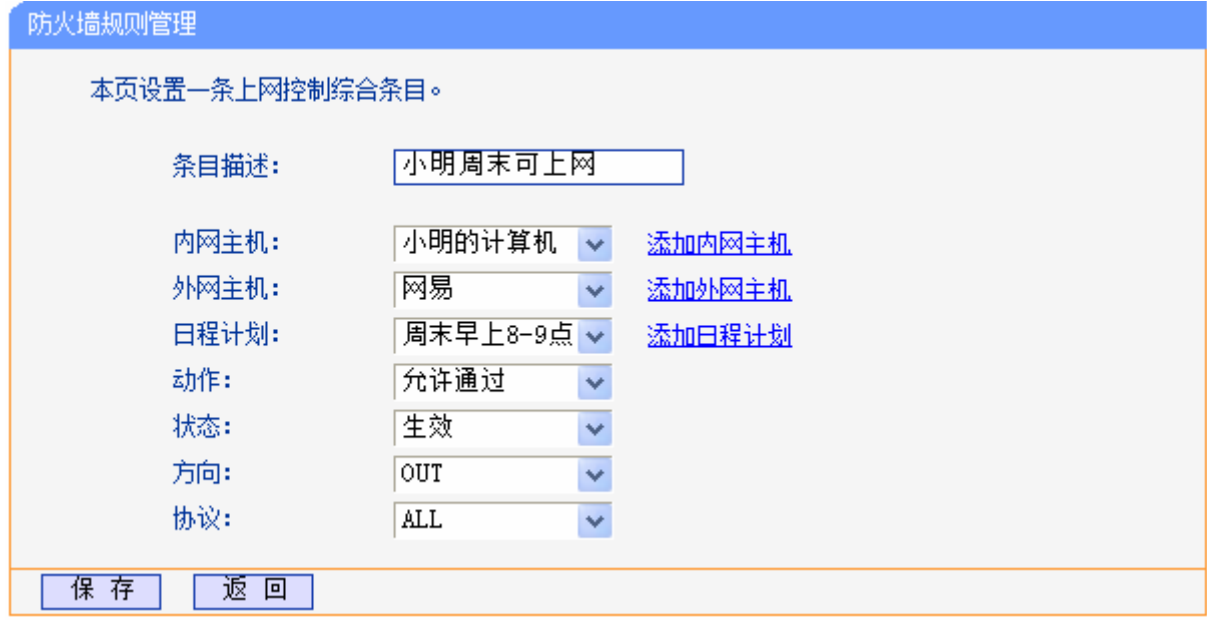

图 58 上网控制规则设置示例一

<span id="page-56-0"></span>第六步:点击增加新的条目按钮,按下图 [59](#page-57-1)所示进行设置并保存。

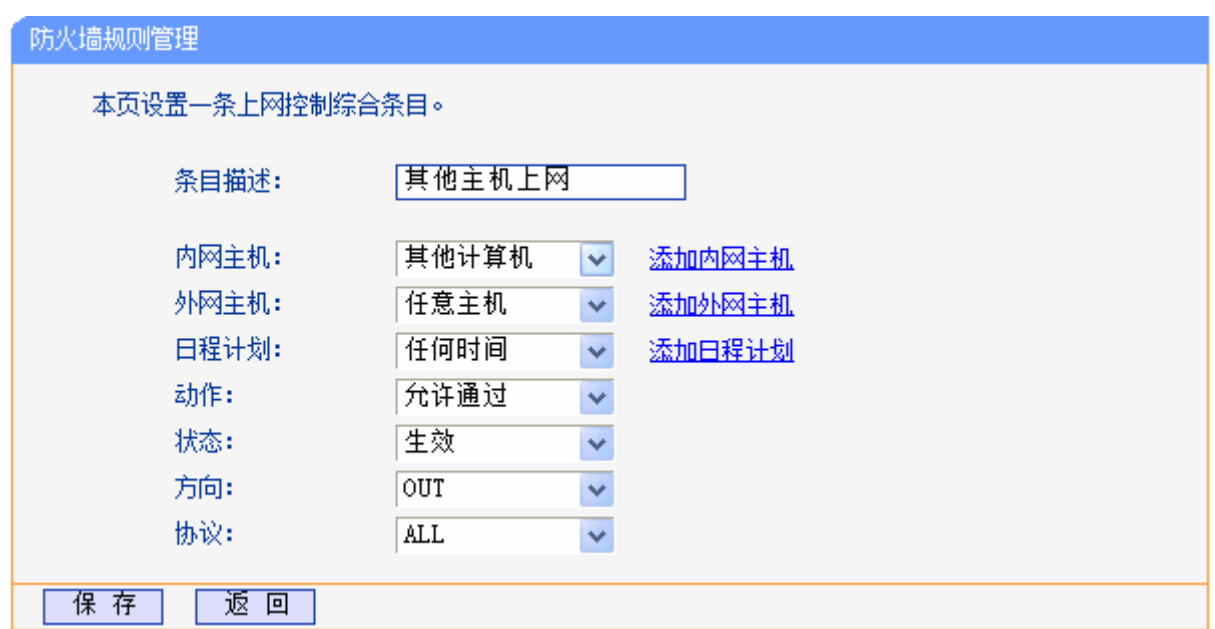

图 59 上网控制规则设置示例二

### <span id="page-57-1"></span>完成以上设置之后,您看到的规则列表将是:

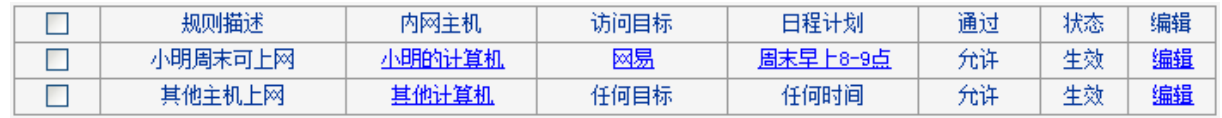

# <span id="page-57-0"></span>**4.12.2** 内网主机

选择菜单防火墙→内网主机,您可以在下图 [60](#page-57-2)界面中设置受控的内网主机列表。

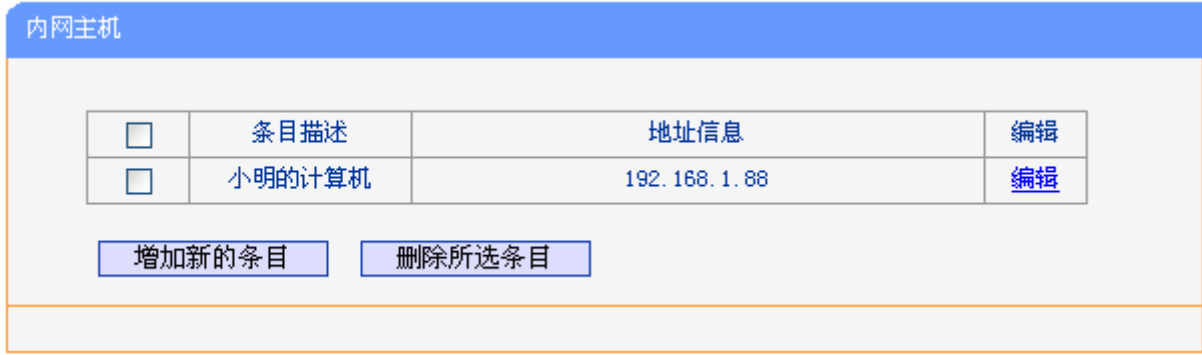

### 图 60 内网主机列表

<span id="page-57-2"></span>单击增加新的条目按钮,可以在下图 [61](#page-58-1)界面中设置新的受控主机的信息。

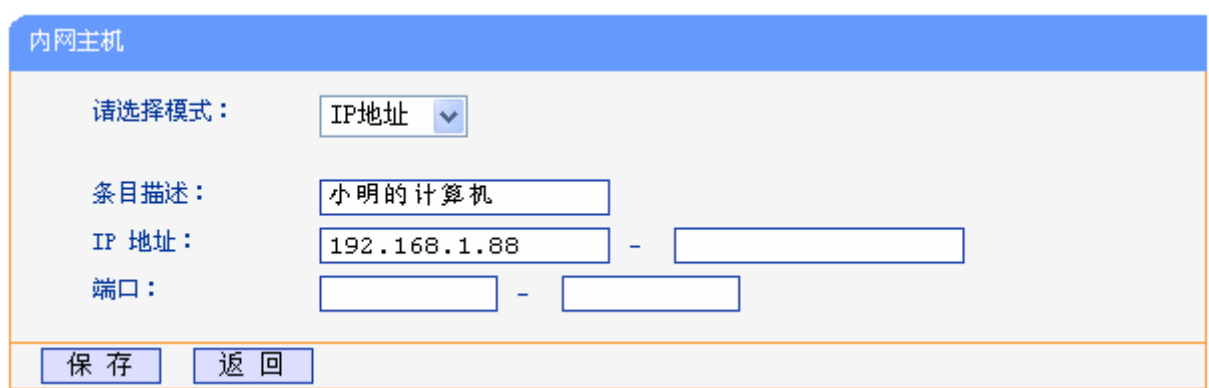

#### 图 61 内网主机设置示例

- <span id="page-58-1"></span>请选择模式:选择标识受控主机身份的模式,有 IP 地址和 MAC 地址两个选项。
- 条目描述:给受控主机的一个简单描述,不同主机列表条目中的条目描述不能相同。
- > 局域网 IP 地址/MAC 地址: 如果您选择的模式为 IP 地址, 请在此输入一台受控主机的 IP 地 址或 IP 地址连续的多台受控主机的首尾 IP 地址。如果您选择的模式为 MAC 地址, 请在此 输入受控主机的 MAC 地址。
- > 端口: 如果您选择的模式为 IP 地址,您可以设置允许或限制访问的内网主机 IP 地址的服务 端口,可以为一个端口号或连续的端口段。

宗成更改后,单击保存按钮。此时图 [60](#page-57-2)所示界面的列表中将显示您刚刚设置的主机条目的信息,单 击"配置"列中的编辑可修改已设主机条目的相关信息。单击删除所选条目按钮,可以一次性删除 列表中的所有选定条目。

# <span id="page-58-0"></span>**4.12.3** 外网主机

选择菜单防火墙→外网主机,您可以在下图 [62](#page-58-2)界面中设置允许或禁止受控主机访问的外网主机信 息。

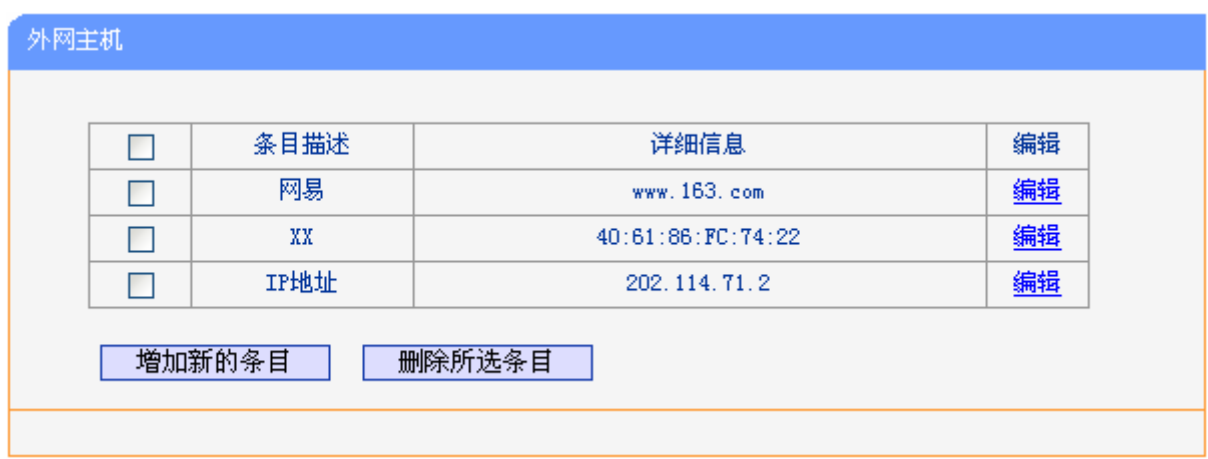

#### 图 62 外网主机设置

<span id="page-58-2"></span>单击增加新的条目按钮,可以在下图 [63](#page-59-0)界面中设置新的外网主机的信息。

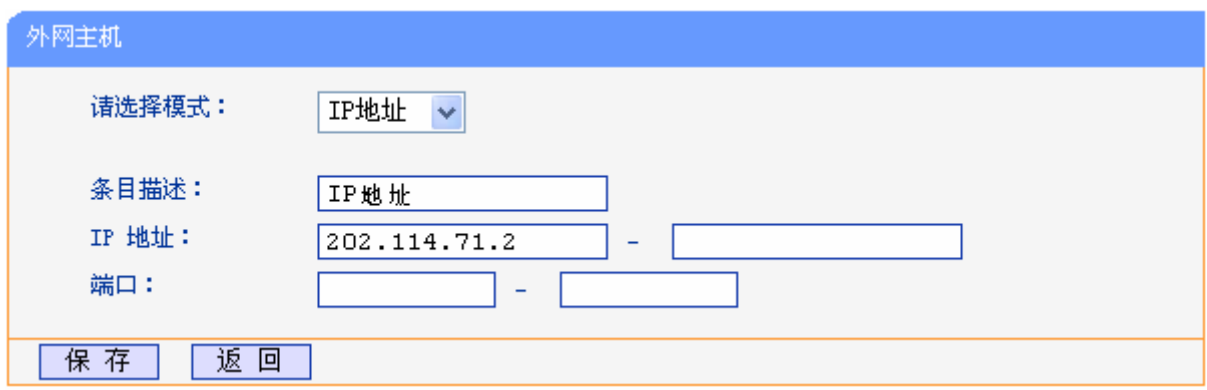

### 图 63 访问目标列表设置—IP 地址模式

- <span id="page-59-0"></span> 请选择模式:选择描述外网主机信息的模式,有IP地址、MAC地址和URL地址三个选项。如 果您选择了MAC地址模式,此设置页面将如图 [64](#page-59-1)所示;如果您选择了URL地址模式,此设 置页面将如图 [65](#page-59-2)所示。
- 条目描述:给外网主机的一个简单描述,此描述必须是唯一的。
- IP 地址:输入一个外网主机的 IP 地址或连续的访问目标 IP 地址段。
- 端口:允许或限制访问的外网主机 IP 地址的服务端口,可以为一个端口号或连续的端口段。

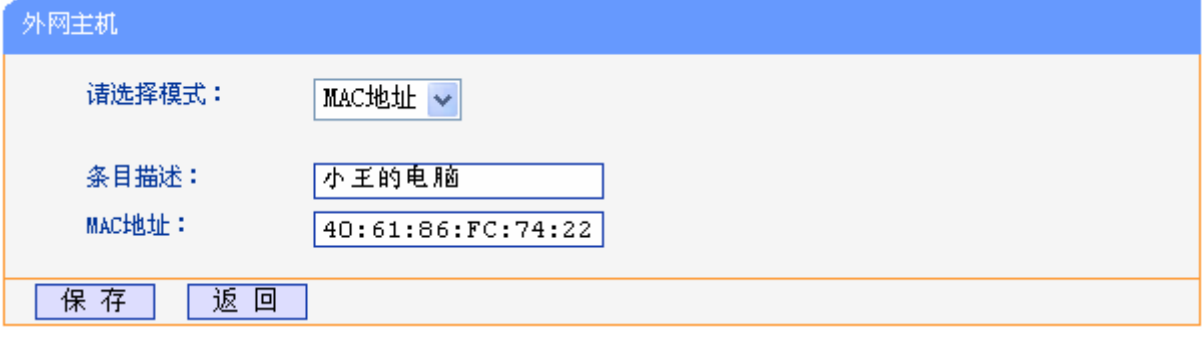

图 64 外网主机列表设置—MAC 地址模式

> MAC 地址: 输入一个外网主机的 MAC 地址。

<span id="page-59-1"></span>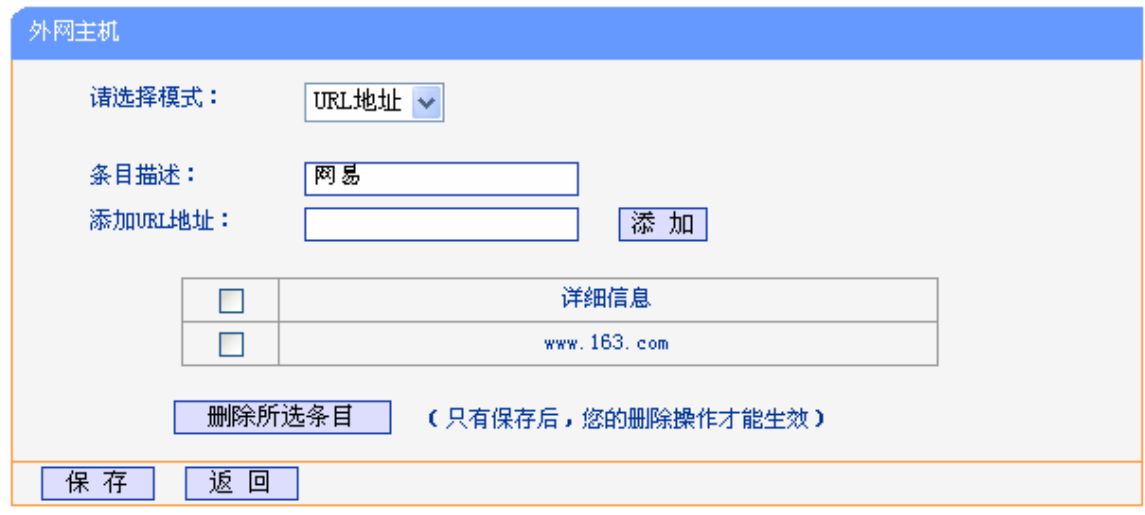

图 65 外网主机列表设置—URL 地址模式

<span id="page-59-2"></span>> 添加 URL 地址: 输入一个 URL 地址, 单击添加, 您可以添加多条 URL 地址。

# <span id="page-60-0"></span>**4.12.4** 日程计划

选择菜单防火墙→日程计划,您可以在下图 [66](#page-60-1)界面中设置允许或禁止受控主机上网的时间段。在设 置之前,请确保您共享上网一体机的时间是正确的,有关共享上网一体机的时间设置请参阅本文档 **[4.15.9](#page-72-0)** [时间设置部](#page-72-0)分。

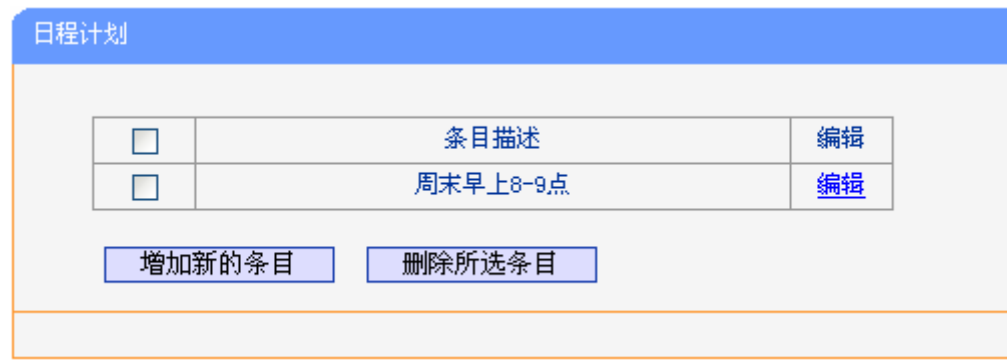

图 66 日程计划设置

<span id="page-60-1"></span>单击增加新的条目按钮,可以在下图 [67](#page-60-2)界面中设置新的日程计划。

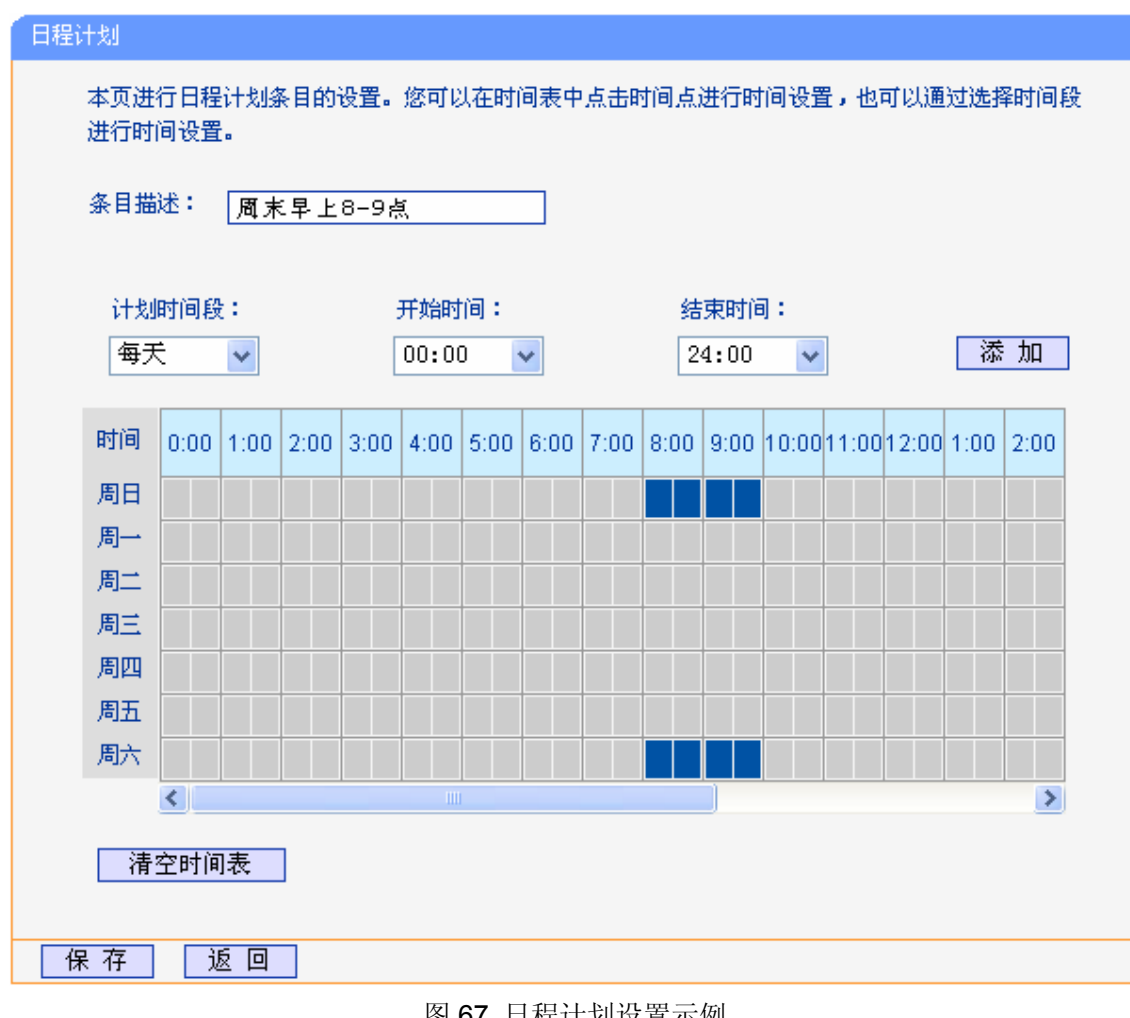

图 67 日程计划设置示例

<span id="page-60-2"></span>条目描述:给日程计划的简单描述,此描述必须是唯一的。

 计划时间段,开始/结束时间:您可以通过下列菜单选择允许小孩访问指定网站的时间段,也 可以通过单击时间表内的灰色框设置。

宗成更改后,单击保存按钮。此时图 [66](#page-60-1)所示界面的列表中将显示您刚刚设置的日程计划的信息,单 击"配置"列中的编辑可修改已设日程计划的相关信息。单击删除所选条目按钮,可以一次性删除 列表中的所有已选条目。

## **4.12.5** 攻击防护

选择菜单防火墙→攻击防护,您可以在下图 [68](#page-61-0)界面中开启DoS(拒绝服务)攻击防范。完成更改后, 单击保存按钮。

DoS 攻击的目的是用极大量的虚拟信息流耗尽目标主机的资源,受害者被迫全力处理虚假信息流, 从而影响对正常信息流的处理。如果 DoS 攻击始发自多个源地址,则称为分布式拒绝服务(DDoS) 攻击。通常 DoS 与 DDoS 攻击中的源地址都是欺骗性的。

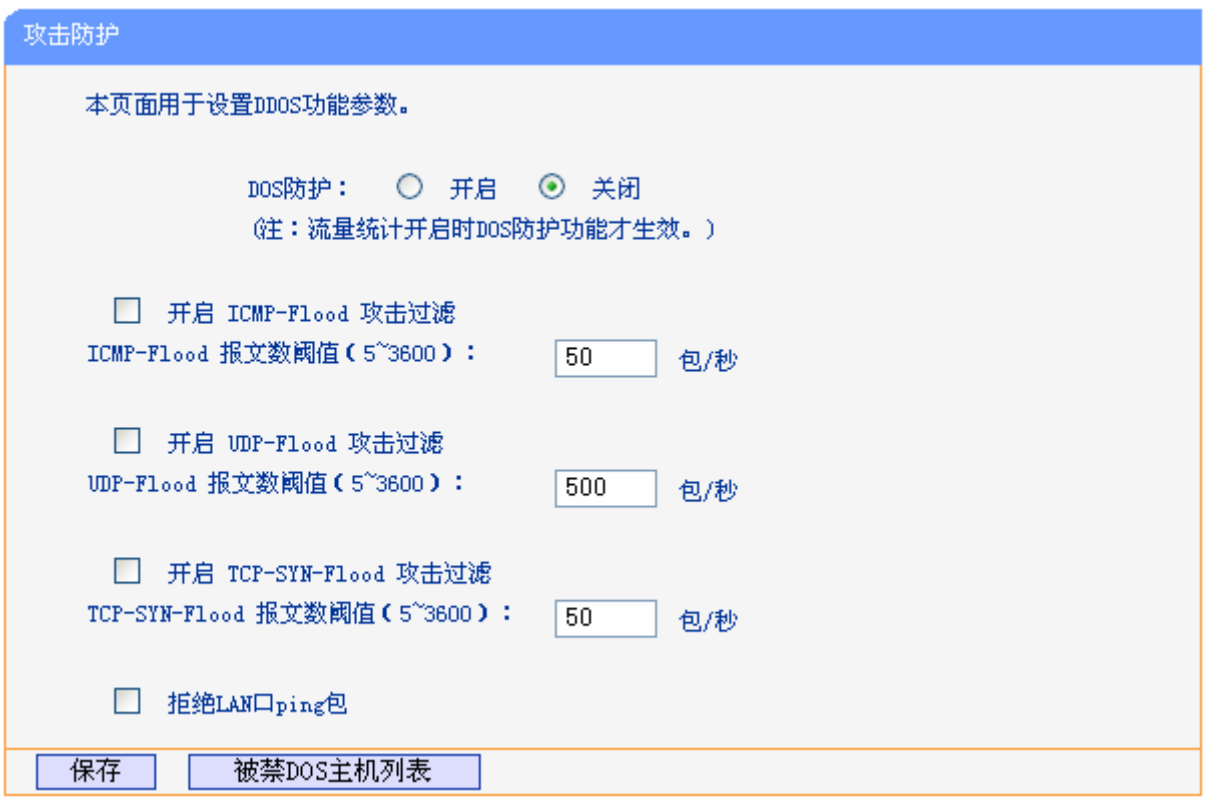

图 68 高级安全选项

- <span id="page-61-0"></span>> DoS 防护:该项是开启下面各种攻击防范的总开关,只有选择此项后,以下的几种防范措施 才能生效。
- > 开启 ICMP-Flood 攻击过滤: 若需要防范 ICMP-Flood 攻击, 请选择此项。
- > ICMP-Flood 报文数阈值: 当开启 ICMP-Flood 功能后, 如果在指定时间间隔内 ICMP 包达 到了指定的数目,防范措施则立即启动。
- > 开启 UDP-Flood 攻击过滤: 若需要防范 UDP-Flood, 请选择此项。
- ▶ UDP-Flood 报文数阈值: 当开启 UDP-Flood 功能后, 如果在指定时间间隔内 UDP 包达到了 指定的数目,防范措施则立即启动。
- > 开启 TCP-SYN-Flood 攻击过滤: 若需要防范 TCP-SYN-Flood, 请选择此项。
- TCP-SYN-Flood 报文数阈值:当开启 TCP-SYN-Flood 功能后,如果在指定时间间隔内 TCP 的 SYN 包达到了指定的数目,防范措施则立即启动。
- > 拒绝 LAN 口 ping 包: 若开启该功能, 局域网的计算机将不能 ping 通广域网中的计算机。
- > 被禁DoS主机列表:点击该按钮,你可以查看被禁止的主机列表,如图 [69](#page-62-0)。单击刷新按钮可 以更新列表信息。若希望被禁主机能够重新上网,可以点击删除按钮;若需要释放所有被禁 主机,可以点击清空列表按钮。

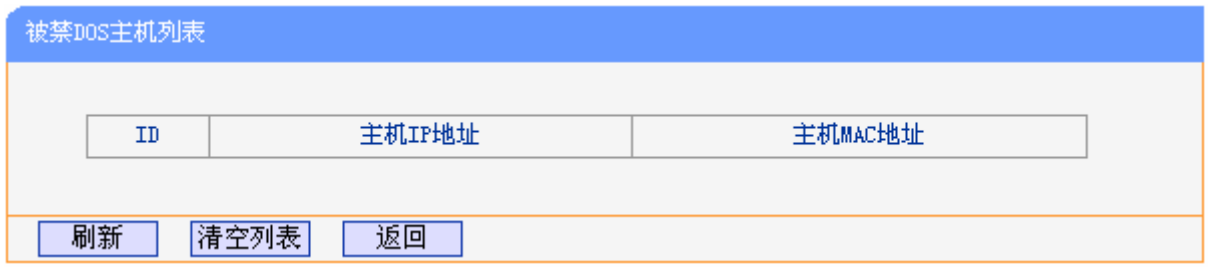

图 69 DoS 被禁主机列表

### <span id="page-62-0"></span>注意:

只有在开启了运行状态→流量统计中的流量统计功能后,DoS 攻击防范才能正常生效。

# **4.13 IP**与**MAC**绑定

选择菜单 **IP** 与 **MAC** 绑定菜单,您可以看到:

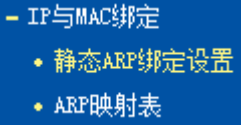

单击某个子项,您即可进行相应功能的设置,下面将详细讲解两个子项的功能。

# **4.13.1** 静态**ARP**绑定设置

选择**IP**与**MAC**绑定→静态**ARP**绑定设置,即可进入图 [70](#page-63-0)的设置界面设置静态ARP绑定条目。

ARP 绑定主要是将主机的 IP 地址与相应的 MAC 地址进行绑定, 是防止 ARP 欺骗的有效方法。在 共享上网一体机中设置静态 ARP 绑定条目,可以维护内网用户的上网安全。当主机向共享上网一体 机发送 ARP 请求时,共享上网一体机会根据主机的 IP 地址去查看 ARP 静态绑定列表,若列表中的 MAC 地址与主机的 MAC 地址相同, 则共享上网一体机会允许该 ARP 请求, 否则将不允许该请求。 要使用 ARP 绑定功能, 您需要先设置以下项目:

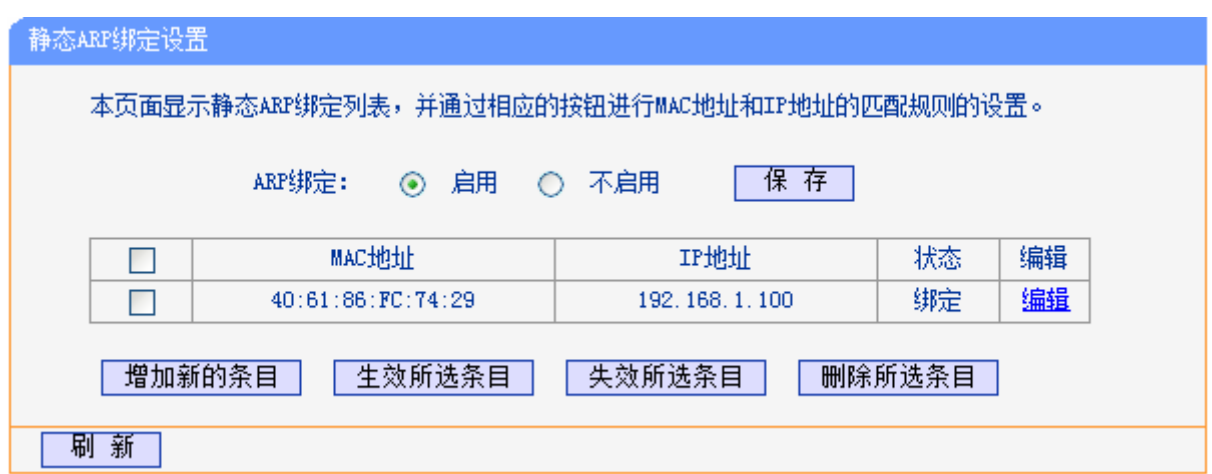

图 70 静态 ARP 绑定设置

- <span id="page-63-0"></span>> ARP 绑定: 该项用来开启 ARP 绑定功能, 只有选择"启用"时, 列表中的设置才能生效。
- > MAC 地址: 该项显示被绑定主机的 MAC 地址。
- > IP 地址: 该项显示被绑定主机的 IP 地址。
- 状态:该项显示条目状态,只有选中该项,该条绑定条目才能生效。
- 例 1: 如果您希望将某台主机的 IP 地址和 MAC 地址进行绑定, 其 IP 地址为 192.168.1.100, MAC 地址为 40:61:86:FC:74:29,这时您可以按照如下步骤设置:
	- 第一步: 在图 [70](#page-63-0)界面中点击增加新的条目。
	- 第二步:按照图 [71](#page-63-1)界面设置MAC地址和IP地址。

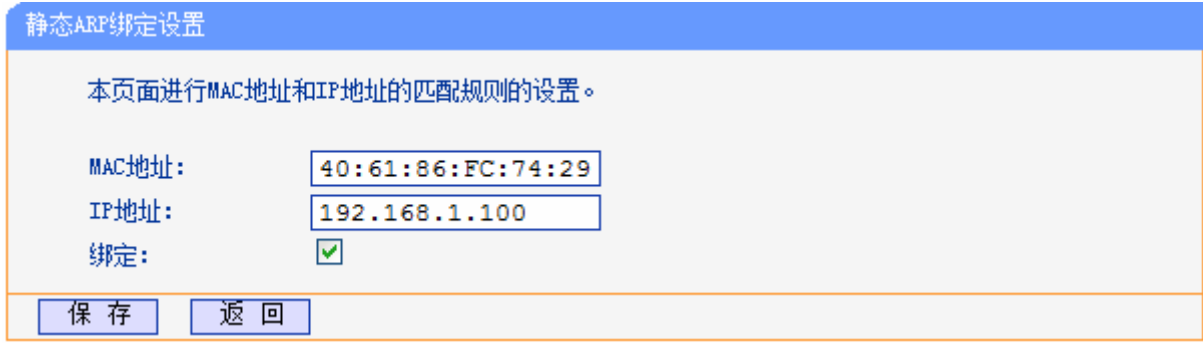

图 71 添加静态 ARP 绑定条目

第三步: 设置完成后,选中"绑定",并单击保存按钮。

# <span id="page-63-1"></span>**4.13.2 ARP**映射表

选择菜单 **IP** 与 **MAC** 绑定→**ARP** 映射表,您可以在图界面中查看 ARP 绑定条目信息。

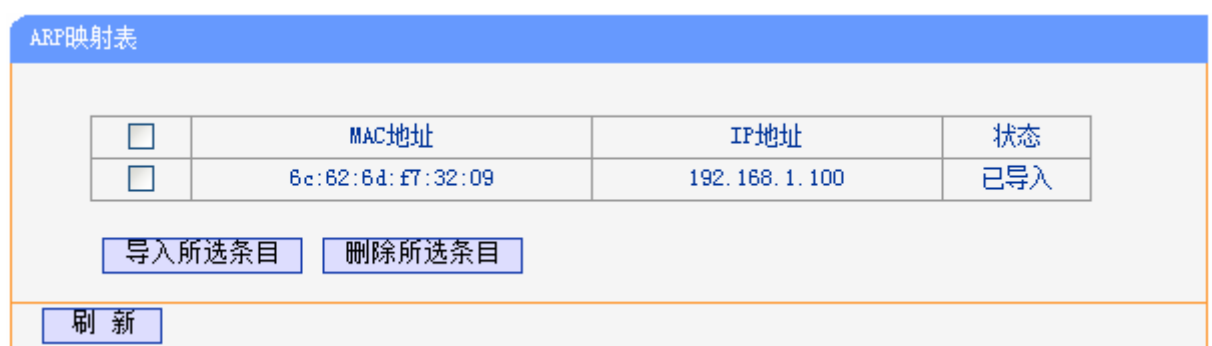

### 图 72 ARP 映射表

- > 导入所选条目: 该项用来将指定映射条目添加到静态ARP列表中(见图 [71](#page-63-1))。
- > 删除所选条目: 该项用来删除 ARP 映射列表中的指定条目。
- > 刷新: 单击该按钮, 您可以更新 ARP 映射列表中的条目信息。

### 注意:

- 1) 在进行导入操作时,如果该条目与 ARP 静态绑定表中的某条目冲突,则会显示冲突提示,不会 添加该条目。
- 2) 在进行全部导入操作时, 如果同样存在冲突条目, 则系统会忽略冲突条目, 将其它没有冲突的条 目添加到 ARP 静态绑定列表中。

# **4.14** 动态**DNS**

选择菜单动态**DNS**,您可以在下图 [73](#page-65-0)界面中进行相应的DDNS功能设置。

动态 DNS 又名 DDNS, 它的主要功能是实现固定域名到动态 IP 地址之间的解析。对于使用动态 IP 地址的用户,在每次上网得到新的 IP 地址后,安装在主机上的动态域名软件就会将该 IP 地址发送 到由 DDNS 服务商提供的动态域名解析服务器,并更新域名解析数据库。当 Internet 上的其他用户 需要访问这个域名的时候,动态域名解析服务器就会返回正确的 IP 地址。这样,大多数不使用固定 IP 地址的用户,也可以通过动态域名解析服务经济、高效地构建自身的网络系统。

本共享上网一体机提供的DDNS服务为花生壳DDNS,该DDNS的服务提供者是[www.oray.com](http://www.oray.net/)。在 下图 [73](#page-65-0)界面中注册成功后,可以用注册的用户名和密码登录到DDNS服务器上。当连接状态显示成 功之后,互联网上的其它主机就可以通过域名的方式访问您的共享上网一体机或虚拟服务器了。

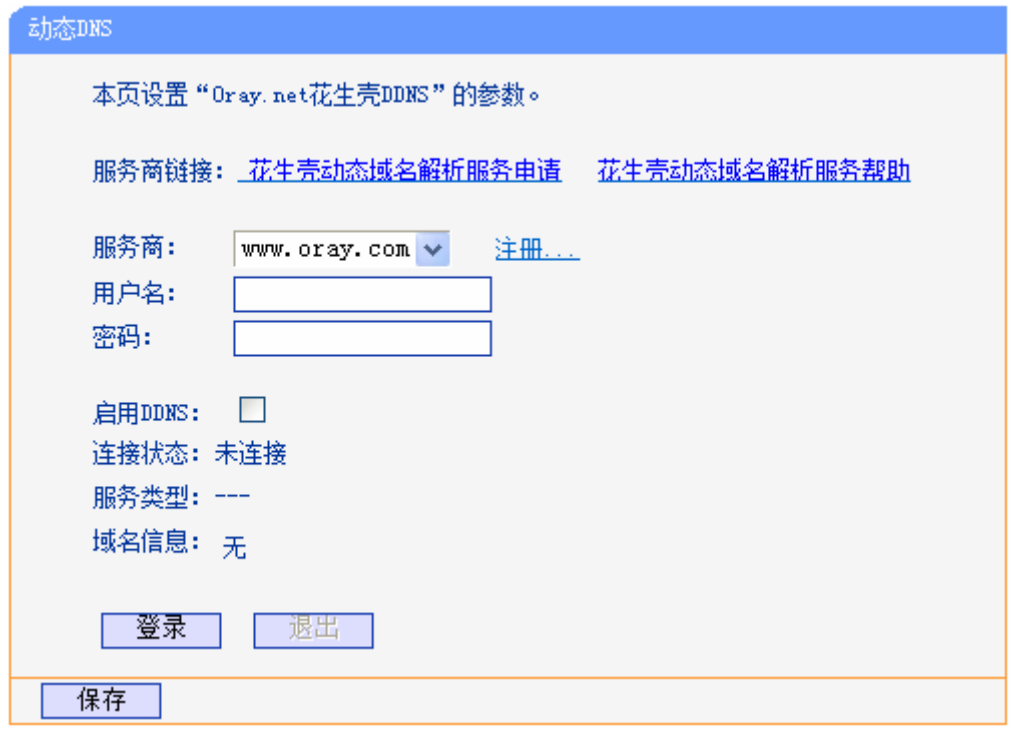

图 73 动态 DNS 设置

- <span id="page-65-0"></span>> 服务商链接: 如果你还未在 DDNS 上注册, 请选择该选项进行注册。
- 服务商:提供 DDNS 的服务器。
- > 用户名、密码: 请正确填写在 DDNS 服务器上注册的用户名和密码。
- ▶ 启用 DDNS: 该项用来启用花生壳 DDNS 服务。
- 登录/退出:点击该按钮,您可以登录或者退出 DDNS 服务。

# **4.15** 系统管理

选择系统管理,您可以看到以下子菜单:

- 系统管理 • 系统日志 • 诊断工具 • 流量统计 • 软件升级 • 恢复出厂设置 • 备份和载入配置 • 重启路由器 • 管理控制
	- 时间设置

单击某个子项,您即可进行相应的功能设置,下面将详细讲解各子项的功能。

# **4.15.1** 系统日志

选择菜单系统管理→系统日志,您可以在下图 [74](#page-66-0)中查看共享上网一体机的日志信息。该界面记录了 共享上网一体机的系统日志,您可以通过查询日志了解共享上网一体机上所发生的系统事件。

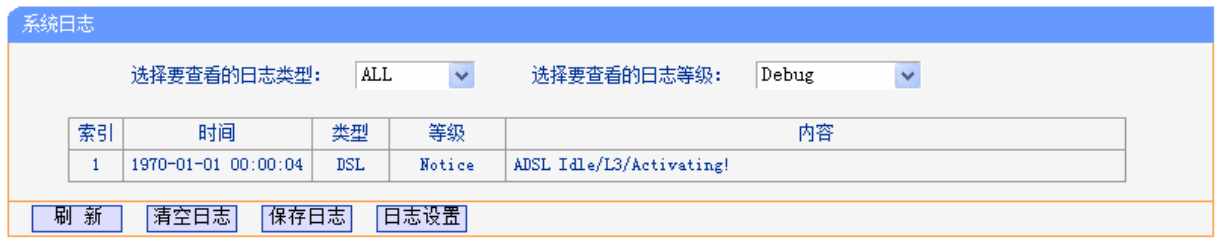

### 图 74 系统日志

# <span id="page-66-0"></span>**4.15.2** 诊断工具

选择菜单系统管理→诊断工具,您可以检测路由器网络连接状态,如图 [75](#page-66-1)所示。选择诊断类型,单 击开始诊断,您可以查看当前网络连接状态信息。

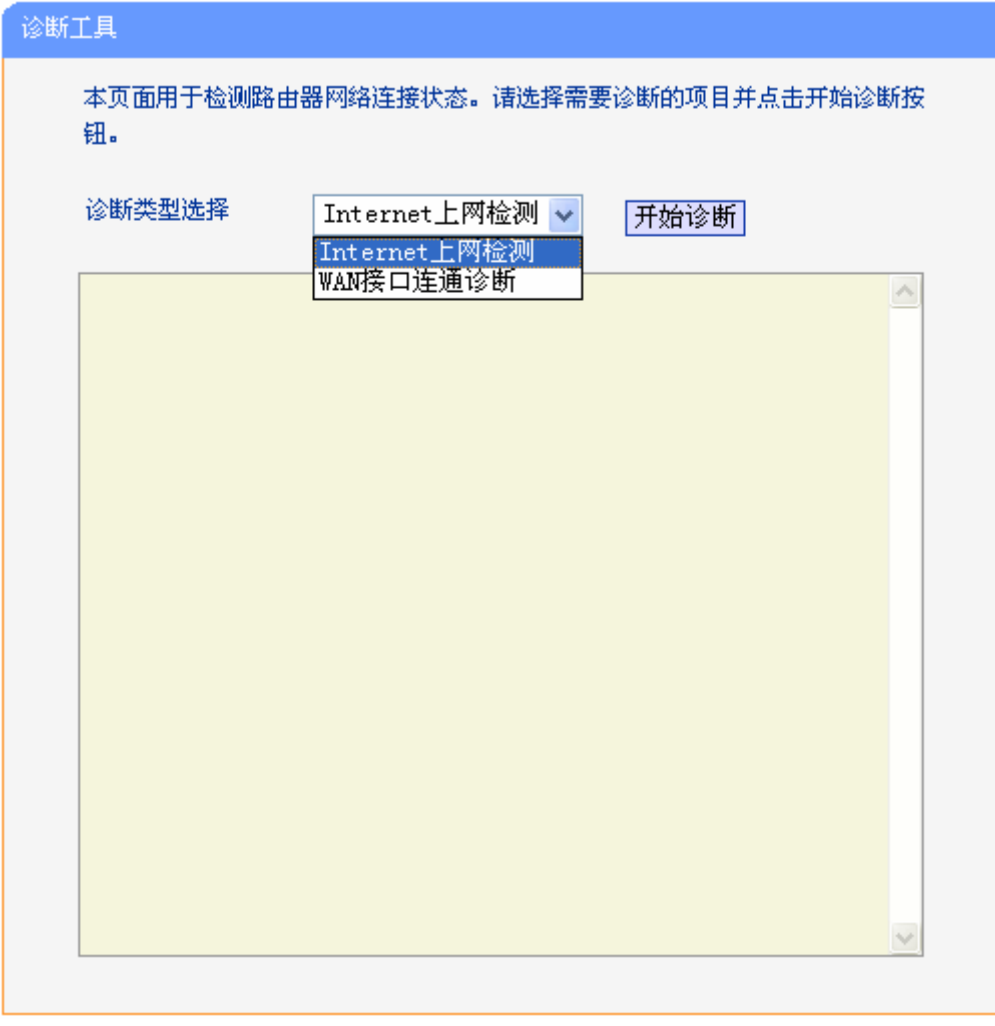

<span id="page-66-1"></span>图 75 诊断工具

## **4.15.3** 流量统计

选择菜单系统管理→流量统计,您可以在下图 [76](#page-67-0)中查看共享上网一体机的流量信息。单击重置所有 按钮,您可以重新设置统计粒度;单击删除所有按钮,您可以删除指定的流量统计信息;单击刷新 页面按钮,您可以更新流量统计表。

| 本页面用来显示LAN口设备访问外网的流量统计信息。          |     |                                                  |             |              |         |        |        |          |
|------------------------------------|-----|--------------------------------------------------|-------------|--------------|---------|--------|--------|----------|
| 流量统计:<br>统计间隔:<br>统计信息列表:          |     | 不启用<br>⊙ 启用 ○<br>$10$ $\blacktriangleright$<br>秒 |             | 保存           |         |        |        |          |
|                                    | 总计  |                                                  | 当前          |              |         |        |        |          |
|                                    |     |                                                  |             |              |         |        |        |          |
| IP地址<br>MAC地址                      | 报文数 | 字节数                                              | 报文数         | 字节数          | ICMP Tx | UDP Tx | SYN Tx | 操作       |
| 192.168.1.100<br>00:19:66:83:ab:79 | 257 | 13217                                            | $\mathbf 0$ | $\mathbf{0}$ | 0/0     | 0/1    | 0/0    | 删除<br>重置 |
|                                    |     |                                                  |             |              |         |        |        |          |

图 76 流量统计

- <span id="page-67-0"></span>统计间隔:该数值决定了统计共享上网一体机当前流量的时间间隔。
- > IP 地址/MAC 地址: 显示被统计主机的 IP 地址和 MAC 地址。
- > 总计:该项分别用报文数和字节数来统计共享上网一体机接收和发送数据的总流量。
- ▶ 当前: 该项显示在不同的统计单位下, 共享上网一体机在当前 10 秒钟内接收和发送不同数 据的总流量。

### 注意:

如果需要查看共享上网一体机的流量信息,请先开启共享上网一体机的流量统计功能。不需要时请 关闭该功能,以此可以提高共享上网一体机的数据处理能力。

### **4.15.4** 软件升级

选择菜单系统工具→软件升级,您可以在下图 [77](#page-68-0)界面中升级本共享上网一体机的软件版本。

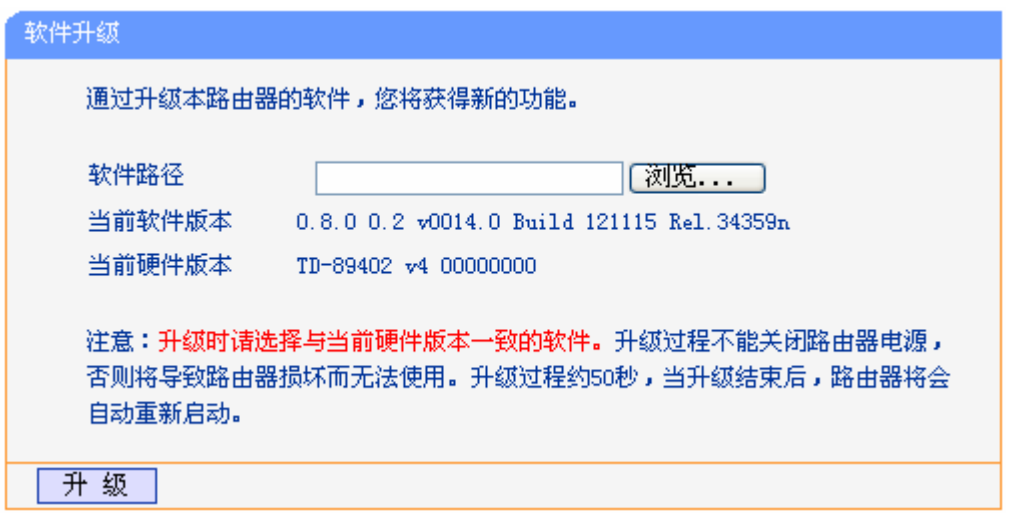

图 77 软件升级

### <span id="page-68-0"></span>软件升级步骤:

- 第一步: 登录本公司的网站(http://www.tp-link.com.cn), 下载最新版本的软件。
- 第二步: 在"软件路径"文本内填入已下载文件的全路径文件名, 或用浏览按钮选择文件。
- 第三步: 单击升级进行软件升级。
- 第四步: 升级完成后, 共享上网一体机将自动重启。

### 注意:

- 1) 升级时请选择与当前硬件版本一致的软件。升级过程中不能关闭共享上网一体机电源,否则将导 致共享上网一体机损坏而无法使用。当升级结束后,共享上网一体机将会自动重启。
- 2) 软件升级后,共享上网一体机可能会恢复到出厂默认设置。

# **4.15.5** 恢复出厂设置

选择菜单系统管理→恢复出厂设置,您可以将共享上网一体机的所有设置恢复到出厂时的默认状态。 恢复出厂设置后,共享上网一体机将自动重启,如图 [78](#page-68-1)。

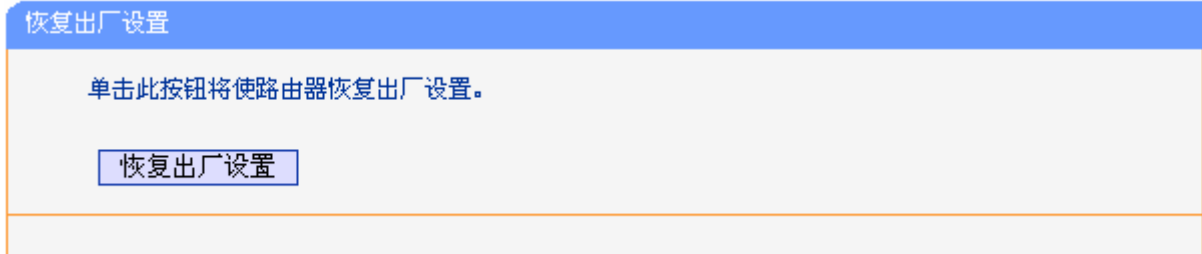

图 78 恢复出厂设置

<span id="page-68-1"></span>单击恢复出厂设置按钮,共享上网一体机的所有设置将恢复到出厂时的默认状态。其中:

- 默认的用户名:admin
- 默认的密码:admin
- 默认的 IP 地址:192.168.1.1

▶ 默认的子网掩码: 255.255.255.0

### **4.15.6** 备份和载入配置

选择菜单系统管理→备份和载入设置,您可以在[下图](#page-69-0) 79中备份或载入共享上网一体机配置文件。

配置备份功能可以将共享上网一体机的设置以文件形式保存到电脑中,以备下次使用;在升级共享 上网一体机软件或在载入新的配置文件前备份共享上网一体机的原有配置,可以有效防止升级软件 或载入新配置文件过程中丢失原有配置的问题。

配置载入功能则可以将先前保存的或已编辑好的配置文件重新载入。如果需要为多台共享上网一体 机配置相同的设置,则可以先配置一台共享上网一体机,保存其配置文件后,再将其载入到其它的 共享上网一体机中,这样可以有效节省配置时间。

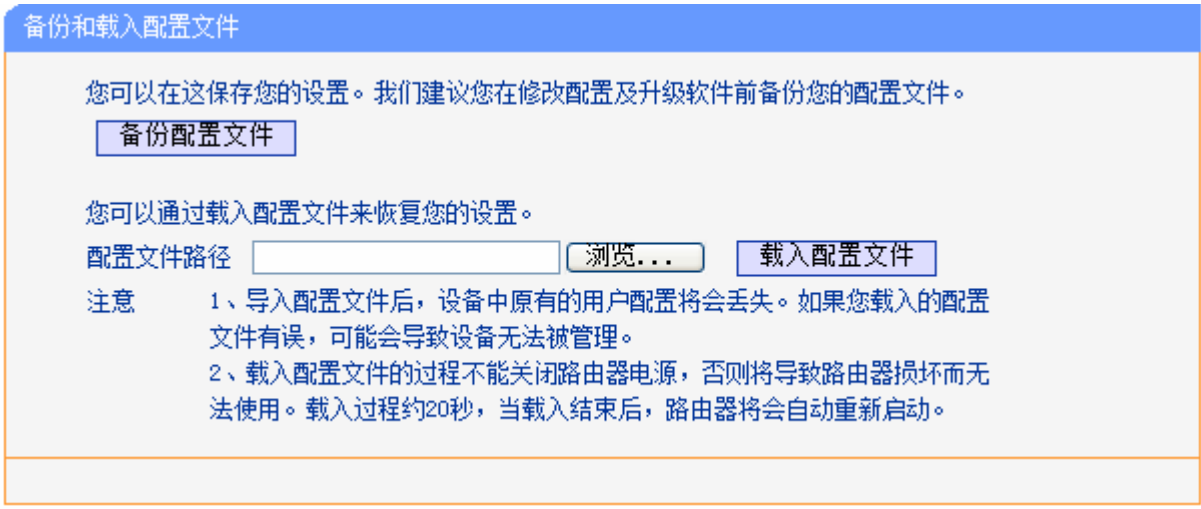

图 79 配置文件备份与载入

- <span id="page-69-0"></span>例 **1**:如果您希望备份现有共享上网一体机的配置文件到 C:\Router\backup,您可以按照如下步骤 操作。
	- 第一步: 在图 [79](#page-69-0)界面中点击备份配置文件。

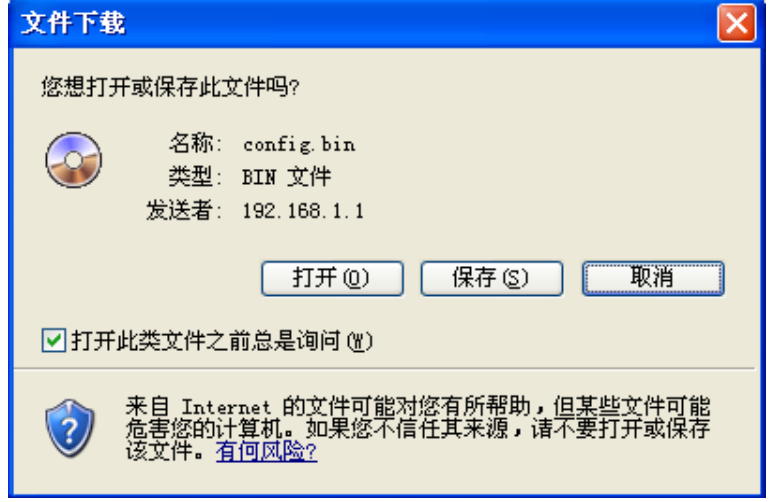

图 80 备份配置文件-文件下载

<span id="page-69-1"></span>第二步: [在图](#page-69-1) 80界面中单击保存按钮。

第三步: 在图 [81](#page-70-0)界面中选择文件存放路径"C:\Router\backup", 然后单击保存按钮即可完 成文件备份。

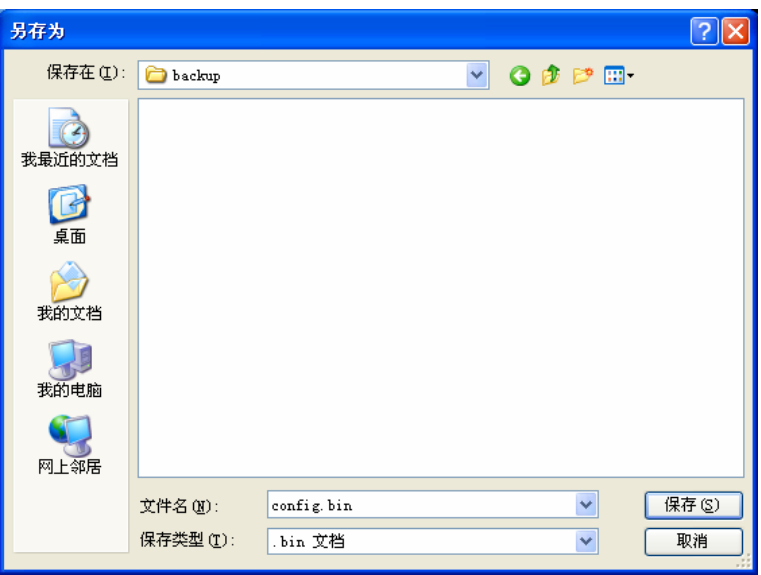

图 81 备份配置文件-选择文件存放路径

- <span id="page-70-0"></span>例 2: 如果您希望将 C:\Router\backup 目录下的 config.bin 文件载入到共享上网一体机中, 您可以 按照如下步骤操作。
	- 第一步: 在图 [79](#page-69-0)界面中输入文件的全路径 "C:\Router\backup\config.bin"; 此处也可以单击 浏览按钮来选定该文件。
	- 第二步: 在图 [79](#page-69-0)界面中点击载入配置文件按钮。

### 注意:

- 1) 载入配置文件后,设备中原有的配置信息将会丢失,所以在导入配置文件前请先备份配置。如果 您载入的配置文件有误,可重新载入先前备份的文件。
- 2) 配置文件载入的过程中不能关闭共享上网一体机电源,否则将导致共享上网一体机损坏而无法使 用。载入文件的大小及配置命令正确与否会影响载入过程所需要的时间。如果载入结束且没有错 误,共享上网一体机将会自动重新启动。如果载入有错,请根据提示信息自己选择是否保存配置, 最好重启共享上网一体机。

# **4.15.7** 重启路由器

选择菜单系统管理→重启路由器,您可以将共享上网一体机重新启动,如图 [82](#page-70-1)。

<span id="page-70-1"></span>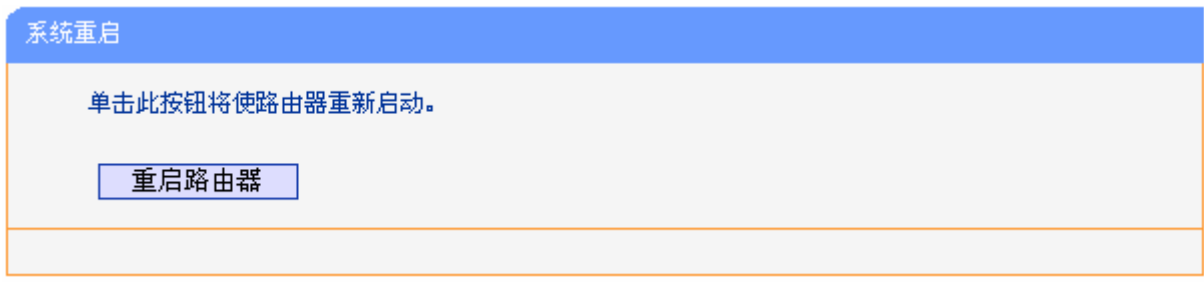

### 图 82 重启共享上网一体机

### **4.15.8** 管理控制

选择菜单系统管理→管理控制,您可以在下[图 83界](#page-71-0)面中查看当前用户状态并进行相应的设置。

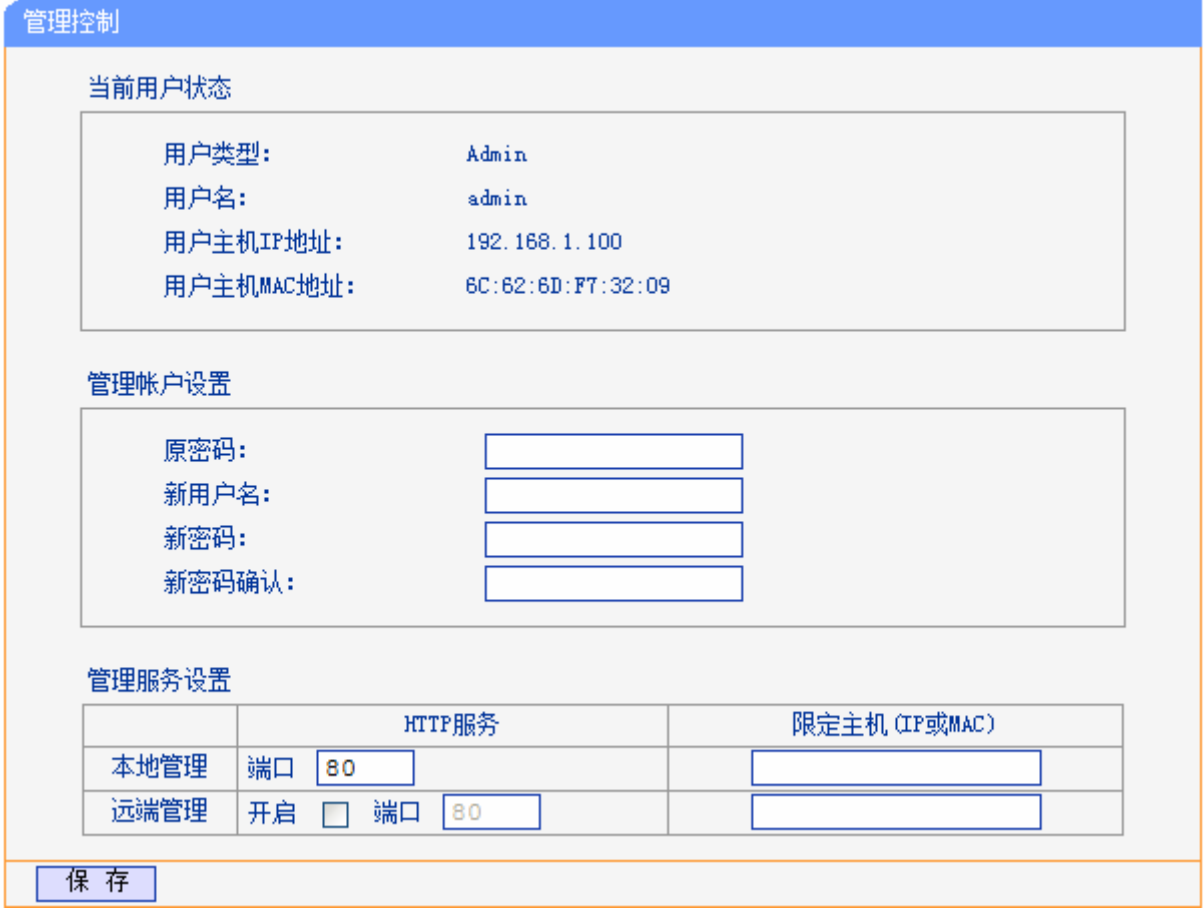

### 图 83 管理控制

- <span id="page-71-0"></span>当前用户状态:显示当前用户类型、用户名、用户主机 IP 地址以及 MAC 地址。
- 管理帐户设置:此处您可以设置新的用户名和密码,用于登录共享上网一体机管理页面。
- 管理服务设置:此处您可以更改共享上网一体机 Web 管理界面的端口,并且限定主机通过指定 端口访问 Web 管理界面。

完成更改后,单击**保存**按钮。

#### 注意:

- 1) 共享上网一体机默认的WEB管理端口为80,如果您改变了默认的WEB管理端口(例如改为1025), 则您必须用"IP地址:端口"的方式(例如[http://192.168.1.1:1025\)](http://192.168.1.1:1025/)才能登录共享上网一体机执行 WEB界面管理。
- 2) 共享上网一体机远端 WEB 管理默认不开启, 点击 "开启",默认的远端 WEB 管理 IP 地址为空, 在此默认状态下,广域网中所有计算机都能登录共享上网一体机执行远端 WEB 管理。如果您改 变了默认的远端 WEB 管理 IP 地址,则广域网中只有具有该指定 IP 地址的计算机才能登录共享 上网一体机执行远端 WEB 管理。
- 3) 如果 WEB 管理端口与"转发规则"中虚拟服务器条目的端口产生冲突,当您保存配置时,存在端 口冲突的虚拟服务器条目将被自动禁用。
例 **1**:如果您希望广域网中 IP 地址为 202.96.134.13 的计算机能够访问共享上网一体机,执行远端 WEB 管理功能, WEB 管理端口为 80。则您可以进行如下设置:

第一步: 设置 WEB 管理端口为"80"。

第二步: 设置远端 WEB 管理 IP 地址为 "202.96.134.13"。

这样,该计算机访问共享上网一体机管理界面时应该输[入共享上网一体机](http://192.168.1.1/)WAN口IP地址即可。

# **4.15.9** 时间设置

选择菜单系统管理→时间设置,您可以在下图 [84](#page-72-0)界面中设置共享上网一体机的系统时间。您可以选 择手动设置时间或者从互联网上获取标准的GMT时间。

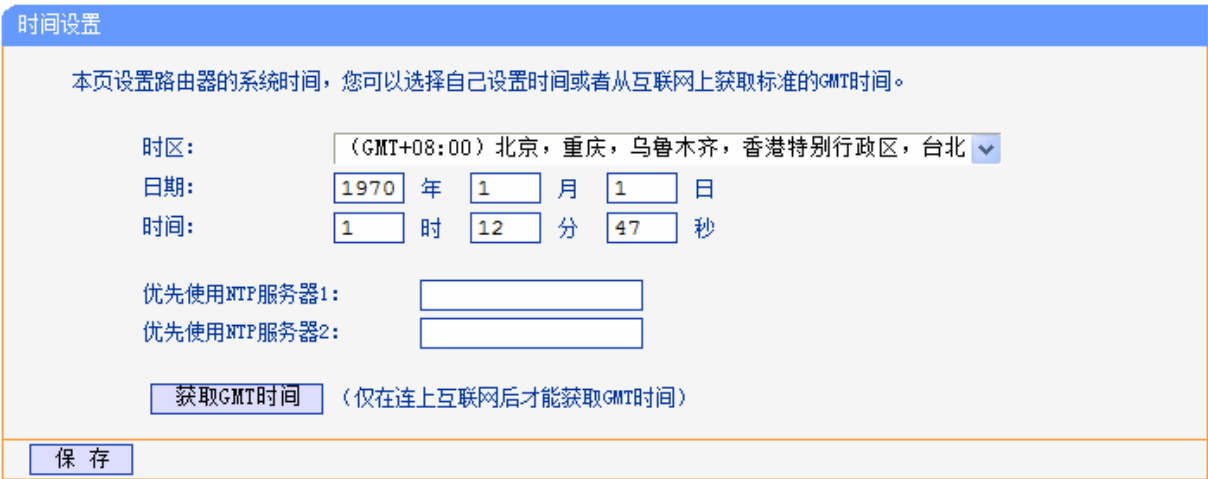

图 84 时间设置

<span id="page-72-0"></span>> 优先使用 NTP 服务器: 该项用来设置 NTP 服务器的 IP 地址(最多可以输入两个)。NTP 服务 器是网络时间服务器,用于互联网上的计算机时间同步。该共享上网一体机中内置了一些常 用的 NTP Server 地址, 一旦与 Internet 连接后, 共享上网一体机可以自动获取系统时间。 但是,若此处设置了该项,则当共享上网一体机获取 GMT 时间时,将优先从已设置的时间 服务器上获取。

### 时间设置步骤:

- > 手动设置时间: 首先请选择您所在的时区,然后在日期和时间栏内填入相应值,最后单击保 存按钮即可完成系统时间的设置。
- 获取 GMT 时间:首先请连接互联网,然后选择您所在的时区,最后单击获取 **GMT** 时间按 钮即可从互联网上获取标准的 GMT 时间。

### 注意:

- 1) 关闭共享上网一体机电源后, 时间信息会丢失, 只有当您下次开机连上 Internet 后, 共享上网一 体机才会自动获取 GMT 时间。
- 2) 您必须先连上 Internet 获取 GMT 时间或在此页手动设置系统时间后,共享上网一体机其他功能 (如防火墙)中的时间限定才能生效。
- 3) 当选择手动设置时间时,若要查看当前的系统时间,请刷新时间设置页面。

# 附录**A FAQ**

#### **1**、 **ADSL** 经常掉线,怎么办?

ADSL 断线涉及到多方面原因, 包括线路故障、线路干扰等等。建议作如下检查:

- 1) 请确认电话线及网线连接是否牢固(请观察设备的 ADSL、LAN 状态指示灯以及电脑网卡状 态指示灯)。
- 2) 请确认电源的规格是否匹配(请观察电源上的输出电压与设备底面标贴上的电源规格是否一 致)。
- 3) 请确认电脑是否正常工作,排除由于病毒感染等原因造成的掉线情况。

4) 如果 ADSL 线路上接了电话等设备,请确认是否采用了语音分离器进行分线。

如果以上问题均不存在,请联系您的网络服务提供商。

#### **2**、忘记了登录共享上网一体机的用户名和密码怎么办(如何恢复出厂设置)?

忘记了登录共享上网一体机的用户名和密码只能将共享上网一体机恢复到出厂默认设置,即复 位。在共享上网一体机上有一个标识为 RESET 的圆孔,这就是复位键。复位步骤如下:

- 1) 使设备处于通电状态,
- 2) 使用一尖状物按压 RESET 按钮, 保持按压的同时观察 SYS 灯, 大约等待五秒钟后, 当所 有指示灯齐亮一次后,复位成功。

#### 注意:

复位后共享上网一体机将会恢复为出厂设置,默认登录 IP 是 192.168.1.1; 默认用户名和密码均 为 admin; 登录时请确保您的计算机的 IP 地址是在 192.168.1.X 网段 (X 可以是 2 至 254 之间 的任意整数)。

#### **3**、设置好了却无法上网,怎么办?

如果您还没有通过设置向导进行逐步设置,请通过设置向导完成设置。如果已经通过设置向导 设置完毕却仍无法上网, 请参考如下步骤:

1) 检查电脑本地连接是否有默认网关、DNS 服务器地址等参数。推荐您设置为自动获得 IP 地 址、DNS 服务器地址。

#### 注意:

如果您使用小区宽带网线接入,请直接跳过步骤 2 和步骤 3, 此时 ADSL 指示灯是灭的。

2) 检查 ADSL 是否连接上。观察 ADSL 指示灯, 如果 ADSL 指示灯常亮, 说明 ADSL 已连 接上,则进行步骤 4。

3) 如果 ADSL 指示灯不断闪烁,说明 ADSL 尚未连接上,如果超过 2 分钟 ADSL 仍未连接 上,请进行如下操作: a. 检查连线是否正确(请按照硬件连接图进行连线); b. 联系宽带服务 商检修线路。

4) 检查您在设备中填入的宽带帐号/ 密码是否正确无误。

5) 使用单机能正常拨号上网的电脑登录设备管理界面→网络参数→**MAC** 地址克隆,选择对应 的接口,点击克隆,保存后生效。

#### **4**、如何获取正确的 **DNS** 服务器地址?

- 1) 咨询您的网络服务商(ISP),获取 DNS 参数;
- 2) 在操作了共享上网一体机成功拨号后,登录到共享上网一体机的管理界面, 选择菜单运行状 态,然后便可查看 DNS 参数并记录。

#### **5**、怎样在局域网构建 **Web** 服务器?

1) 若要构建 Web 服务器, 如果 Web 的服务端口与共享上网一体机 Web 管理界面的缺省端口 相同,都是80时,就会引起冲突。这里的解决办法是更改共享上网一体机 Web 管理界面的 端口。具体操作如下:

登录共享上网一体机管理界面,选择菜单系统管理→管理控制,点击开启,在"WEB 管理 端口"栏输入 80 以外的值,如 8080。然后单击保存。如图 1。

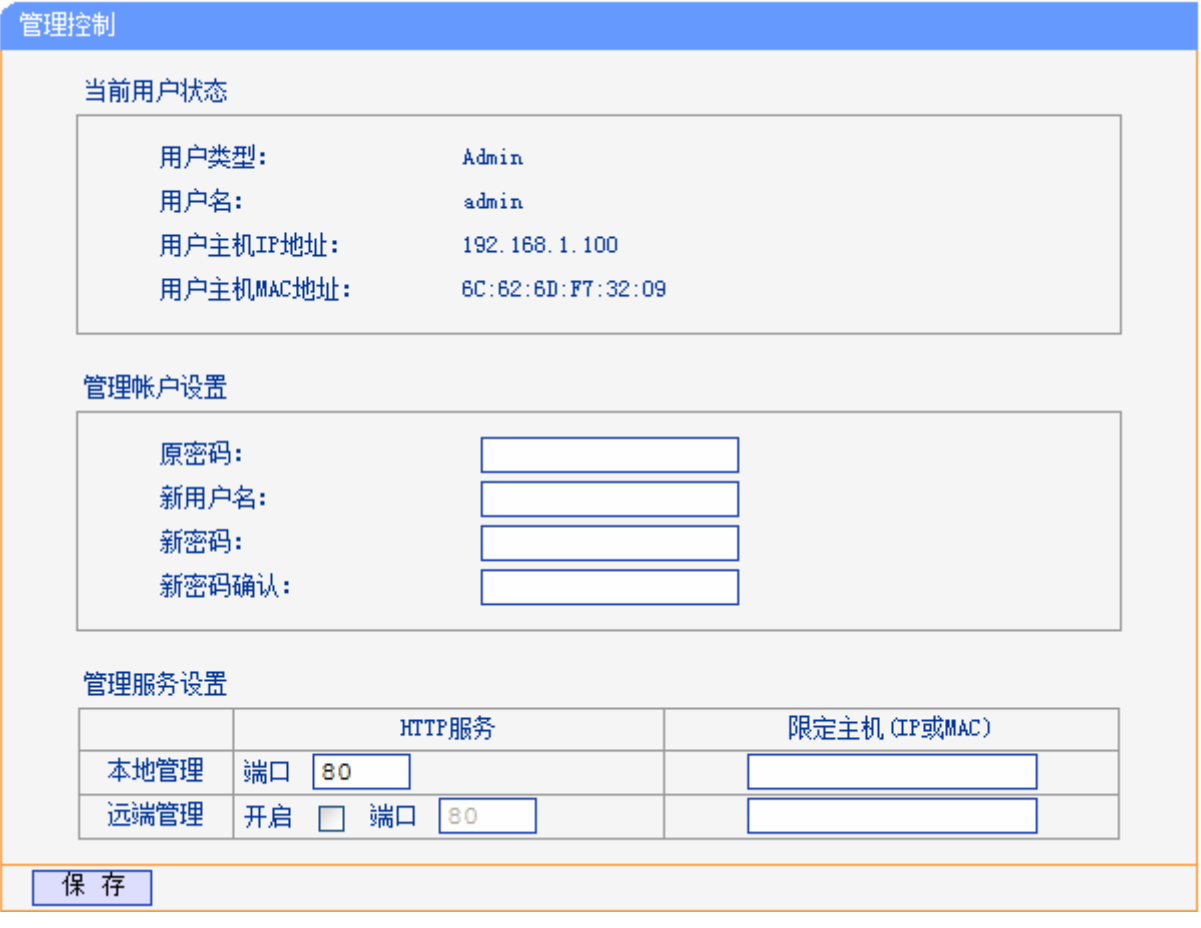

图 1

## 注意:

若要再次登录共享上网一体机管理界面,需要在浏览器的地址栏输入共享上网一体机WAN口的IP地 址和管理端口号才能进行,输入形式为:[http://61.141.186.224:8080](http://61.141.186.224:8080/)(假设共享上网一体机WAN口的 IP地址是 61.141.186.224)。

> 地址(D) http://61.141.186.224:8080/

2) 登录共享上网一体机管理界面,选择菜单转发规则→虚拟服务器,点击增加新的条目按钮, 在随后的界面中选择使用接口并设置服务端口为"80", 这是 Web 服务器的连接端口; 然 后在 IP 地址栏填入 Web 服务器的 IP 地址(假设你指定的 Web 服务器的 IP 地址是 192.168.1.101);最后在状态栏选择生效并单击保存按钮即可。如图 2 中虚拟服务器中的第 一条所示:

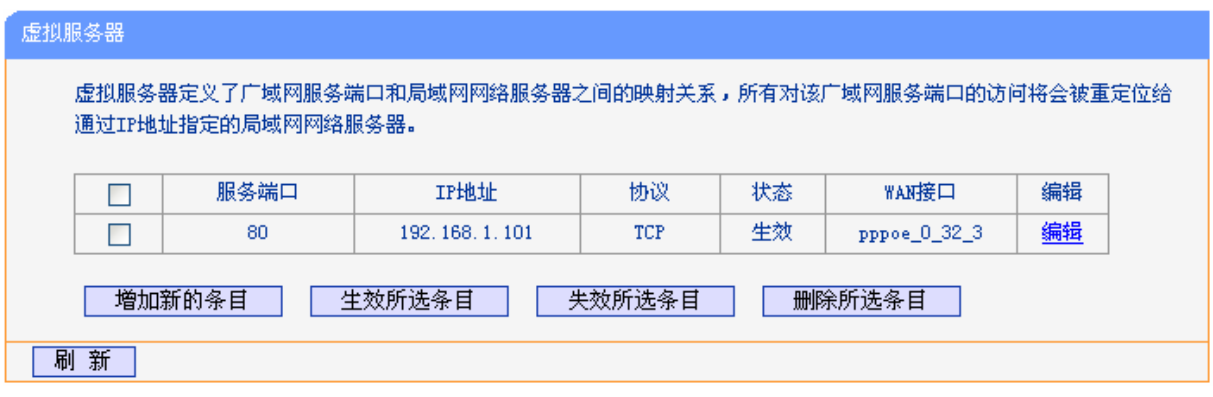

图 2

# 附录**B IE**浏览器设置

1. 打开 IE 浏览器,选择菜单工具→Internet 选项..., 如图 3 示。

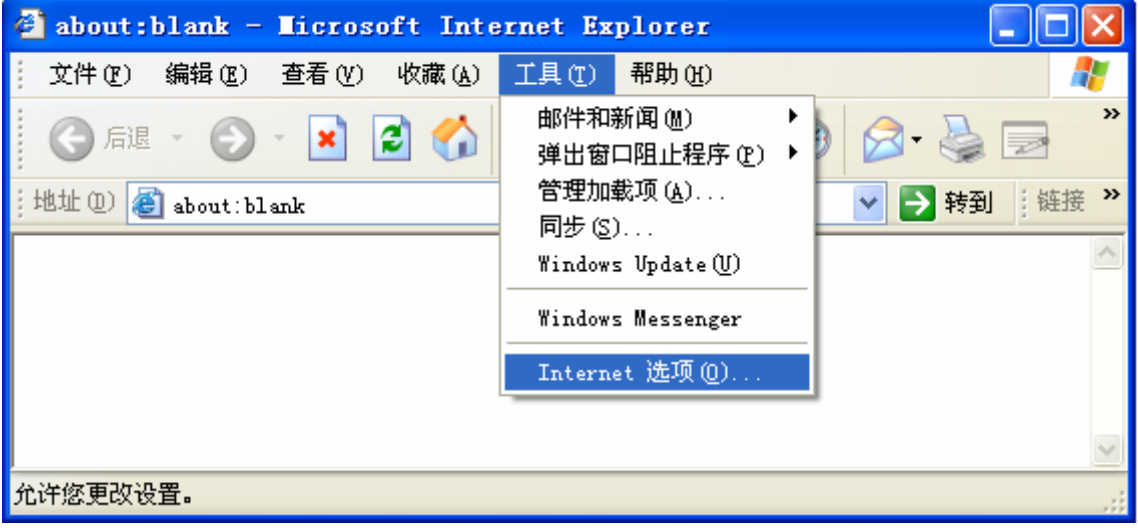

图 3

2. 在 Internet 选项界面中选择连接,将"拨号和虚拟专用网络设置"中的设置内容全部删除,如 图 4 所示(图中该内容已为空)。

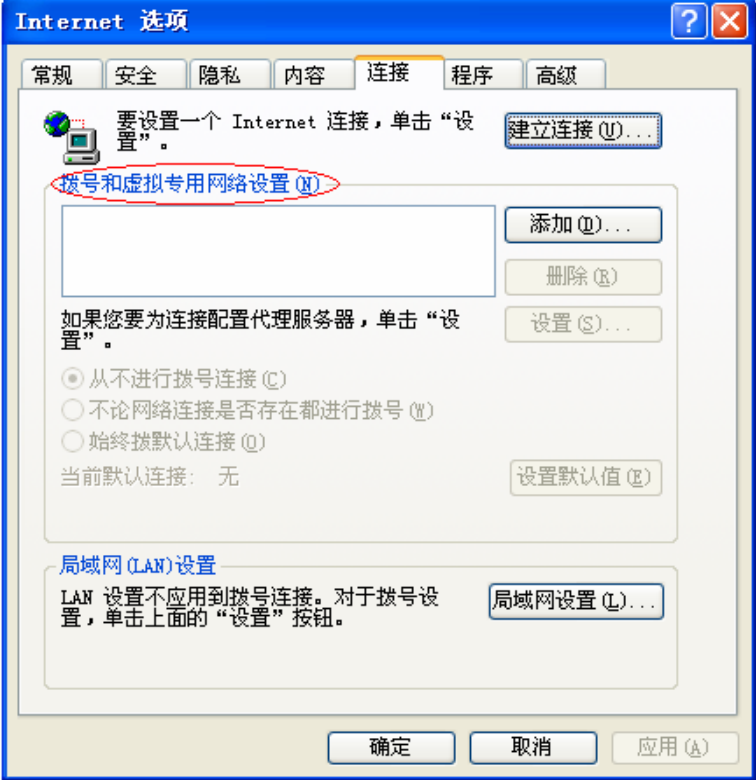

图 4

3. 点击局域网设置**…**按钮,按照图 5 界面所示进行配置,请确保为 **LAN** 使用代理服务器选项处于 非选中状态。之后单击确定按钮返回。

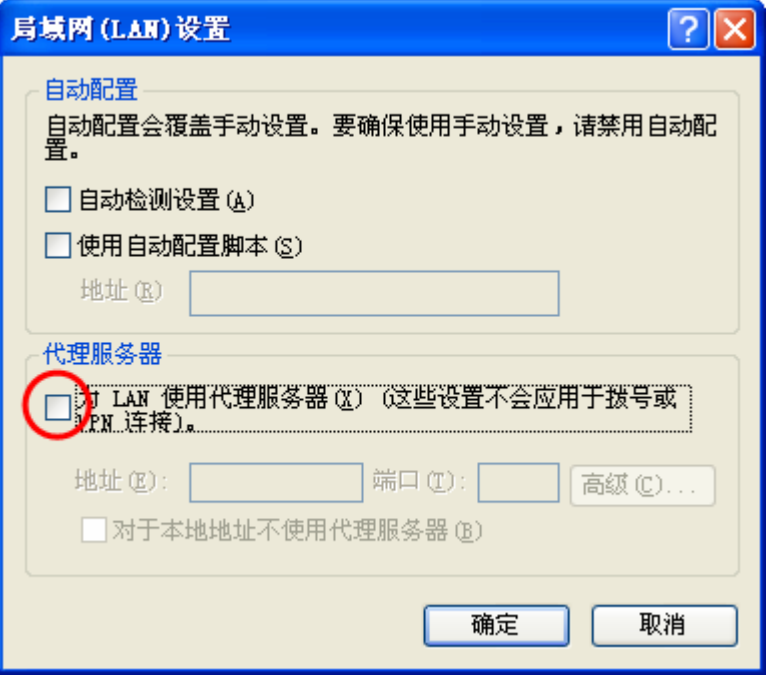

图 5

# 注意:

如果需要选择为 **LAN** 使用代理服务器项,您可以点击高级按钮,在新弹出的窗口代理服务器设置中, 将共享上网一体机的 IP 地址添加到例外栏里。

4. 回到 IE 浏览器界面,选择菜单文件,将下拉菜单中的脱机工作取消(单击该项将前面的√去掉), 若该项没有启用,则不用设置。如图 6 示。

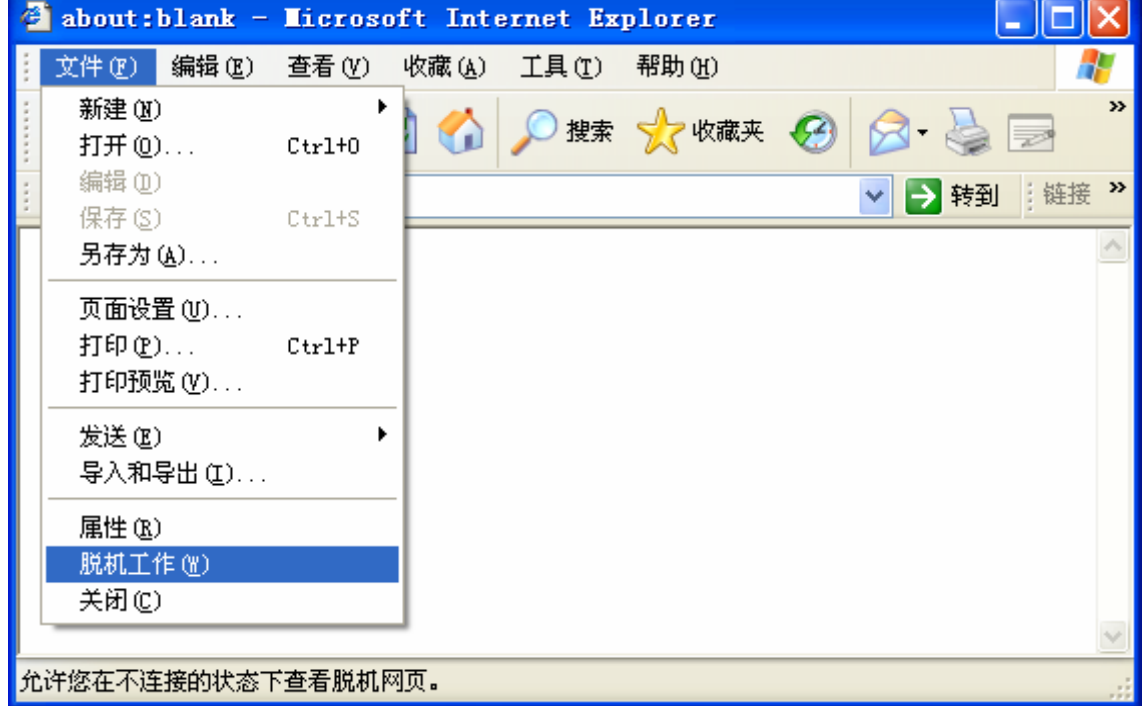

图 6

# 附录**C** 规格参数

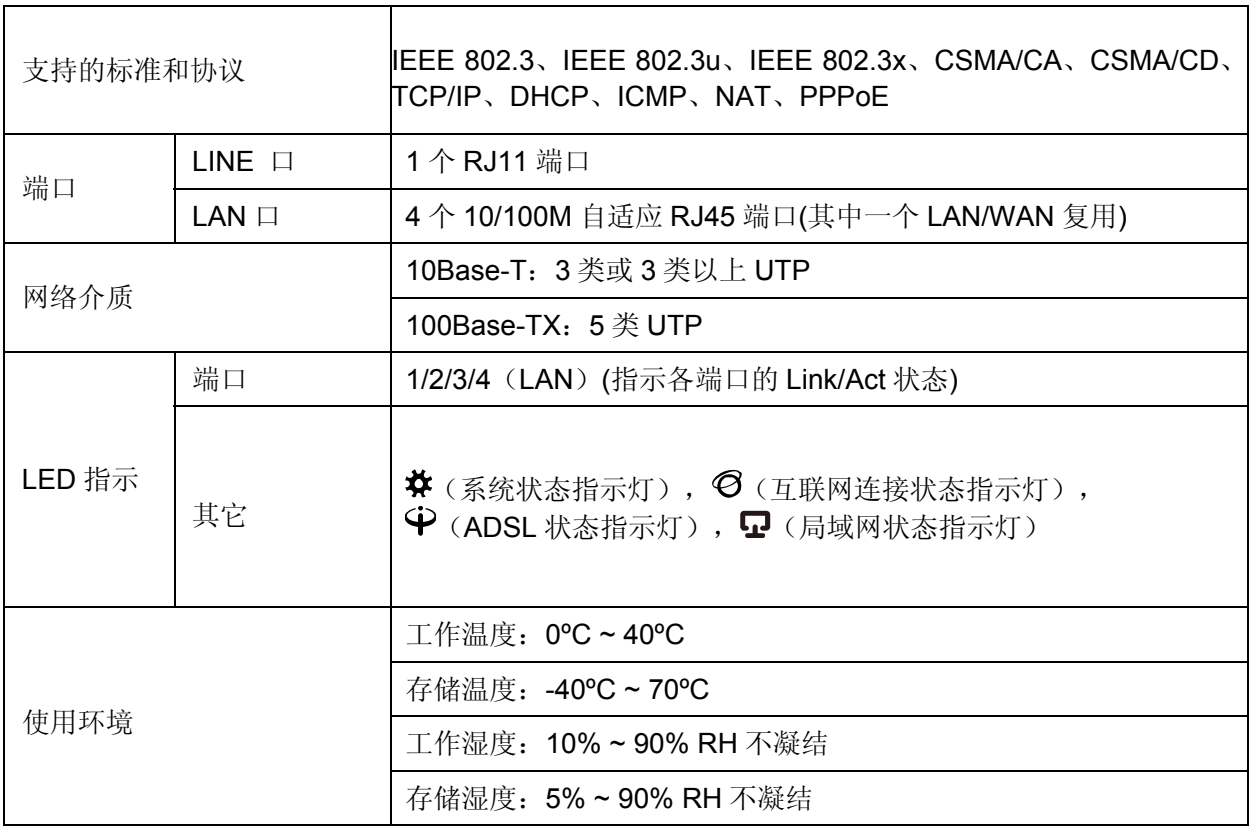